# **CISCO.**

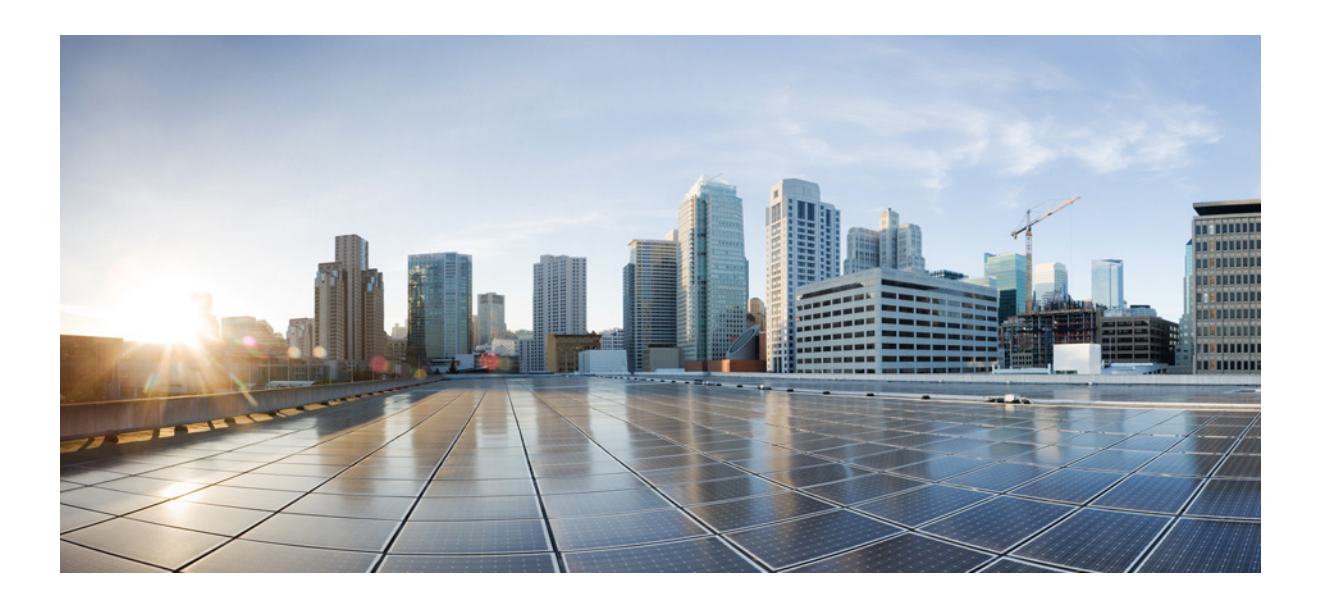

### Cisco Unified Attendant Console Advanced - Manuale utente

Versione 14.0.1 maggio 25, 2022

#### Cisco Systems, Inc.

[www.cisco.com](http://www.cisco.com)

Cisco vanta oltre 200 uffici in tutto il mondo. [Gli indirizzi, i numeri di telefono e i numeri di fax](http://www.cisco.com/go/offices)  sono elencati sul sito web Cisco all'indirizzo www.cisco.com/go/offices.

LE SPECIFICHE E LE INFORMAZIONI SUI PRODOTTI CONTENUTE NEL PRESENTE MANUALE SONO SOGGETTE A MODIFICA SENZA PREAVVISO. TUTTE LE DICHIARAZIONI, INFORMAZIONI E RACCOMANDAZIONI CONTENUTE NEL PRESENTE MANUALE SONO DA CONSIDERARSI ACCURATE, MA VENGONO FORNITE SENZA ALCUN TIPO DI GARANZIA, ESPRESSA O IMPLICITA. GLI UTENTI SI ASSUMONO LA PIENA RESPONSABILITÀ PER L'UTILIZZO DEI PRODOTTI IN LORO POSSESSO.

LA LICENZA SOFTWARE E LA GARANZIA LIMITATA CHE ACCOMPAGNANO IL PRODOTTO SONO DEFINITE NEL PACCHETTO INFORMATIVO FORNITO CON IL PRODOTTO STESSO E SONO INCLUSE NEL PRESENTE DOCUMENTO DI RIFERIMENTO. IN CASO DI SMARRIMENTO DELLA LICENZA SOFTWARE O DELLA GARANZIA LIMITATA, RIVOLGERSI AL PROPRIO RAPPRESENTANTE CISCO PER RICHIEDERNE UNA COPIA.

L'implementazione Cisco della compressione delle intestazioni TCP è un adattamento di un programma sviluppato dall'Università di Berkeley, California (UCB) come parte della versione di dominio pubblico del sistema operativo UNIX di UCB. Tutti i diritti riservati. Copyright © 1981, Consiglio di amministrazione dell'Università della California.

A PRESCINDERE DA QUALSIASI ALTRA GARANZIA MENZIONATA NEL PRESENTE DOCUMENTO, TUTTI I FILE DELLA DOCUMENTAZIONE E IL SOFTWARE DEI SUDDETTI FORNITORI VENGONO FORNITI "COSÌ COME SONO" CON TUTTI I DIFETTI. CISCO E I SUDDETTI FORNITORI NON FORNISCONO ALCUNA GARANZIA, ESPRESSA O IMPLICITA, COMPRESE, IN VIA ESEMPLIFICATIVA, GARANZIE DI COMMERCIABILITÀ, IDONEITÀ PER UNO SCOPO SPECIFICO, NON VIOLAZIONE DEI DIRITTI ALTRUI OPPURE GARANZIE DERIVANTI DA COMPORTAMENTI, UTILIZZO O PRATICHE COMMERCIALI.

IN NESSUN CASO CISCO O I SUOI FORNITORI SARANNO RESPONSABILI PER DANNI INDIRETTI, SPECIALI, CONSEQUENZIALI O INCIDENTALI, COMPRESI, IN VIA ESEMPLIFICATIVA, DANNI PER PERDITA DI PROFITTI O DOVUTI A PERDITA O DANNEGGIAMENTO DI DATI CONSEGUENTI ALL'UTILIZZO O ALL'IMPOSSIBILITÀ DI UTILIZZO DEL PRESENTE MANUALE, ANCHE NEL CASO IN CUI CISCO O I SUOI FORNITORI SIANO STATI AVVISATI DELL'EVENTUALITÀ DEL VERIFICARSI DI TALI DANNI.

CCDE, CCENT, CCSI, Cisco Eos, Cisco HealthPresence, Cisco Ironport, il logo Cisco , Cisco Lumin, Cisco Nexus, Cisco Nurse Connect, Cisco Stackpower, Cisco StadiumVision, Cisco TelePresence, Cisco Unified Computing System, Cisco WebEx, DCE, Flip Channels, Flip for Good, Flip Mino, Flip Video, Flip Video (Design), Flipshare (Design), Flip Ultra e Welcome to the Human Network sono marchi commerciali; Changing the Way We Work, Live, Play, and Learn, Cisco Store e Flip Gift Card sono marchi di servizio; Access Registrar, Aironet, AsyncOS, Bringing the Meeting To You, Catalyst, CCDA, CCDP, CCIE, CCIP, CCNA, CCNP, CCSP, CCVP, Cisco, il logo Cisco Certified Internetwork Expert, Cisco IOS, Cisco Press, Cisco Systems, Cisco Systems Capital, il logo Cisco Systems, Cisco Unity, Collaboration Without Limitation, EtherFast, EtherSwitch, Event Center, Fast Step, Follow Me Browsing, FormShare, GigaDrive, HomeLink, Internet Quotient, IOS, iPhone, iQuick Study, IronPort, il logo IronPort , LightStream, Linksys, MediaTone, MeetingPlace, MeetingPlace Chime Sound, MGX, Networkers, Networking Academy, Network Registrar, PCNow, PIX, PowerPanels, ProConnect, ScriptShare, SenderBase, SMARTnet, Spectrum Expert, StackWise, The Fastest Way to Increase Your Internet Quotient, TransPath, WebEx e il logo WebEx sono marchi registrati di Cisco Systems, Inc. e/o delle relative affiliate negli Stati Uniti e in altri Paesi.

Tutti gli altri marchi citati nel presente documento o sito Web appartengono ai rispettivi proprietari. L'uso del termine "partner" non implica una relazione di partnership tra Cisco e altre aziende. (0907R)

Eventuali indirizzi IP (Internet Protocol) utilizzati nel presente documento sono da intendersi come fittizi. Eventuali esempi, output visivi dei comandi, diagrammi di topologie di rete e figure inclusi nel documento vengono forniti a scopo esclusivamente illustrativo. Qualsiasi utilizzo di indirizzi IP o numeri di telefono reali nel contenuto illustrativo non è intenzionale ed è puramente casuale.

*Cisco Unified Attendant Console Advanced* © 2021 Cisco Systems, Inc. Tutti i diritti riservati.

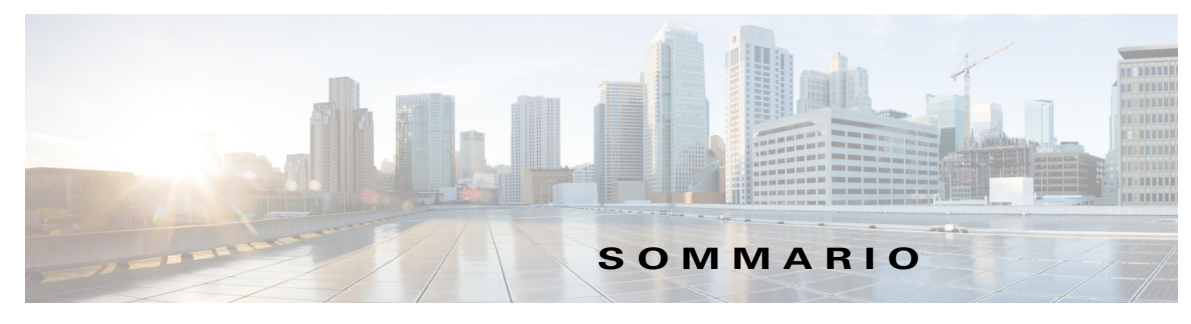

#### **[Prefazione](#page-8-0) ix**

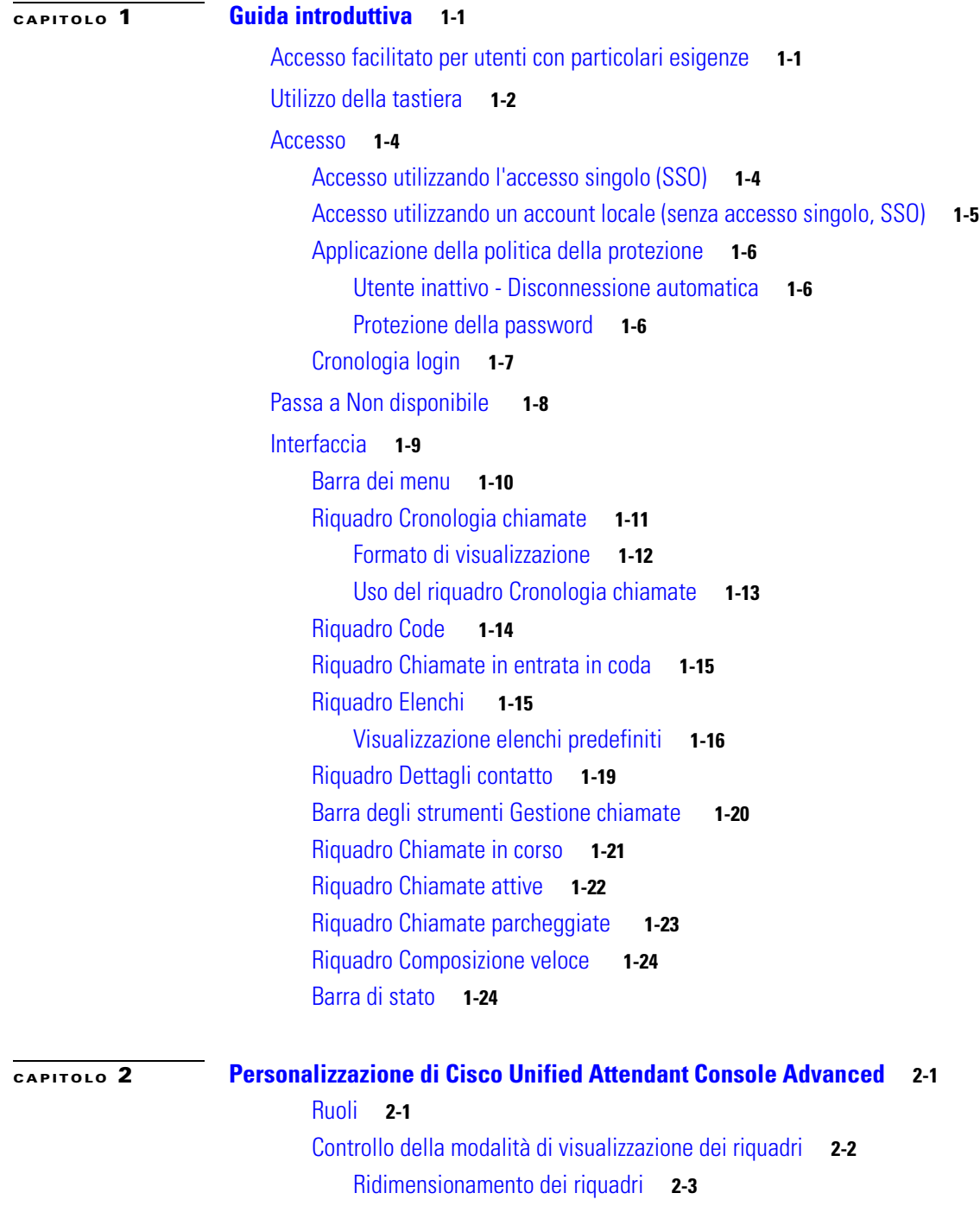

[Spostamento dei riquadri](#page-38-1) **2-3** [Ripristino del layout dell'interfaccia](#page-39-0) **2-4** [Controllo della funzionalità dell'applicazione](#page-39-1) **2-4** [Generale](#page-40-0) **2-5** [Visualizza](#page-40-1) **2-5** [Presenza](#page-42-0) **2-7** [Composizione](#page-42-1) **2-7** [Trasferimenti di chiamata](#page-42-2) **2-7** [Parcheggio chiamata](#page-43-0) **2-8** [Mute](#page-43-1) **2-8** [Toni](#page-43-2) **2-8** [Chiamate in coda](#page-43-3) **2-8** [Elenco](#page-44-0) **2-9** [Gruppi di elenchi personali](#page-45-0) **2-10** [Barra laterale dei contatti](#page-46-0) **2-11** [Numeri alternativi](#page-46-1) **2-11** [Intestazioni campi](#page-46-2) **2-11** [Ordinamento secondario](#page-47-0) **2-12** [Filtra ricerca](#page-48-0) **2-13** [Sicurezza](#page-49-0) **2-14** [Registrazione](#page-49-1) **2-14** [Avanzate](#page-50-0) **2-15** [Durante il trasferimento di chiamate](#page-50-1) **2-15** [Contenuto campo predefinito](#page-50-2) **2-15 [CAPITOLO](#page-52-0) 3 [Gestione di elenchi e composizioni veloci](#page-52-1) 3-1** [Elenco completo](#page-52-2) **3-1** [Gruppi di elenchi personali](#page-52-3) **3-1** [Creazione di gruppi di elenchi personali](#page-53-0) **3-2** [Visualizzazione dei dettagli dei gruppi di elenchi personali](#page-54-0) **3-3** [Modifica di gruppi di elenchi personali](#page-54-1) **3-3** [Eliminazione di gruppi di elenchi personali](#page-54-2) **3-3** [Gestione delle Composizioni veloci](#page-55-0) **3-4** [Aggiunta di voci al riquadro Composizione veloce](#page-55-1) **3-4** [Eliminazione delle voci dal riquadro Composizione veloce](#page-56-0) **3-5** [Aggiornamento delle voci nel riquadro Composizione veloce](#page-56-1) **3-5**

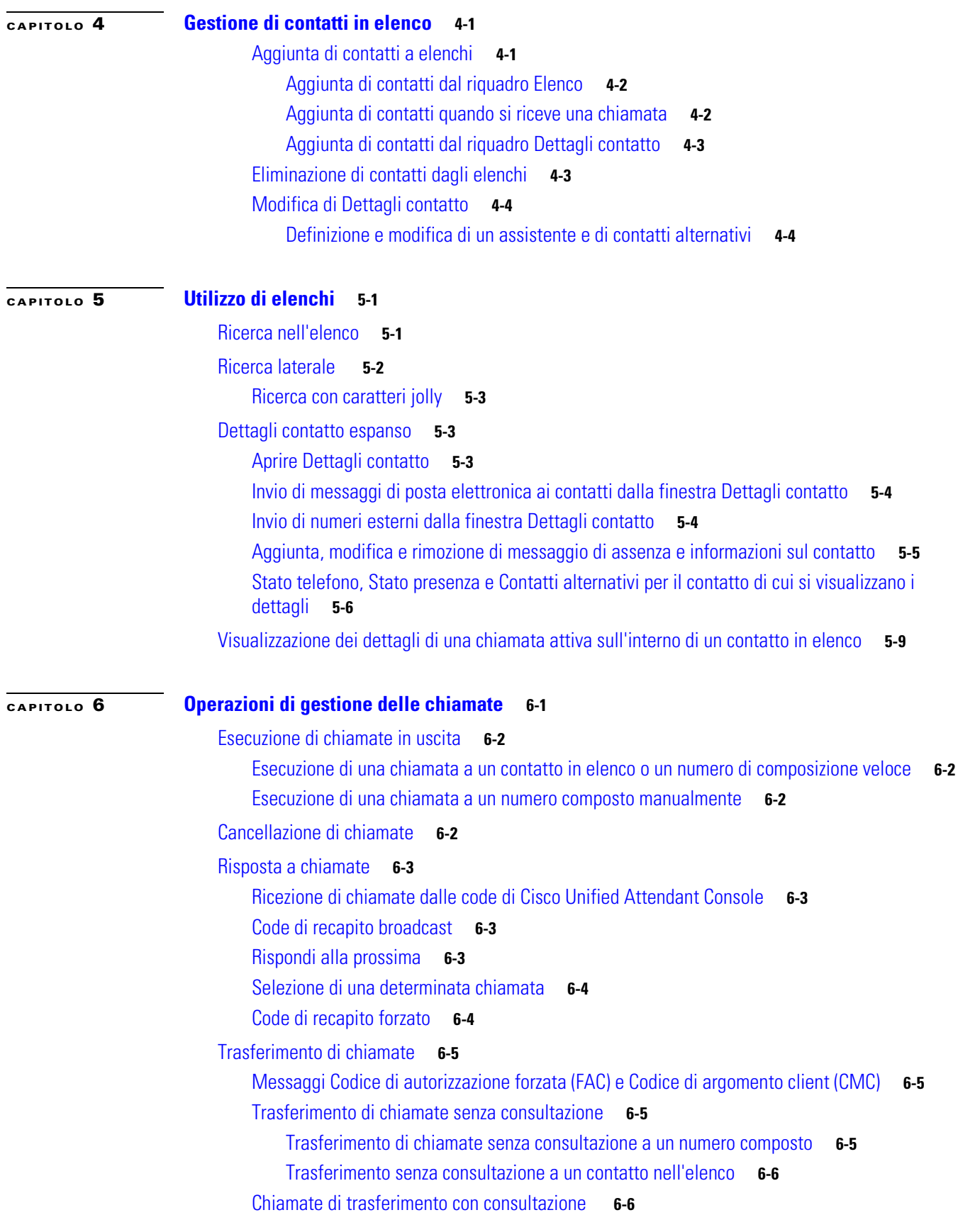

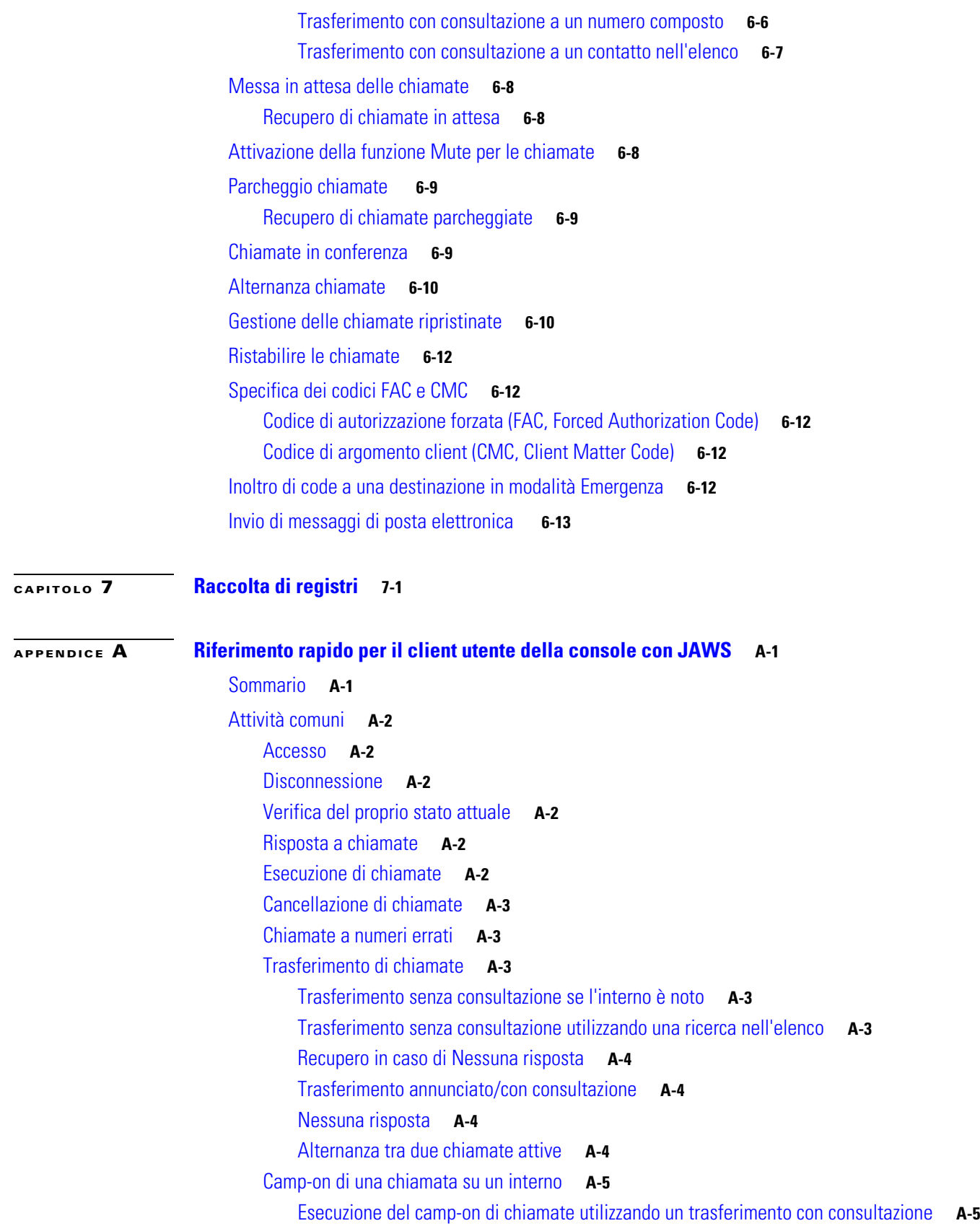

 $\mathbf{l}$ 

 $\blacksquare$ 

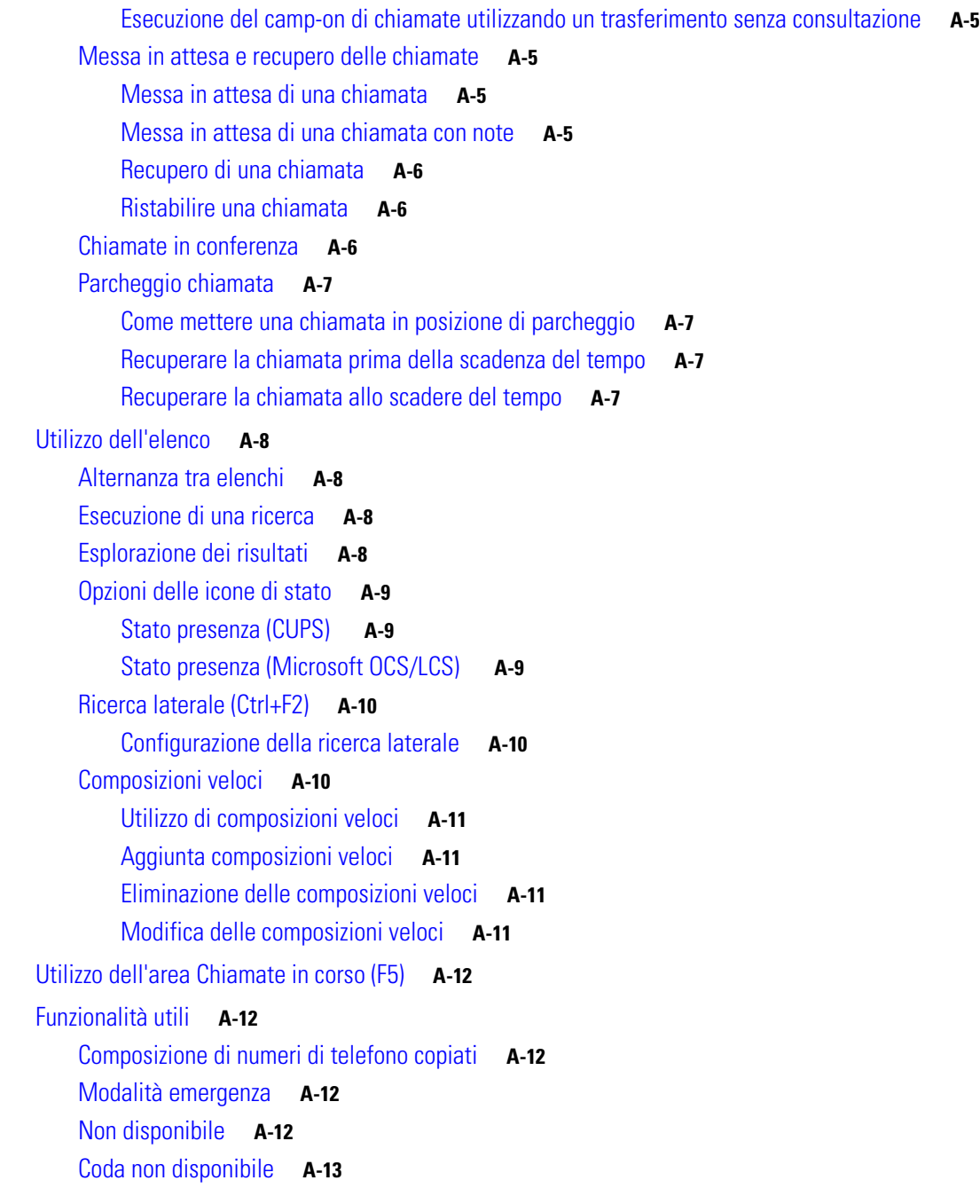

**I [NDICE](#page-104-0)**

**Sommario**

П

 $\overline{\phantom{a}}$ 

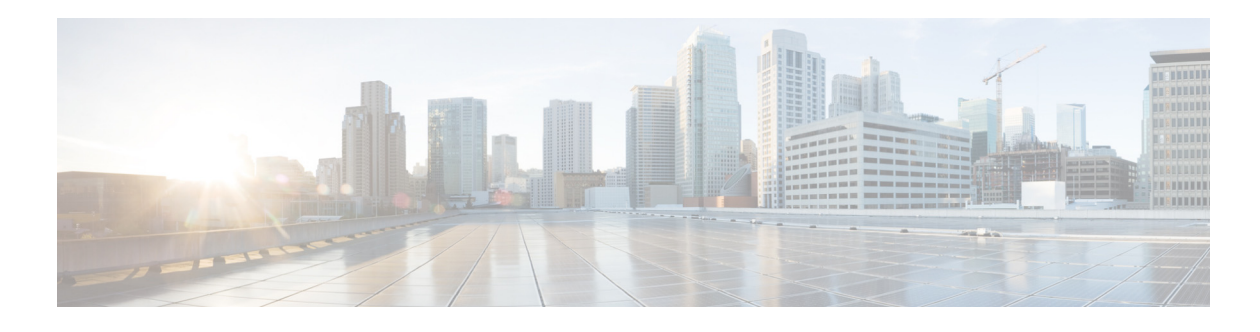

## <span id="page-8-0"></span>**Prefazione**

In questo manuale viene descritto Cisco Unified Attendant Console: un'applicazione Windows che funziona esclusivamente con Cisco Unified Communications Manager per fornire la funzionalità del centralino telefonico nel computer.

Cisco Unified Attendant Console Advanced consente di rispondere alle chiamate da più code e di trasferirle agli interni desiderati. Consente inoltre di parcheggiare e recuperare chiamate e di creare chiamate in conferenza.

## **Scopo del presente manuale**

Il presente manuale illustra i dettagli di Cisco Unified Attendant Console:

- **•** Interfaccia (definizione e opzioni di personalizzazione)
- **•** Gestione dell'elenco e icona stato presenza
- **•** Funzioni di gestione chiamate

## **Destinatari del presente manuale**

Questo documento è destinato agli utenti di Cisco Unified Attendant Console e al relativo personale di formazione.

### **Struttura**

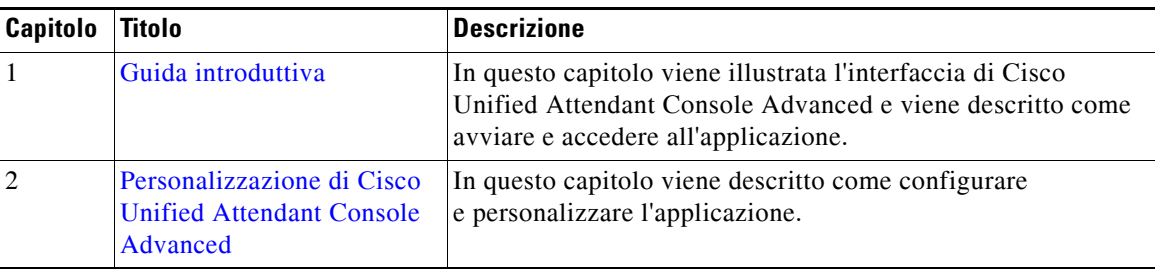

Questo manuale è composto dai seguenti capitoli:

Г

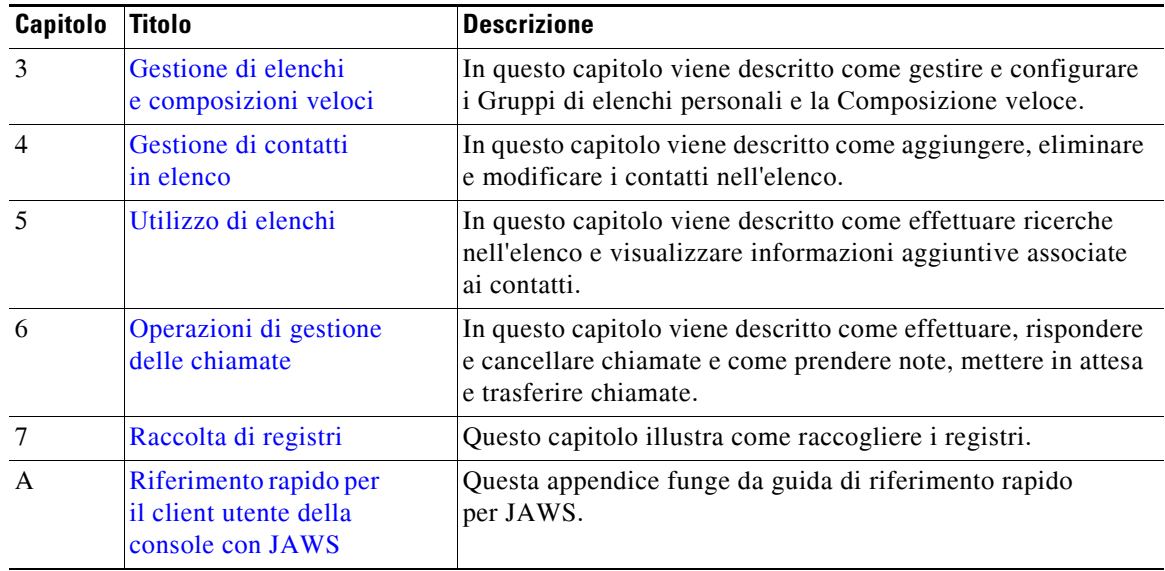

## **Convenzioni**

Nel presente documento vengono adottate le seguenti convenzioni:

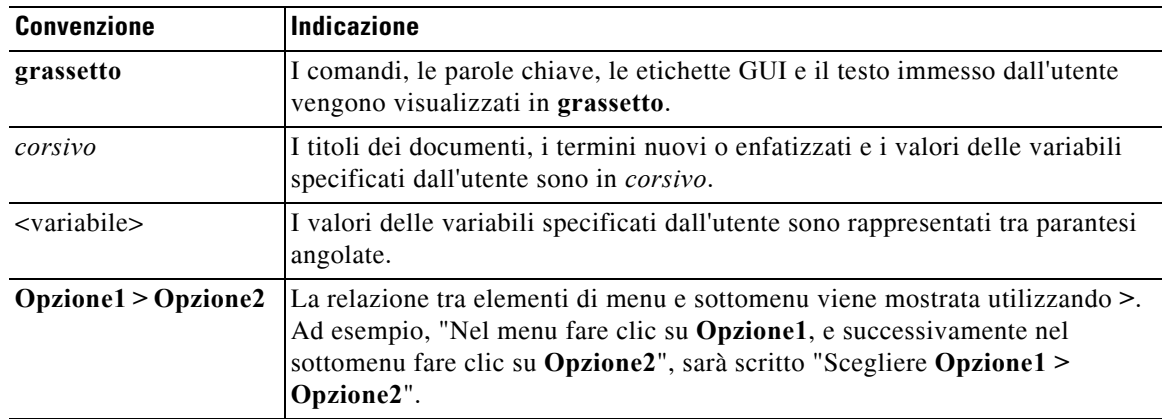

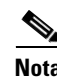

**Nota** Significa *prendere nota*.

 $\boldsymbol{\varphi}$ 

**Suggerimento** Significa *che le informazioni riportate di seguito aiuteranno a risolvere un problema*.

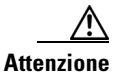

**Attenzione** Significa *fare attenzione*. In questa situazione, è possibile che si stia per compiere un'operazione che potrebbe comportare il danneggiamento di un dispositivo o la perdita di dati.

## **Ottenere la documentazione e inviare una richiesta di assistenza**

Per informazioni su come ottenere la documentazione, inviare una richiesta di assistenza e raccogliere ulteriori informazioni, consultare la pubblicazione mensile *What's New in Cisco Product Documentation*, in cui viene riportata anche tutta la documentazione tecnica nuova e rivista di Cisco :

<http://www.cisco.com/en/US/docs/general/whatsnew/whatsnew.html>.

Eseguire la sottoscrizione a *What's New in Cisco Product Documentation* come feed RSS e impostare l'invio diretto dei contenuti sul desktop utilizzando un'applicazione di lettura. I feed RSS sono un servizio gratuito. Cisco supporta attualmente la versione RSS 2.0.

 $\blacksquare$ 

H

 $\overline{\phantom{a}}$ 

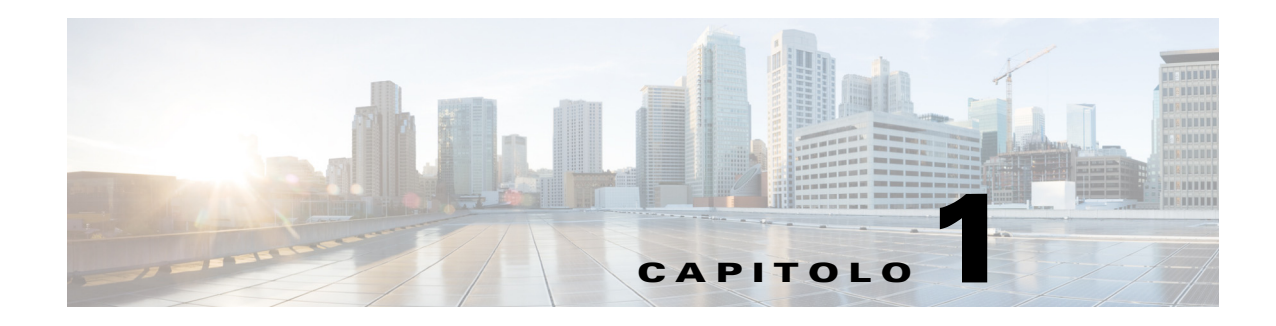

## <span id="page-12-3"></span><span id="page-12-1"></span><span id="page-12-0"></span>**Guida introduttiva**

In questo capitolo viene descritto come iniziare a utilizzare Cisco Unified Attendant Console; include il layout dell'interfaccia e le funzioni di utilizzo più frequente. Viene inoltre descritto come raccogliere i dati del file di registro della Console.

**Nota** Cisco Unified Attendant Console Advanced sarà in grado di funzionare solamente a seguito dell'installazione e della configurazione dei relativi componenti software e hardware di telefonia, come descritto in *Cisco Unified Attendant Console Advanced* e nella guida di installazione. Per configurare il sistema, rivolgersi all'amministratore di sistema.

## <span id="page-12-2"></span>**Accesso facilitato per utenti con particolari esigenze**

Cisco Unified Attendant Console Advanced include funzionalità di accesso facilitato che agevolano i non vedenti e le persone con problemi di vista nell'utilizzo dell'applicazione. Le funzionalità comprendono:

- **•** Dimensioni carattere regolabili: per modificarle, selezionare **Opzioni > Dimensioni carattere** nella barra dei menu. Per ulteriori informazioni, vedere [Personalizzazione di Cisco Unified Attendant](#page-36-3)  [Console Advanced.](#page-36-3)
- **•** Controlli tramite mouse o tastiera: gli utenti possono utilizzare la tastiera e/o il mouse per tutte le attività associate alla console.
- **•** Descrizioni comando: le icone dei controlli della console al passaggio del puntatore del mouse su di esse visualizzano la descrizione del comando corrispondente.
- **•** Supporto del plug in di lettura dello schermo JAWS (vedere [Riferimento rapido per il client utente](#page-90-3)  [della console con JAWS](#page-90-3)): JAWS offre informazioni sullo stato della propria Attendant Console oltre alla lettura del testo visualizzato sull'interfaccia della console. Se occorre utilizzare questa funzionalità, si prega di rivolgersi al proprio amministratore del sistema.
	- **–** Le istruzioni per l'installazione dello script del lettore dello schermo JAWS e per la configurazione del profilo utente sulla console sono disponibili nel *Manuale di amministrazione e installazione*.
- **•** Menu della guida sensibile al contesto: per informazioni specifiche su una finestra o su un riquadro, premere **F1**.

[Per ulteriori informazioni sul programma di accesso facilitato Cisco, visitare la pagina Web all'indirizzo:](http://www.cisco.com/web/about/responsibility/accessibility/contact.html)  http://www.cisco.com/web/about/responsibility/accessibility/contact.html.

 $\mathbf{r}$ 

## <span id="page-13-1"></span><span id="page-13-0"></span>**Utilizzo della tastiera**

La maggior parte delle operazioni di gestione chiamate può essere eseguita utilizzando sia il mouse che la tastiera. La [Tabella 1-1](#page-13-1) mostra i tasti di scelta rapida di Cisco Unified Attendant Console.

*Tabella 1-1 Tasti di scelta rapida*

| <b>Nome tasto</b> | <b>Descrizione</b>                                                                                                    |  |
|-------------------|----------------------------------------------------------------------------------------------------|--|
| Freccia Su        | Consente di spostarsi verso l'inizio di un elenco.                                                                                                    |  |
| Freccia Giù       | Consente di spostarsi verso la fine di un elenco.                                                                                                    |  |
| Freccia Sinistra  | Consente di scorrere un elenco a sinistra o di selezionare l'elemento a sinistra.                                                                                                    |  |
| Freccia Destra    | Consente di scorrere un elenco a destra o di selezionare l'elemento a destra.                                                                                                    |  |
| Tab               | Consente di spostarsi da sinistra verso destra e dall'alto verso il basso tra le sezioni<br>della console.                                                                                                    |  |
| Maiusc+Tab        | Consente di spostarsi da destra verso sinistra e dal basso verso l'alto tra le sezioni<br>della console.                                                                                                    |  |
| F1                | Consente di visualizzare la guida.                                                                                                    |  |
| F2                | Consente di visualizzare i dettagli dello stato presenza, compresi campo spia<br>occupato (BLF), WebEx Messenger, Cisco IM&P e la presenza Skype for<br>Business/Lync sul telefono.                                                                                                    |  |
| F <sub>3</sub>    | Consente di spostare il puntatore del mouse sul primo campo di ricerca nel riquadro<br>Elenchi.                                                                                                    |  |
| Maiusc+F3         | Consente di cancellare eventuali risultati di ricerca visualizzati nell'elenco attivo.                                                                                                    |  |
|                   | Nota: è anche possibile cancellare i risultati di ricerca facendo clic su                                                                                                    |  |
| F <sub>4</sub>    | Consente di creare un gruppo di elenchi personali.                                                                                                    |  |
| Maiusc+F4         | Consente di modificare un gruppo di elenchi personale esistente.                                                                                                    |  |
| F <sub>5</sub>    | Riquadro Chiamate in corso.                                                                                                    |  |
| F <sub>6</sub>    | <b>Riquadro Composizione veloce</b>                                                                                                    |  |
| F7                | Riquadro Chiamate attive.                                                                                                    |  |
| F8                | Riquadro Chiamate in entrata in coda (tutte le code).                                                                                                    |  |
| F9                | Riquadro Cronologia chiamate.                                                                                                    |  |
| F10               | Consente di commutare la disponibilità.                                                                                                    |  |
| F12               | Consente di visualizzare i dettagli del contatto.                                                                                                    |  |
| Inserisci         | Camp-on. Utilizzato per accodare una chiamata a un interno occupato.                                                                                                    |  |
| Canc              | Ristabilisci. Riprova una chiamata.                                                                                                    |  |
| Pag Giù           | Attesa/Recupera. Qualsiasi chiamata che torna nel riquadro Chiamate in corso, ad esempio<br>una chiamata senza risposta o parcheggiata, viene recuperata in modo analogo.                                                                                                    |  |
| Invio             | Connetti/Cancella. Connette o cancella la chiamata a seconda della transazione<br>operativa in corso.                                                                                                    |  |
| Maiusc+Invio      | Trasferisce una chiamata attiva senza consultazione a un numero composto o a un<br>contatto selezionato nell'Elenco.                                                                                                    |  |
| $+$ (più)         | Rispondi alla prossima/Alterna. Risponde alla chiamata successiva con priorità<br>più elevata oppure, durante una chiamata con consultazione, alterna tra chiamante<br>e chiamato. Se per una coda è stato impostato il Recapito forzato, la chiamata verrà<br>spostata nell'area Chiamate attive, senza premere + (più). |  |

a ka

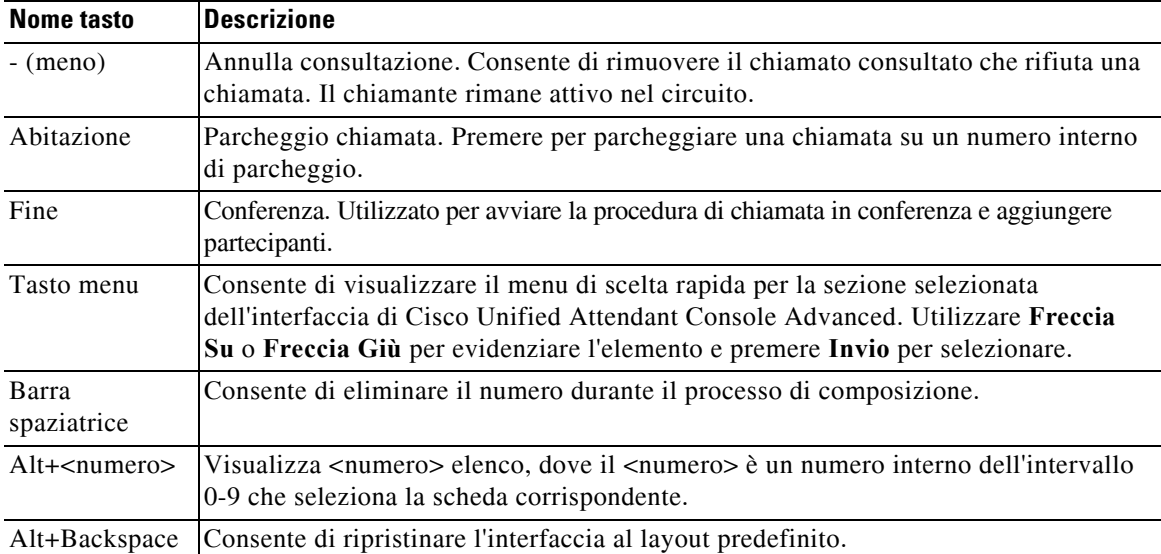

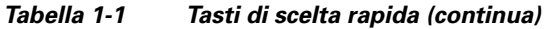

È possibile eseguire funzioni aggiuntive utilizzando il tasto **Ctrl** in combinazione con altri tasti. Questi tasti vengono descritti nella [Tabella 1-2.](#page-14-0)

<span id="page-14-0"></span>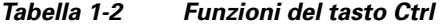

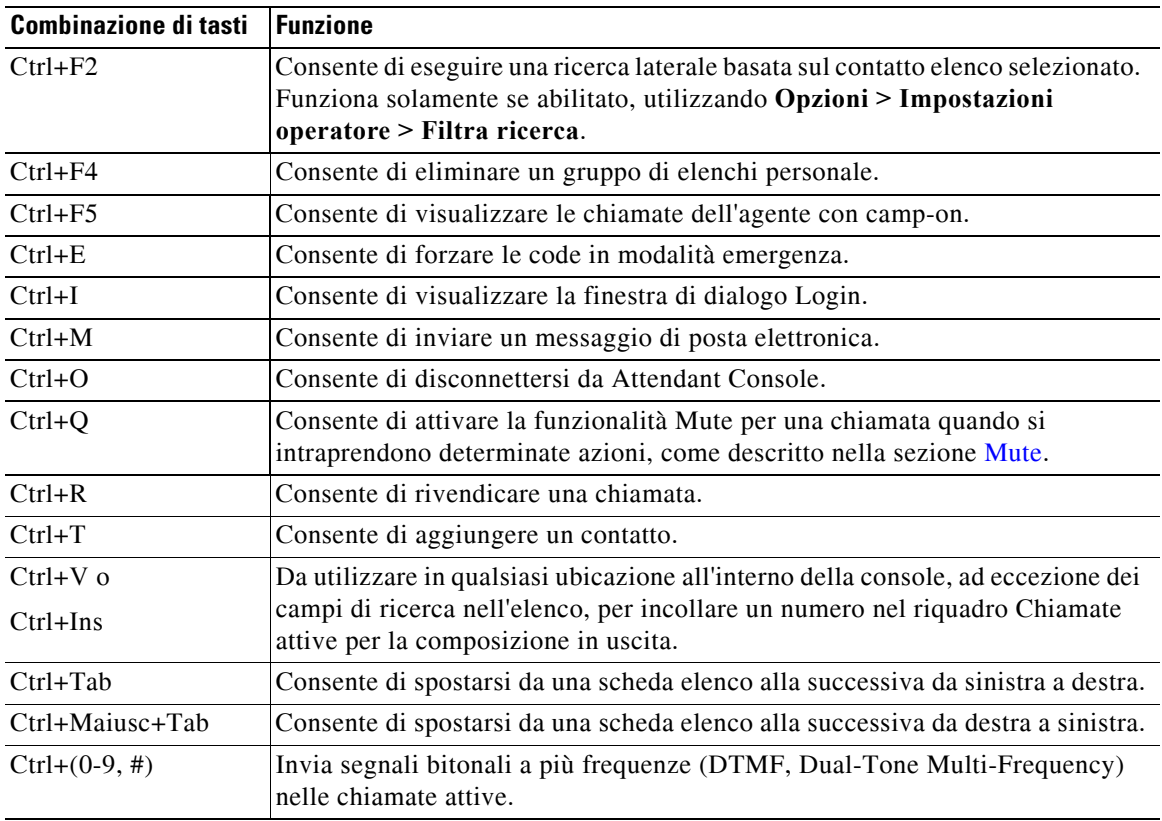

La parte restante di questa sezione descrive:

- **•** [Accesso](#page-15-0)
- **•** [Accesso utilizzando l'accesso singolo \(SSO\)](#page-15-1)
- **•** [Accesso utilizzando un account locale \(senza accesso singolo, SSO\)](#page-16-0)
- **•** [Applicazione della politica della protezione](#page-17-0)
- **•** [Cronologia login](#page-18-0)
- **•** [Passa a Non disponibile](#page-19-0)
- **•** [Interfaccia](#page-20-0)

### <span id="page-15-0"></span>**Accesso**

Dopo l'avvio dell'applicazione, viene visualizzata una finestra di **Login**. Se si accede alla console per la prima volta, può essere necessario modificare il metodo di autenticazione utente per accedere correttamente.

Cisco Unified Attendant Console dispone di due metodi di autenticazione per gli utenti, Single Sign On (SSO, accesso singolo) e Local Accounts. Il metodo che si utilizzerà per l'accesso viene stabilito dall'amministratore del sistema.

Se l'amministratore del sistema ha fornito un nome di login e una password univoci (da questo punto in avanti denominati "account locale"), è possibile procedere selezionando **Accedi con account locale (non utilizzare accesso singolo)**.

Se l'amministratore del sistema ha comunicato di accedere all'applicazione utilizzando il metodo di accesso singolo (di solito si utilizzano le stesse credenziali usate nell'accesso al PC), potrebbe essere necessario modificare il metodo di autenticazione utente prima di procedere, selezionando **Accedi utilizzando l'accesso singolo (SSO)**.

Per visualizzare o modificare il metodo di **Autenticazione utente**, procedere come segue:

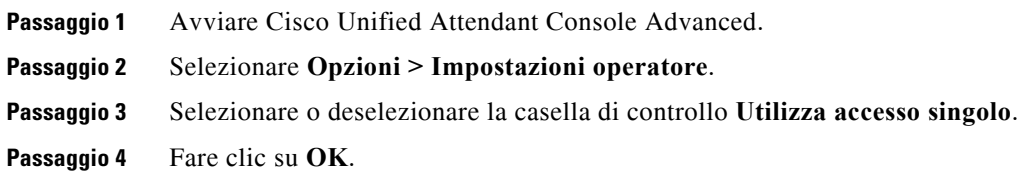

### <span id="page-15-1"></span>**Accesso utilizzando l'accesso singolo (SSO)**

Se il sistema è configurato per l'utilizzo dell'accesso singolo:

**Passaggio 1** Premere **Ctrl+I** o scegliere **File > Login**. Verrà visualizzata la finestra di dialogo **Login**. **Passaggio 2** Digitare il **Nome login** utilizzando questo formato: *nome\_utente@nome\_dominio* (ad esempio, utente.prova@azienda.com).

- **Passaggio 3** Se si desidera che il nome di login venga inserito automaticamente al successivo accesso, selezionare **Ricorda il mio nome di login**. Questa impostazione può essere modificata nella schermata di login o dal menu **Opzioni > Preferenze > Sicurezza** dopo l'accesso.
- **Passaggio 4** Digitare il numero **Interno** da utilizzare.
- **Passaggio 5** Se si desidera che l'interno venga inserito automaticamente al successivo accesso, selezionare **Utilizza i dettagli periferica esistenti**. Questa impostazione può essere modificata nella schermata di login o dal menu **Opzioni > Preferenze > Sicurezza** dopo l'accesso. Se è necessario un nuovo interno, deselezionare **Utilizza i dettagli periferica esistenti** e immettere il nuovo interno.

**Passaggio 6** Fare clic su **Login**.

- **Nota •** Se il numero di interno è assegnato a più periferiche, dopo aver fatto clic su Login, viene richiesto di selezionare l'indirizzo MAC (un identificatore univoco della periferica) che appartiene alla periferica con cui si desidera accedere. In caso di dubbi su quale periferica selezione, contattare l'amministratore del sistema.
	- **•** Se il client di Cisco Unified Attendant Console è la prima applicazione nella sessione corrente di Windows a effettuare un accesso singolo (SSO) con il nome login fornito, viene visualizzata la schermata di login SSO (che richiede le credenziali dell'utente). In caso contrario, l'applicazione esegue automaticamente l'accesso.
	- **•** Se si utilizza **Opzioni > Impostazioni operatore > Sicurezza** per ricordare il proprio nome login, non occorre fare clic su **Login**; il processo di accesso si avvia invece automaticamente se si seleziona **File > Login.**

### <span id="page-16-0"></span>**Accesso utilizzando un account locale (senza accesso singolo, SSO)**

Se il sistema non è configurato per l'utilizzo dell'accesso singolo, per accedere alla Console:

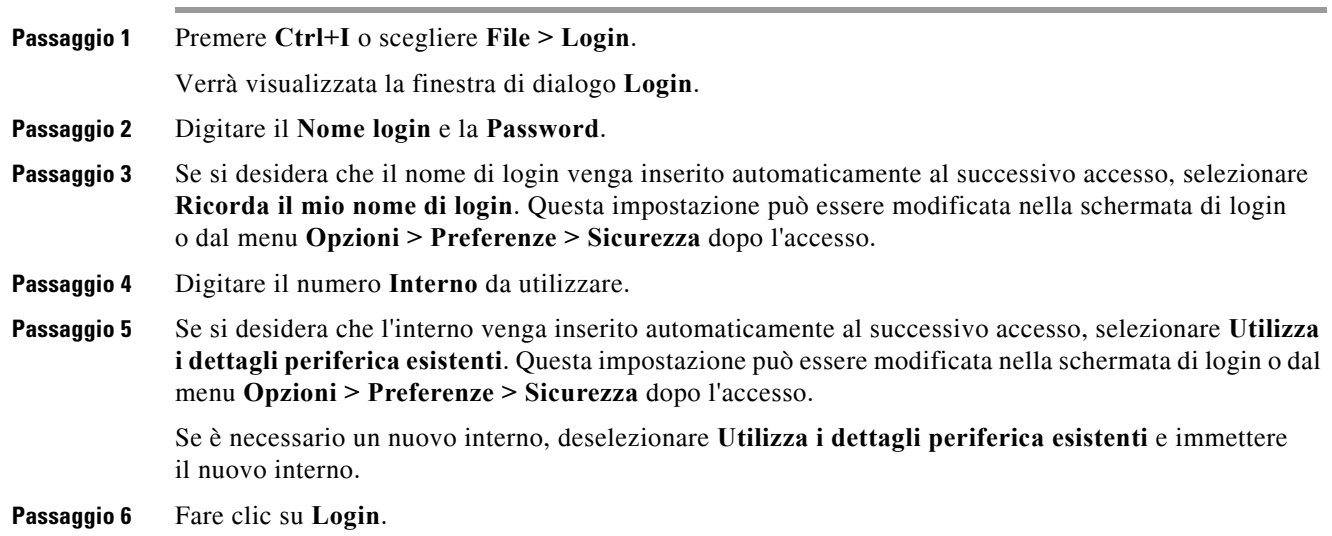

Г

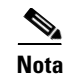

**Nota •** Se il numero di interno è assegnato a più periferiche, dopo aver fatto clic su Login, viene richiesto di selezionare l'indirizzo MAC (un identificatore univoco della periferica) che appartiene alla periferica con cui si desidera accedere. In caso di dubbi su quale periferica selezione, contattare l'amministratore del sistema.

### <span id="page-17-0"></span>**Applicazione della politica della protezione**

Per proteggere il sistema, l'amministratore del sistema può configurare cicli di vita per le password e timer per la disconnessione automatica degli utenti inattivi.

#### <span id="page-17-1"></span>**Utente inattivo - Disconnessione automatica**

Se si effettua l'accesso ma non si utilizza la console per un periodo superiore al timeout impostato dall'amministratore del sistema, il server Cisco Unified Attendant Console Advanced disconnetterà l'utente dalla console.

#### <span id="page-17-2"></span>**Protezione della password**

#### **Richieste di modifica della password**

L'amministratore del sistema può forzare gli utenti a modificare la password a intervalli prestabiliti o a loro discrezione. La richiesta di modifica della password viene presentata al momento dell'accesso.

Per modificare la password, procedere come segue:

**Passaggio 1** Utilizzare una delle opzioni riportate di seguito per aprire la finestra di modifica della password:

- **–** Opzione per modificare la password quando viene richiesto all'accesso.
- **–** Premere **Ctrl+P**.
- **–** Fare su **File** quindi selezionare **Modifica password**. Procedere dalla finestra di richiesta di modifica della password.

**Passaggio 2** Digitare la **Vecchia password**.

**Passaggio 3** Digitare la **Nuova password**.

#### **Passaggio 4** Digitare ancora la **Nuova password** nel campo **Conferma password**.

**Nota** Nella finestra è presente un indicatore di forza della password. I requisiti per le password vengono definiti dall'amministratore di sistema. I requisiti possono essere definiti per lunghezza, tipo di carattere, maiuscolo/minuscolo, esistenza in un dizionario e utilizzo precedente.

**Passaggio 5** Fare clic su **Modifica password**.

Se l'account è bloccato, è necessario contattare l'amministratore di sistema per assistenza.

Le azioni che determinano il blocco dell'account comprendono:

**•** *Ignorare le richieste di modifica della password*

Può venire richiesto di modificare la password a intervalli prestabiliti. Prima che la password scada, si riceve una notifica in merito alla necessità di modificare la password e al tempo concesso per la modifica.

Se non si modifica la password dopo la prima notifica, il sistema lo richiederà a ciascun accesso successivo. Se non si modifica la password entro il periodo definito, l'account viene bloccato.

**•** *Superare il numero configurato di tentativi di login non riusciti*

Più tentativi di login non riusciti in un periodo di tempo definito portano al blocco dell'account.

**•** *Non utilizzare l'account per un periodo superiore a un numero di giorni specificato*

Se l'account risulta inattivo per un periodo superiore a un numero di giorni predefinito, viene bloccato.

#### <span id="page-18-0"></span>**Cronologia login**

Una volta effettuato correttamente l'accesso alla console, è possibile ottenere i seguenti dettagli di login a partire dall'ultimo accesso riuscito e dall'ultimo accesso non riuscito:

- **–** Data e ora
- **–** Interno
- **–** Indirizzo IP del computer
- **–** Tentativi non riusciti dall'ultimo login

Per visualizzare la Cronologia login, fare clic su **File > Cronologia login**.

Per chiudere la Cronologia login, fare clic su **OK**.

## <span id="page-19-0"></span>**Passa a Non disponibile**

È possibile fare una pausa *passando a Non disponibile*. Le chiamate continuano a essere visualizzate sulla Console, ma non è possibile rispondere, a meno che la propria periferica non stia squillando. Se si passa a Non disponibile, qualsiasi chiamata trasferita che scade sarà visualizzata su un'altra Attendant Console nel riquadro Chiamate in corso. Se una coda è impostata su *Recapito forzato* (per maggiori informazioni fare riferimento a [Recapito forzato, pagina 1-14](#page-25-1)) le chiamate al suo interno non vengono recapitate direttamente al ricevitore dell'utente, ma rimangono in attesa nel sistema per il trasferimento o il rinvio. Se un operatore non è disponibile e l'opzione è stata configurata dall'amministratore di sistema, il sistema tenta di instradare le chiamate a una destinazione alternativa.

Per passare a Non disponibile, premere **F10**, quindi nella finestra di conferma **Passa a Non disponibile** fare clic su **Sì**.

Per tornare disponibili, premere **F10**.

È inoltre possibile configurare Cisco Unified Attendant Console Advanced in modo da passare a Non disponibile automaticamente dopo che il computer è rimasto inattivo per un determinato periodo di tempo. Per ulteriori informazioni in merito, fare riferimento a [Funzione automatica non disponibile,](#page-40-2)  [pagina 2-5](#page-40-2).

**Nota** Se l'amministratore di sistema ha configurato una disconnessione automatica per inattività, questa avrà la precedenza sulla durata di Funzione automatica non disponibile se il tempo per la disconnessione automatica è più breve di quello configurato per Funzione automatica non disponibile.

## <span id="page-20-0"></span>**Interfaccia**

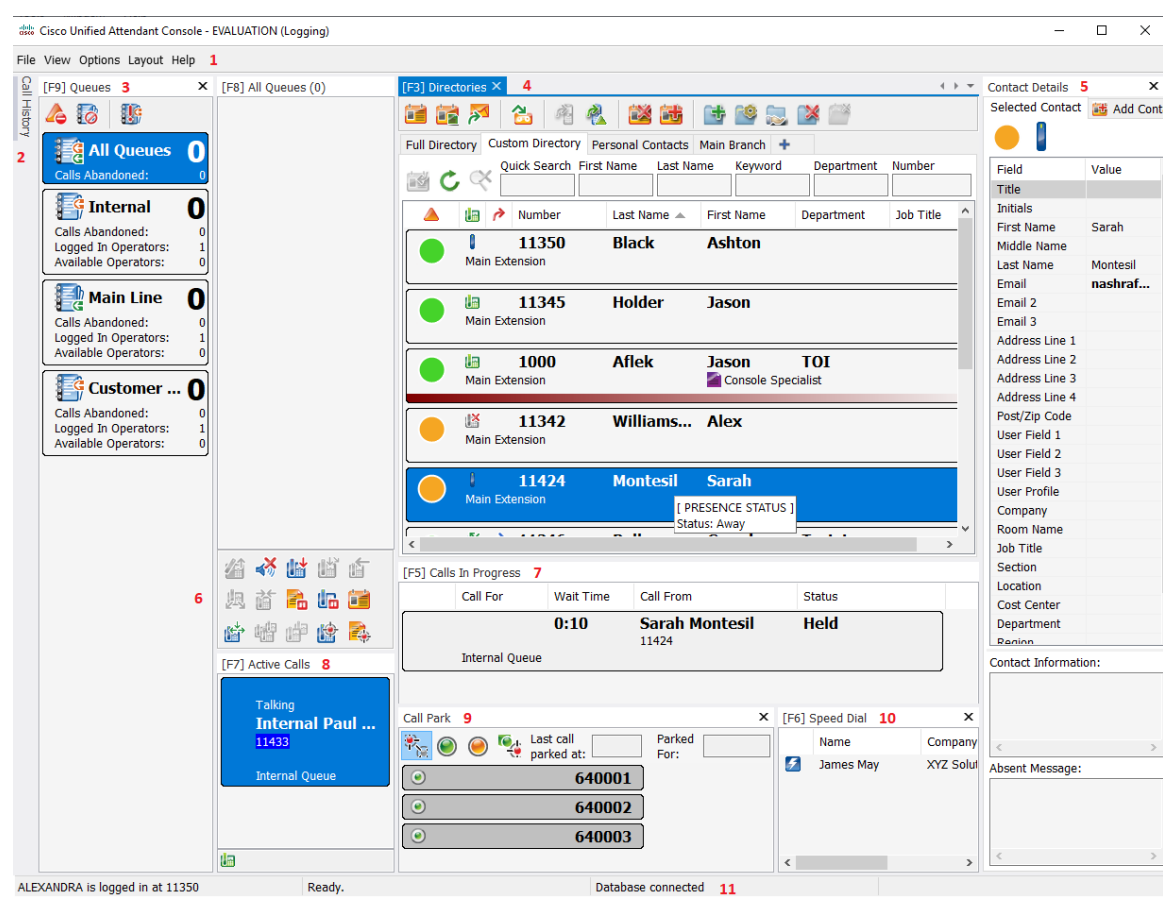

L'interfaccia del client Cisco Unified Attendant Console Advanced è costituita da diverse parti.

#### **Spiegazione della figura:**

- **1.** [Barra dei menu](#page-21-0)
- **2.** [Riquadro Cronologia chiamate](#page-22-0)
- **3.** [Riquadro Chiamate in entrata in coda](#page-26-0)
- **4.** [Riquadro Elenchi](#page-26-1)
- **5.** [Riquadro Dettagli contatto](#page-30-0)
- **6.** [Barra degli strumenti Gestione chiamate](#page-31-0)
- **7.** [Riquadro Chiamate in corso](#page-32-0)
- **8.** [Riquadro Chiamate attive](#page-33-0)
- **9.** [Riquadro Chiamate parcheggiate](#page-34-0)
- **10.** [Riquadro Composizione veloce](#page-35-0)
- **11.** [Barra di stato](#page-35-1)

### <span id="page-21-0"></span>**Barra dei menu**

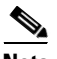

**Nota** A seconda del ruolo assegnato al login, è possibile che le seguenti opzioni del menu **Visualizza** non siano visibili: Elenchi, riquadro Dettagli contatto, Composizione veloce, Parcheggio chiamata. Per ulteriori informazioni, consultare il *Manuale di amministrazione e installazione di Cisco Unified Attendant Console Advanced*.

<span id="page-21-1"></span>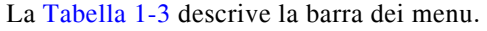

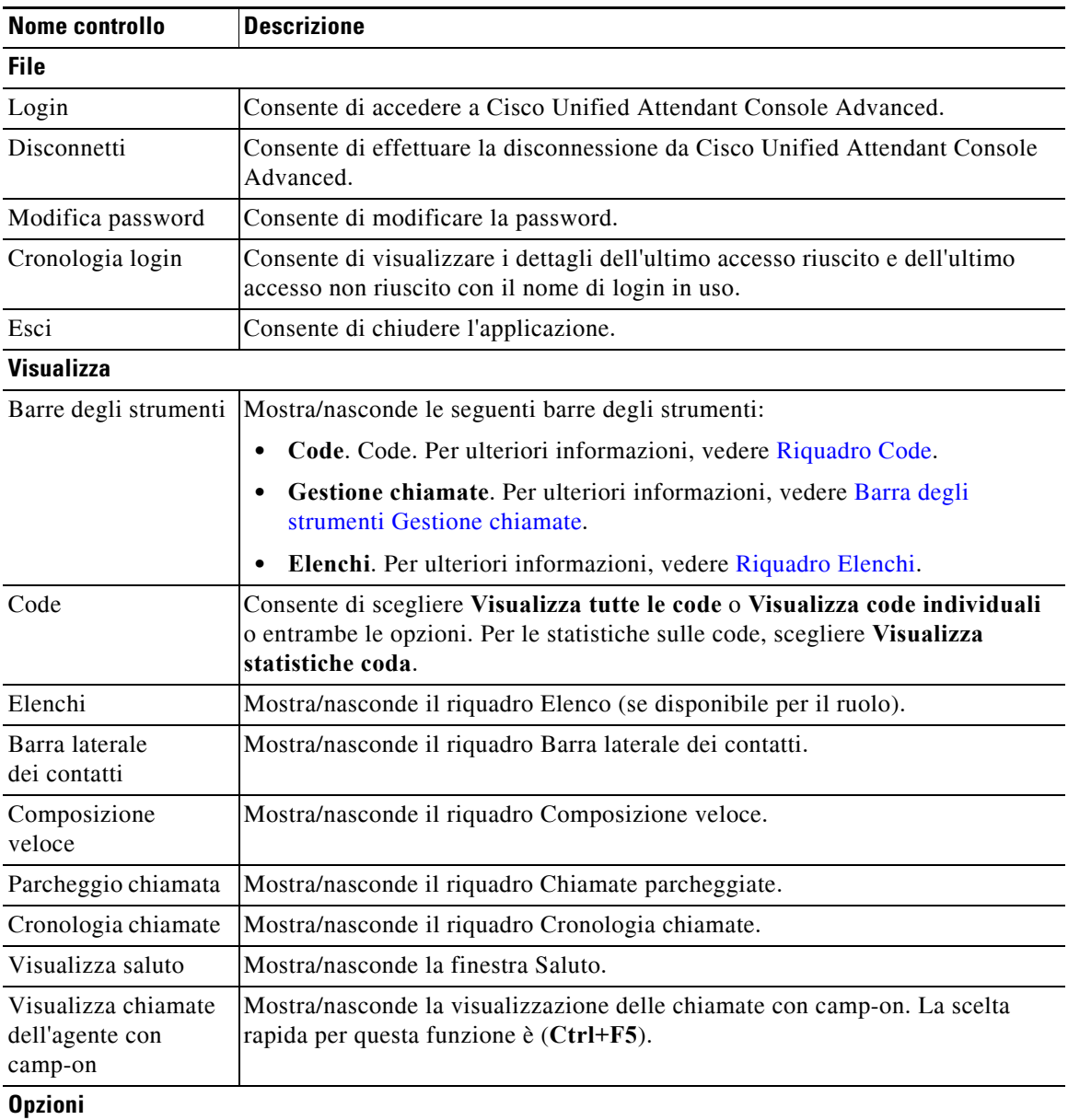

#### *Tabella 1-3 Opzioni di menu*

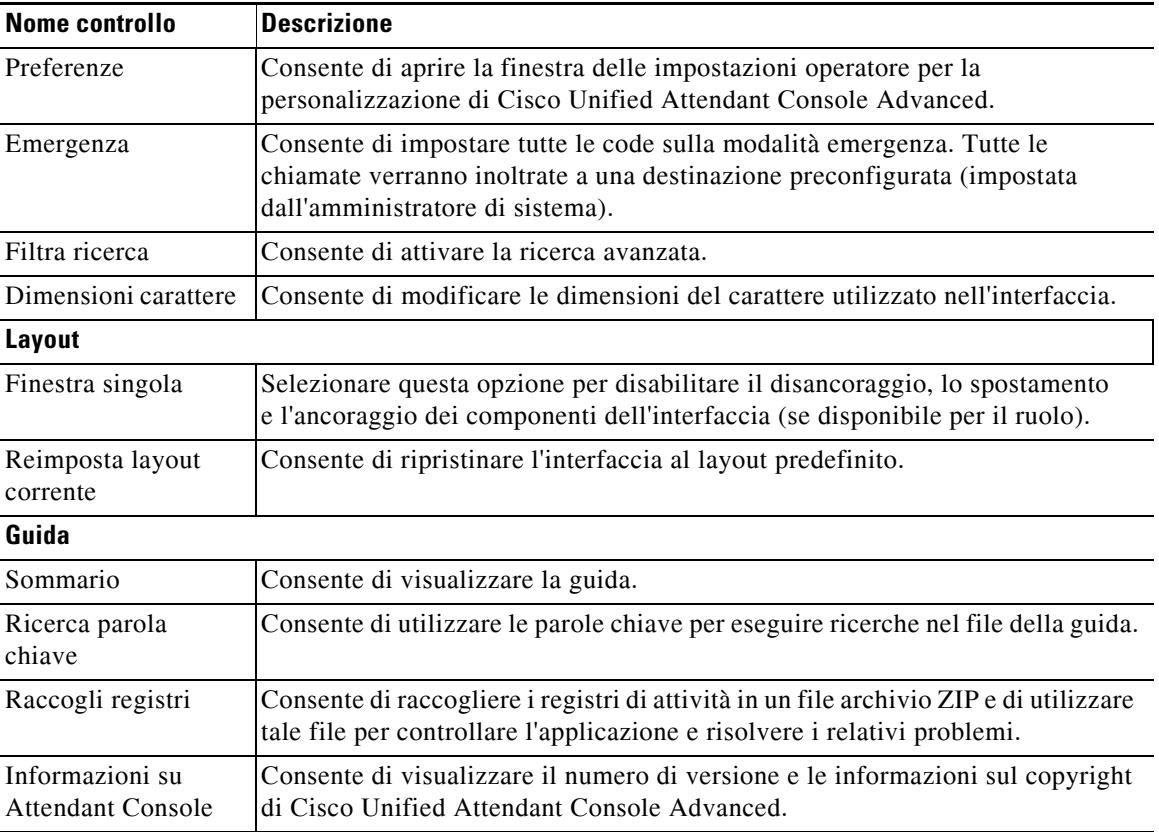

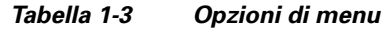

### <span id="page-22-0"></span>**Riquadro Cronologia chiamate**

Nel riquadro Cronologia chiamate sono elencate tutte le chiamate eseguite o ricevute dall'operatore, consentendogli di identificare eventuali chiamate perse o dimenticate e di rispondere di conseguenza. Per impostazione predefinita, sono connesse fino a 100 chiamate, con la più recente visualizzata all'inizio dell'elenco.

Gli amministratori possono configurare il riquadro in modo da visualizzare il numero massimo di chiamate connesse in un intervallo compreso tra 3 e 500. I record di connessione nel riquadro Cronologia chiamate vengono salvati nel database al momento della disconnessione e sono disponibili alla successiva connessione.

Le seguenti chiamate non sono connesse nel riquadro Cronologia chiamate:

- **•** Chiamate in attesa, parcheggiate o recuperate
- **•** Chiamate in conferenza in corso

Se il sistema si blocca durante una chiamata, il record non indicherà se la chiamata è stata completata né come.

Il riquadro Cronologia chiamate viene visualizzato quando si sposta il puntatore sul controllo **Cronologia chiamate** vicino alla parte alta del bordo sinistro dell'interfaccia della console. Il riquadro rimane visibile quando il puntatore è posizionato su di esso, ma viene automaticamente nascosto quando il puntatore si allontana. Se al login è associato il ruolo VIOC, il riquadro Cronologia chiamate è sempre visibile e non è possibile nasconderlo.

Anche gli utenti con uno qualsiasi degli altri ruoli possono visualizzare o chiudere il riquadro Cronologia chiamate selezionando o deselezionando la casella di controllo **Visualizza > Cronologia chiamate** secondo i casi. È possibile ancorare il riquadro Cronologia chiamate in qualsiasi posizione all'interno dell'interfaccia, esattamente come per gli altri riquadri. Gli utenti con ruoli che consentono l'uso della funzione di layout finestre multiple possono anche posizionarlo sul desktop.

Quando si è connessi al server del sottoscrittore dopo un failover, la cronologia delle chiamate non viene salvata finché non si riprende a utilizzare il server di pubblicazione. Tuttavia, i supervisori possono configurare un file sul computer dell'utente in cui viene archiviata localmente la cronologia delle chiamate e in qualsiasi momento quando CUACA sta utilizzando il server del sottoscrittore.

#### <span id="page-23-1"></span><span id="page-23-0"></span>**Formato di visualizzazione**

La [Tabella 1-4](#page-23-1) descrive il formato di visualizzazione.

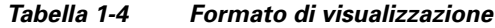

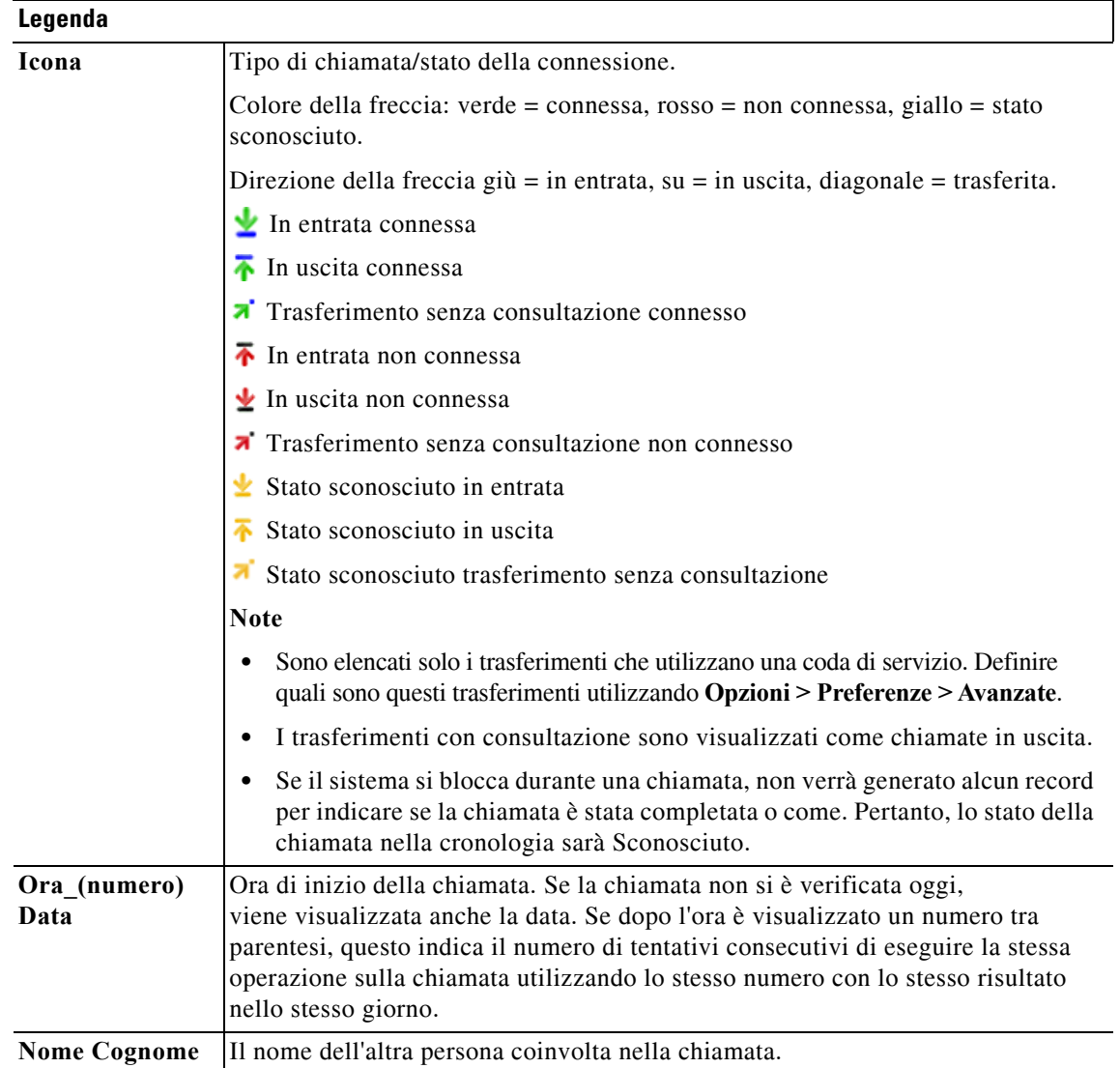

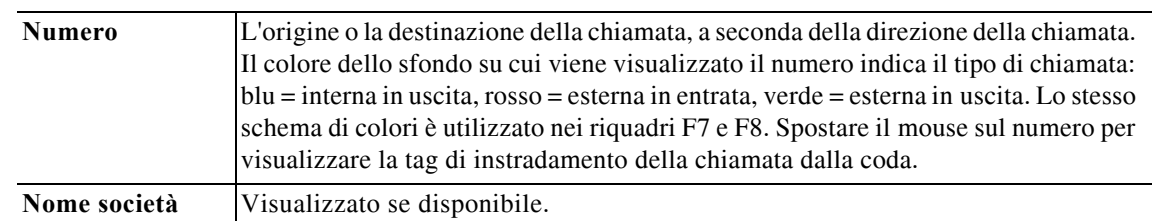

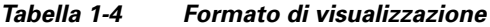

#### <span id="page-24-0"></span>**Uso del riquadro Cronologia chiamate**

Se si fa clic con il pulsante destro del mouse in una chiamata nella cronologia, viene visualizzato un menu con un elenco delle operazioni consentite:

- **•** Chiamata
- **•** Trasferimento con consultazione
- **•** Trasferimento senza consultazione
- **•** Inizia conferenza
- **•** Dettagli contatto
- **•** Cancella Cronologia: consente di rimuovere l'intera cronologia dallo schermo e dal database.

Le azioni consentite dipendono dal tipo di chiamata registrata e dalle operazioni attualmente in corso: le azioni non consentite sono visualizzate in grigio.

#### **Chiamata a numeri in chiamate connesse**

Per poter comporre un numero in una chiamata connessa, è necessario che sia composto da cifre numeriche. Se è identificato come numero sconosciuto (o dicitura equivalente), non sarà possibile comporlo.

Per chiamare un numero nel riquadro Cronologia chiamate, effettuare una delle seguenti operazioni:

- **•** Fare clic con il pulsante destro del mouse sul record chiamata, quindi selezionare **Chiama**.
- **•** Utilizzare la tastiera per spostare il record chiamata (ad esempio, utilizzare la scelta rapida **Ctrl+A**), quindi premere **Invio**; quando si passa al riquadro Cronologia chiamate, viene selezionata automaticamente la chiamata più recente.
- **•** Fare doppio clic sul record chiamata.

#### **Trasferimento a numeri nelle chiamate connesse**

Se una chiamata è in corso, è possibile trasferirla al numero in una chiamata connessa utilizzando uno dei seguenti metodi:

- **•** Fare clic sul record chiamata. Il tipo di trasferimento (con o senza consultazione) sarà quello configurato.
- **•** Utilizzare la tastiera per selezionare il record chiamata, quindi premere **Invio**.
- **•** Fare clic con il pulsante destro del mouse sul record chiamata, quindi selezionare il tipo di trasferimento richiesto dal menu.

### <span id="page-25-0"></span>**Riquadro Code**

Nel riquadro Code (premere **F9** per visualizzarlo) vengono visualizzate le code associate al nome di login. Viene visualizzata un'icona (vedere [Tabella 1-5](#page-25-3)) per ogni coda.

È possibile mostrare/nascondere la barra degli strumenti nella parte superiore del riquadro Code facendo clic su **Visualizza > Barre degli strumenti > Code**. Le opzioni del menu comprendono **Visualizza tutte le code**, **Visualizza code individuali** oppure nessuna selezione. In questo caso il riquadro Code viene nascosto. Per visualizzare le statistiche sulle code (numero di chiamate abbandonate, utenti connessi e utenti disponibili) scegliere **Visualizza > Code > Visualizza statistiche coda**. Le statistiche sulle code vengono azzerate a mezzanotte.

Quando una chiamata in entrata viene indirizzata a una coda, viene visualizzato il numero di chiamate in attesa di risposta.

Le code sono configurate dall'amministratore di sistema con una delle caratteristiche seguenti:

<span id="page-25-1"></span>**• Recapito forzato**

Le chiamate in coda vengono automaticamente indirizzate agli utenti connessi e disponibili, in modalità round robin. Gli utenti non devono richiedere la chiamata utilizzando il mouse o un tasto di scelta rapida.

<span id="page-25-2"></span>**• Recapito broadcast**

Le chiamate in coda restano nella coda e vengono visualizzate da tutti gli utenti connessi. Gli utenti devono utilizzare il tasto di scelta rapida Rispondi alla prossima o il mouse per recuperare una chiamata dalla coda. Per ulteriori dettagli, vedere [Risposta a chiamate.](#page-76-4)

La [Tabella 1-5](#page-25-3) descrive le icone visualizzate nel riquadro Code.

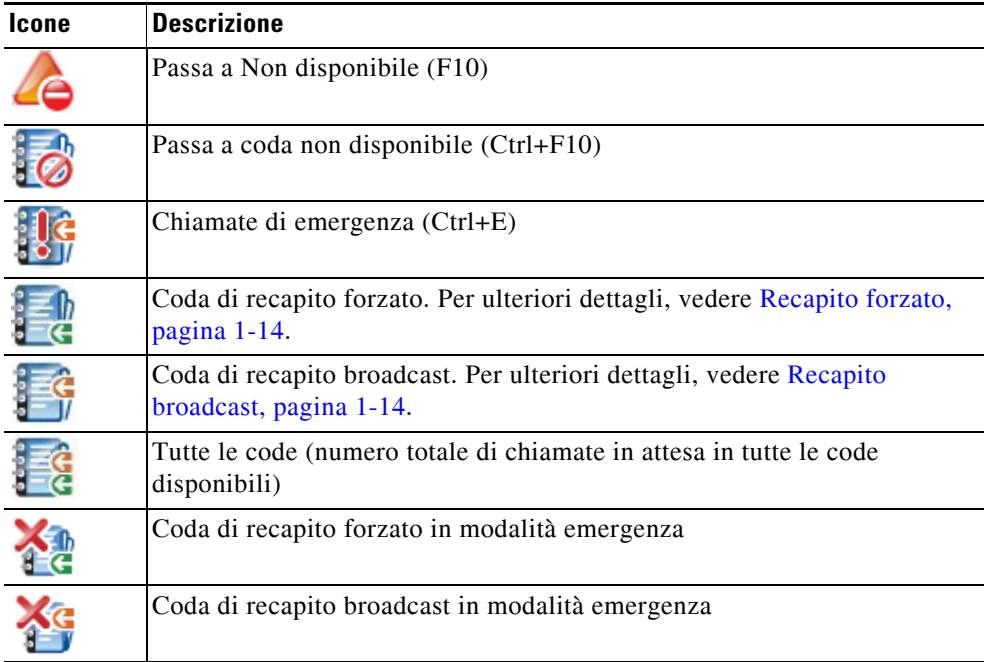

#### <span id="page-25-3"></span>*Tabella 1-5 Icone del riquadro Code*

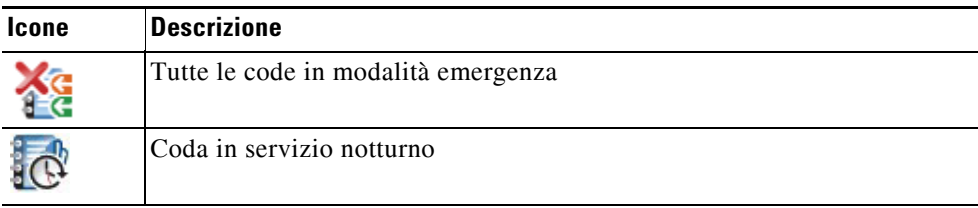

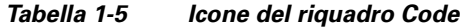

Fare clic sulle code con il tasto destro del mouse per:

- selezionare le code in emergenza (premendo **Ctrl+E** è possibile visualizzare anche la finestra di dialogo **Emergenza**). Per ulteriori dettagli, vedere [Inoltro di code a una destinazione in modalità](#page-85-5)  [Emergenza.](#page-85-5)
- **• Visualizza statistiche coda** (oppure scegliere **Visualizza > Code > Visualizza statistiche coda**). Si tratta di un interruttore: è possibile attivarlo o disattivarlo, facendo clic alternatamente.

#### <span id="page-26-0"></span>**Riquadro Chiamate in entrata in coda**

Il riquadro Chiamate in entrata in coda (premere **F8** per visualizzarlo) mostra le chiamate in attesa nelle code, in aggiunta alle seguenti informazioni:

- **•** Nome del chiamante
- **•** Numero (CLI) del chiamante
- **•** Tempo trascorso da quando la chiamata è stata messa in attesa nella coda
- **•** Nome della coda (facoltativo)
- **•** Barra colorata (se i colori della chiamata in coda sono stati configurati per la coda, come descritto nella sezione [Chiamate in coda](#page-43-5))

### <span id="page-26-1"></span>**Riquadro Elenchi**

In Cisco Unified Attendant Console Advanced sono disponibili due tipi di elenco:

- **• Elenco completo:** visualizzato per impostazione predefinita. Contiene tutti i contatti aziendali (se configurato dall'amministratore di sistema) e i contatti generati manualmente.
- **• Gruppi di elenchi personali:** elenchi creati e gestiti dagli utenti. Questi elenchi possono essere privati o condivisi con utenti selezionati. Ciascun utente può creare fino a 100 gruppi di elenchi personali. Per scoprire come creare, gestire, compilare, condividere ed eliminare i Gruppi di elenchi personali, vedere la [Gruppi di elenchi personali](#page-52-5).

Configurare il riquadro Elenchi da **Opzioni > Impostazioni operatore** (per ulteriori informazioni, vedere [Elenco](#page-44-1)).

È possibile mostrare/nascondere la barra degli strumenti sopra le schede degli elenchi utilizzando **Visualizza > Barre degli strumenti > Elenchi**.

Г

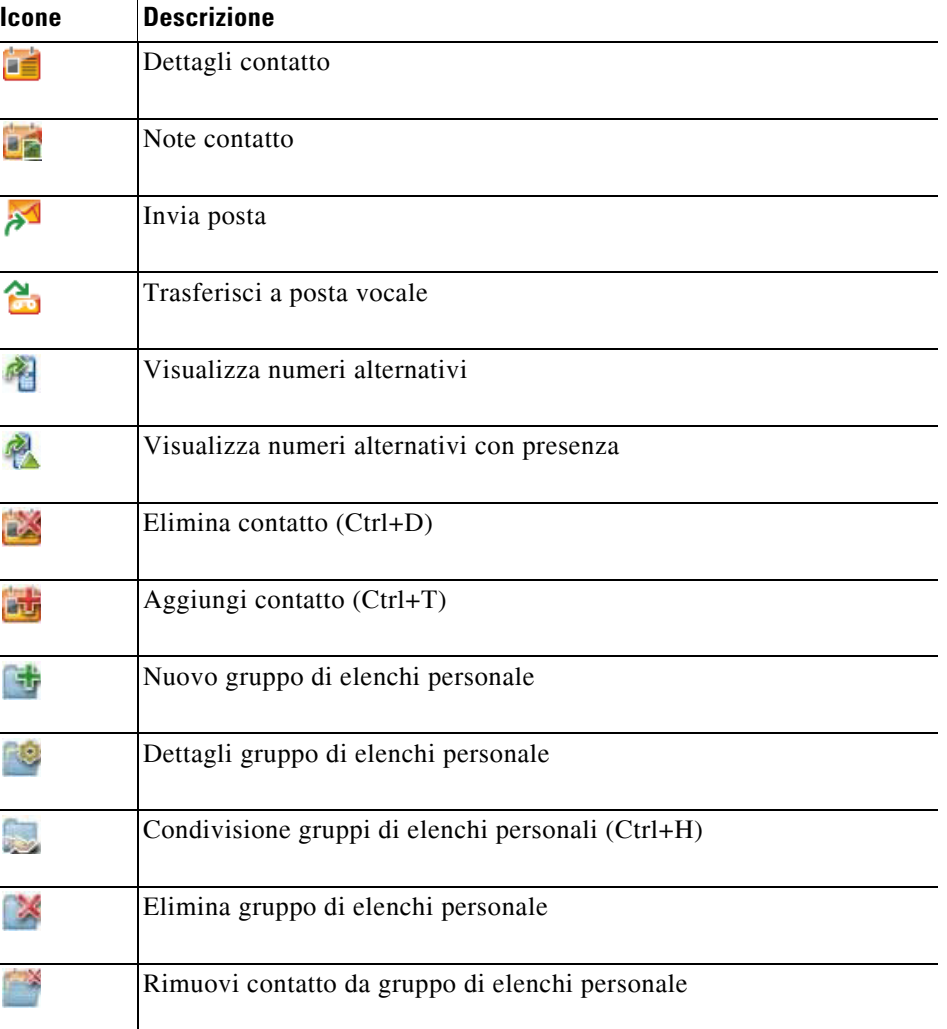

<span id="page-27-1"></span>[Tabella 1-6](#page-27-1) descrive i controlli disponibili nella barra degli strumenti Elenchi.

*Tabella 1-6 Icone della barra degli strumenti Elenchi* 

#### <span id="page-27-0"></span>**Visualizzazione elenchi predefiniti**

Le seguenti colonne vengono visualizzate nel riquadro Elenchi per impostazione predefinita:

- Stato presenza **.** Vedere la [Tabella 1-7.](#page-28-0)
- Stato dell'interno principale **.** Vedere la [Tabella 1-7](#page-28-0).
- Note  $\equiv$  Vedere la [Tabella 1-7](#page-28-0).
- Assistente, contatti alternativi o numeri contatto aggiuntivi **P**. Vedere la [Tabella 1-7](#page-28-0).
- **•** Numero
- **•** Cognome
- **•** Nome

**The Contract of the Contract of the Contract of the Contract of the Contract of the Contract of the Contract of the Contract of the Contract of the Contract of the Contract of the Contract of the Contract of the Contract** 

- **•** Reparto
- **•** Qualifica

È possibile ridimensionare gli elenchi trascinando i bordi delle intestazioni corrispondenti.

La [Tabella 1-7](#page-28-0) descrive le colonne del riquadro Elenchi con icone nell'intestazione.

<span id="page-28-0"></span>*Tabella 1-7 Icone negli elenchi* 

| <b>Intestazione</b><br>colonna | <b>Descrizione</b>                                                                                                    |
|--------------------------------|----------------------------------------------------------------------------------------------------|
|                                | Stato presenza del contatto. Per informazioni dettagliate sulle icone di questa colonna,<br>vedere Tabella 5-2.                                                                                                    |
|                                | Stato del contatto interno principale. Per informazioni dettagliate sulle icone di questa<br>colonna, vedere Tabella 5-1.                                                                                            |
|                                | Se il numero presentato nell'elenco non è un numero interno principale, il tipo di contatto<br>viene rappresentato in questa colonna mediante le icone seguenti:                                                     |
|                                | $\blacksquare$ (cellulare)<br>$\bullet$                                                                                                    |
|                                | $\left\  \cdot \right\ $ (ufficio)                                                                                                    |
|                                | $\Box$ (abitazione)                                                                                                    |
|                                | $\blacksquare$ (fax)                                                                                                    |
|                                | $\blacksquare$ (cercapersone)                                                                                                    |
|                                | Al contatto sono allegate delle note. Se si passa il cursore del mouse su una nota<br>del contatto, il contenuto della nota viene visualizzato in una descrizione comando.                                           |
|                                | Assistente, contatti alternativi o numeri contatto aggiuntivi.                                                                                                    |
|                                | $\rightarrow$ = È stato aggiunto un assistente ai numeri alternativi del contatto. Questa<br>$\bullet$                                                                                                    |
|                                | icona ha la precedenza sulle icone Contatti alternativi $\rightarrow$ e Numeri contatto                                                                                                    |
|                                | aggiuntivi <i>A</i> . Per ulteriori informazioni, vedere Stato telefono, Stato presenza<br>e Contatti alternativi per il contatto di cui si visualizzano i dettagli.                                                 |
|                                | Sono stati aggiunti uno o più contatti alternativi (ma nessun assistente) ai<br>$\bullet$<br>numeri alternativi del contatto. Questa icona ha la precedenza sull'icona Numeri<br>contatto aggiuntivi $\rightarrow$ . |
|                                | $\rightarrow$ = Il contatto dispone di due o più dei seguenti numeri contatto aggiuntivi:<br>$\bullet$                                                                                                    |
|                                | - Cellulare                                                                                                    |
|                                | - Ufficio 1                                                                                                    |
|                                | - Ufficio 2                                                                                                    |
|                                | - Abitazione                                                                                                    |
|                                | Cercapersone                                                                                                    |
|                                | $-$ Fax                                                                                                    |
|                                | Questa icona non viene visualizzata se il contatto dispone di un assistente o di<br>contatti alternativi.                                                                                                    |

La [Tabella 1-8](#page-29-0) descrive i tasti di scelta rapida che è possibile utilizzare nel riquadro Elenchi.

<span id="page-29-0"></span>*Tabella 1-8 Tasti di scelta rapida utilizzati negli elenchi* 

| <b>Tasto</b>                                                                                     | <b>Funzione</b>                                                                                                    |
|--------------------------------------------------------------------------------------------------|----------------------------------------------------------------------------------------------------|
| Freccia Su                                                                                       | Consente di spostarsi verso l'inizio dell'elenco.                                                                                                    |
| Freccia Giù                                                                                      | Consente di spostarsi verso la fine dell'elenco.                                                                                                    |
| Freccia Sinistra                                                                                 | Consente di scorrere l'elenco a sinistra o di selezionare l'elemento a sinistra.                                                                                                    |
| Freccia Destra                                                                                   | Consente di scorrere l'elenco a destra o di selezionare l'elemento a destra.                                                                                                    |
| Pag Giù                                                                                          | Consente di mettere in attesa/recuperare la chiamata selezionata.                                                                                                    |
| Invio                                                                                            | Consente di chiamare il numero selezionato/terminare la chiamata<br>attiva/recuperare la chiamata in attesa selezionata.                                                                                                    |
| Tab                                                                                              | Consente di spostarsi da sinistra verso destra e dall'alto verso il basso<br>tra le sezioni della console.                                                                                                    |
| Maiusc+Tab                                                                                       | Consente di spostarsi da destra verso sinistra e dal basso verso l'alto<br>tra le sezioni della console.                                                                                                    |
| F <sub>2</sub>                                                                                   | Consente di visualizzare lo Stato presenza e i dettagli dei contatti<br>alternativi.                                                                                                    |
| F <sub>4</sub>                                                                                   | Consente di creare un gruppo di elenchi personali.                                                                                                    |
| F12                                                                                              | Consente di aprire i dettagli contatto.                                                                                                    |
| Maiusc+F3                                                                                        | Consente di cancellare eventuali risultati di ricerca visualizzati<br>nell'elenco attivo.                                                                                                    |
|                                                                                                  | Nota: è anche possibile cancellare i risultati di ricerca facendo clic su $\mathcal{X}$ .                                                                                                    |
| Maiusc+F4                                                                                        | Consente di modificare un gruppo di elenchi personale esistente.                                                                                                    |
| $Ctrl + F2$                                                                                      | Consente di effettuare una ricerca laterale, filtrando automaticamente<br>l'elenco dei contatti, in modo che vengano visualizzati solo i contatti<br>che corrispondono al criterio selezionato in un campo specifico.<br>Per ulteriori informazioni, vedere Ricerca laterale. |
| $Ctrl + F4$                                                                                      | Consente di eliminare un gruppo di elenchi personale.                                                                                                    |
| $Ctrl+Tab e$<br>Ctrl+Maiusc+Tab                                                                  | Consentono di selezionare la scheda precedente o successiva dell'elenco<br>e di visualizzare i dettagli contatto.                                                                                                    |
| Alt+ <numero>, dove<br/>il <numero> è un numero<br/>intero nell'intervallo 0-9</numero></numero> | Consente di visualizzare un elenco specifico. È possibile utilizzare questo<br>metodo per visualizzare solo le prime 10 schede dell'elenco. Ad esempio se<br>sono presenti cinque elenchi e si preme Alt+2 viene visualizzata la seconda<br>scheda dell'elenco.               |

### <span id="page-30-0"></span>**Riquadro Dettagli contatto**

Quando un contatto è selezionato, nel riquadro Dettagli contatto sono visualizzate ulteriori informazioni sul contatto.

Tali informazioni includono:

- **•** Icone Presenza
- **•** Riquadri di informazioni sul contatto e messaggi di assenza. Questi possono essere espansi in verticale o ridotti in base alle necessità. Sono disponibili in sola lettura. L'inserimento di informazioni in questi riquadri è descritto nella [Aggiunta, modifica e rimozione di messaggio di](#page-68-1)  [assenza e informazioni sul contatto](#page-68-1).

È possibile configurare il riquadro utilizzando **Opzioni > Preferenze > Barra laterale dei contatti**. È possibile nascondere il riquadro deselezionando **Visualizza barra laterale del contatto**.

Sebbene i contenuti del riquadro e le note siano disponibili in sola lettura, alcuni campi possono essere utilizzati per avviare un'azione. Ad esempio, se uno qualsiasi dei seguenti campi dei numeri di telefono è in grassetto, è possibile iniziare una chiamata facendo doppio clic su di esso:

- **•** Interno principale
- **•** Abitazione
- **•** Ufficio 1
- **•** Ufficio 2
- **•** Cercapersone
- **•** Fax
- **•** Cellulare

Se si preme **Invio** o si fa doppio clic con il riquadro selezionato, si ottiene uno dei seguenti risultati:

- **•** Se non è in corso alcuna chiamata, premendo Invio viene composto il numero.
- **•** Se una chiamata è connessa, premendo Invio viene avviato un trasferimento con consultazione.
- **•** Se si fa doppio clic viene eseguito un trasferimento della chiamata con o senza consultazione a seconda delle impostazioni in **Opzioni > Preferenze > Trasferimenti di chiamata > Quando si trascina la selezione o si fa doppio clic**.

I dettagli possono essere visualizzati in grassetto nei seguenti campi (posta elettronica):

- **•** Posta elettronica
- **•** Posta elettronica 2
- **•** Posta elettronica 3
- **•** Campo utente 1
- **•** Campo utente 2
- **•** Campo utente 3
- **•** Profilo utente

Il grassetto indica che è possibile avviare un messaggio di posta elettronica facendo doppio clic nel campo richiesto. È anche possibile fare clic su **Invio** se il riquadro è selezionato. Viene visualizzato il client di posta elettronica configurato (ad esempio, Outlook) in cui comporre un nuovo messaggio di posta elettronica.

 $\mathbf I$ 

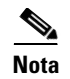

**Nota** La console non verifica l'indirizzo di posta elettronica e presuppone che se nel campo compare un carattere @, i dati riguardano un indirizzo di posta elettronica e il campo viene visualizzato in grassetto.

È possibile creare nuovi contatti nel riquadro Dettagli contatto utilizzando la scheda **Aggiungi contatto**, come descritto nella [Aggiunta di contatti a elenchi](#page-58-4).

### <span id="page-31-0"></span>**Barra degli strumenti Gestione chiamate**

A seconda del ruolo assegnato, è possibile mostrare/nascondere la barra degli strumenti Gestione chiamate utilizzando **Visualizza > Barre degli strumenti > Gestione chiamate**.

La barra degli strumenti Gestione chiamate contiene gli strumenti di controllo per la gestione delle chiamate. In funzione della modalità di gestione chiamate in esecuzione al momento, i relativi controlli risultano attivi e utilizzabili, ad esempio:

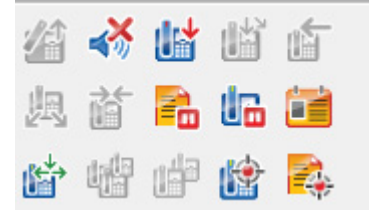

<span id="page-31-1"></span>La [Tabella 1-9](#page-31-1) descrive i controlli.

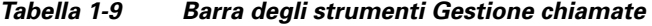

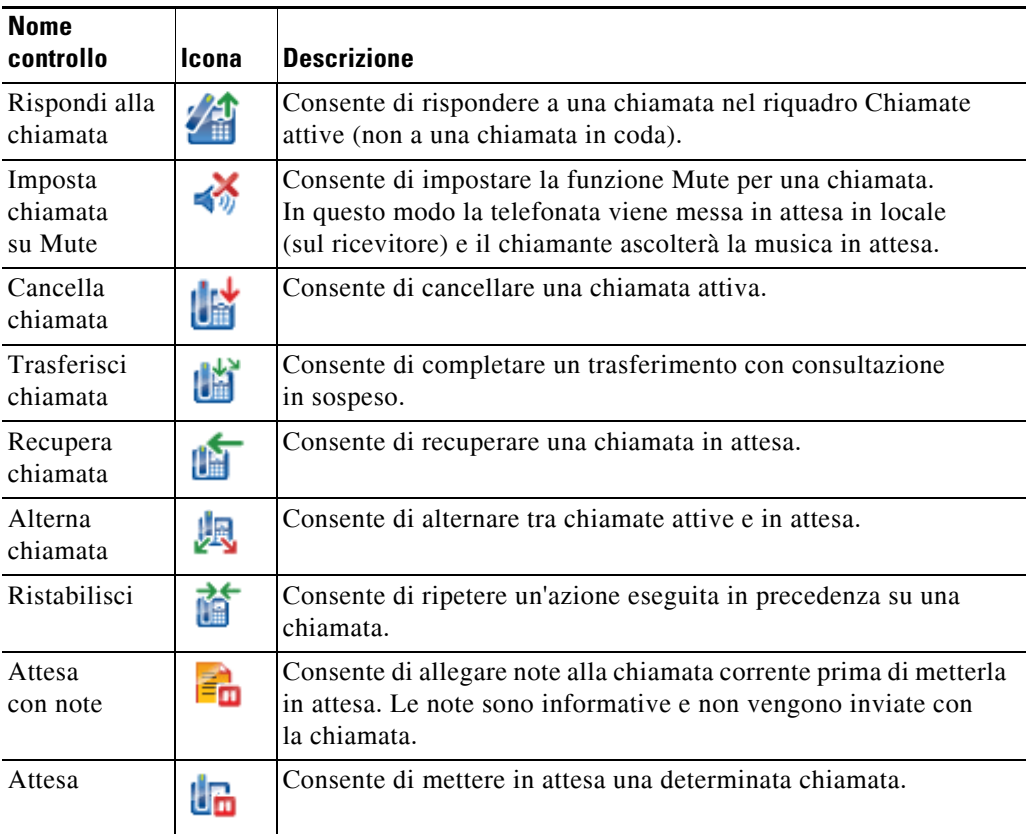

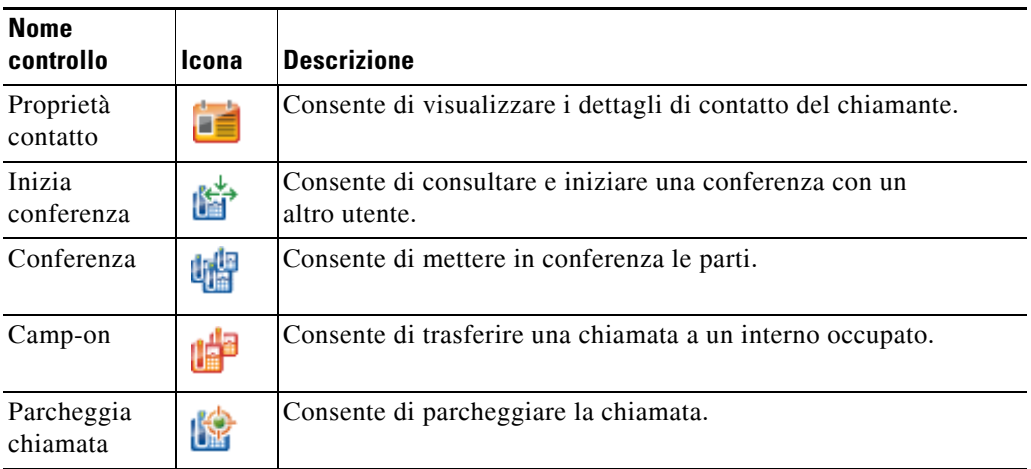

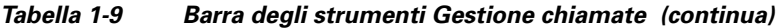

È possibile fare clic con il tasto destro del mouse su una chiamata nel riquadro Chiamate attive e in seguito scegliere un'opzione di menu per eseguire questi comandi; in alternativa è possibile utilizzare i tasti di scelta rapida (vedere [Utilizzo della tastiera\)](#page-13-0).

### <span id="page-32-0"></span>**Riquadro Chiamate in corso**

Il riquadro Chiamate in corso (premere **F5** per visualizzarlo) mostra:

- **•** le chiamate messe in attesa che verranno restituite allo scadere del tempo
- **•** le chiamate che non hanno ricevuto alcuna risposta allo scadere del tempo, che possono essere:
	- **–** parcheggiate
	- **–** trasferite a un interno

I timer per le restituzioni vengono impostati dall'amministratore di sistema.

È possibile recuperare o ristabilire una chiamata dal riquadro Chiamate in corso, secondo le modalità seguenti:

- **•** Selezionare un contatto dall'elenco e fare clic su uno degli strumenti descritti nella sezione [Riquadro](#page-30-0)  [Dettagli contatto](#page-30-0).
- **•** Fare clic con il tasto destro del mouse su una chiamata e scegliere un'opzione di menu.
- **•** Utilizzare il tasto di scelta rapida come descritto nella sezione [Utilizzo della tastiera](#page-13-0).

Il riquadro Chiamate in corso contiene le seguenti informazioni:

- **• Chiamata per**, indica il destinatario della chiamata.
- **• Tempo di attesa**, indica il tempo di attesa approssimativo del chiamante.
- **• Chiamata da**, indica il numero da cui la chiamata è stata trasferita.
- **• Stato**, indica se la chiamata è stata messa in attesa, parcheggiata su un interno occupato o se è stata restituita allo scadere del tempo, visualizzata come Scadenza tempo attesa, Scadenza tempo parcheggio, Nessuna risposta.
- **•** , indica se sono state allegate delle note alla chiamata. Posizionare il cursore del mouse sulla chiamata per visualizzarle.
- **•** Una barra colorata dello stesso colore della coda a cui la chiamata è assegnata (se i colori della chiamata in coda sono stati configurati per la coda, come descritto nella sezione [Chiamate in coda\)](#page-43-5)

Г

### <span id="page-33-0"></span>**Riquadro Chiamate attive**

Nel riquadro Chiamate attive (premere **F7** per visualizzarlo) vengono visualizzate le chiamate in corso di elaborazione. Le informazioni della chiamata visualizzate comprendono:

- **•** Nome della coda
- **•** Stato attuale della chiamata: In attesa, Chiamata in corso, In conversazione o Occupato
- **•** Una barra colorata dello stesso colore della coda a cui la chiamata è assegnata (se i colori della chiamata in coda sono stati configurati per la coda, come descritto nella sezione [Chiamate in coda](#page-43-5))

<span id="page-33-1"></span>La [Tabella 1-10](#page-33-1) descrive i tasti che è possibile utilizzare nel riquadro Chiamate attive.

*Tabella 1-10 Tasti del riquadro Chiamate attive* 

| <b>Tasto</b> | <b>Funzione</b>                                                                                                    |
|--------------|----------------------------------------------------------------------------------------------------|
| Freccia Su   | Consente di spostarsi in alto nell'elenco delle chiamate.                                                                                                    |
| Freccia Giù  | Consente di spostarsi in basso nell'elenco delle chiamate.                                                                                                    |
| Invio        | Consente di rispondere alla chiamata in entrata/cancellare la chiamata<br>connessa/completare il trasferimento con consultazione.                                                        |
| Pag Giù      | Consente di mettere in attesa/recuperare la chiamata.                                                                                                    |
| Inserisci    | Consente di effettuare il camp-on.                                                                                                    |
| $Ctrl + F5$  | Consente di visualizzare le chiamate dell'agente con camp-on.                                                                                                    |
| Più $(+)$    | Consente di rispondere alla chiamata con priorità più elevata. Non è richiesto,<br>se una coda è stata configurata come Recapito forzato. Il chiamante verrà<br>immediatamente connesso. |
| Meno $(-)$   | Consente di annullare il trasferimento con consultazione.                                                                                                    |
| Fine         | Consente di avviare e di mettere in conferenza tutte le parti.                                                                                                    |
| Canc         | Consente di ristabilire una chiamata.                                                                                                    |
| F2           | Consente di visualizzare lo Stato presenza e i dettagli dei contatti alternativi.                                                                                                    |
| $Ctrl + F2$  | Consente di visualizzare la ricerca laterale (a campi incrociati) all'interno degli elenchi.<br>È richiesta l'attivazione in Impostazioni operatore.                                     |
| F12          | Consente di visualizzare i dettagli contatto/di aggiungere un contatto.                                                                                                    |
| Abitazione   | Consente di parcheggiare su una periferica la chiamata a cui si è risposto.                                                                                                    |
| $Ctrl+M$     | Consente di inviare un messaggio di posta elettronica a un interno qualora un utente<br>non risponda a una chiamata.                                                                     |
| $Ctrl + Q$   | Consente di attivare la funzionalità Mute per una chiamata quando si intraprendono<br>determinate azioni, come descritto nella sezione Mute.                                             |
| $Ctrl+V_0$   | Incollare un numero nel riquadro Chiamate attive per la composizione in uscita.                                                                                                    |
| $Ctrl+Ins$   |                                                                                                    |

È anche possibile accedere a queste opzioni facendo clic con il tasto destro del mouse su una chiamata nel riquadro Chiamate attive e utilizzando il menu.

### <span id="page-34-0"></span>**Riquadro Chiamate parcheggiate**

Nel riquadro Chiamate parcheggiate viene visualizzato un elenco delle periferiche di parcheggio chiamata (ovvero le periferiche virtuali nelle quali le chiamate possono essere messe temporaneamente in attesa e alle quali un qualsiasi altro interno del call center può rispondere) e dei relativi numero di interno. Quando una chiamata viene parcheggiata, nella periferica sono visualizzati anche:

- **• Chiamata per**, indica il nome e il numero di interno del contatto a cui è destinata la chiamata
- **• Chiamata da**, indica il nome (se disponibile) e il numero del chiamante
- **• Parcheggiata da**, indica il nome dell'utente che ha parcheggiato la chiamata, se disponibile
- **• Tag instradamento**, contiene le informazioni relative alla coda sulla quale viene ricevuta la chiamata

È possibile nascondere o visualizzare il riquadro Chiamate parcheggiate scegliendo **Visualizza >**  Parcheggio chiamata. Per impostazione predefinita, è possibile visualizzare tutte le periferiche.

<span id="page-34-1"></span>[Tabella 1-11](#page-34-1) descrive i controlli del riquadro Chiamate parcheggiate.

*Tabella 1-11 Controlli del riquadro Chiamate parcheggiate* 

| <b>Controllo</b>            | <b>Funzione</b>                                                                                                    |
|-----------------------------|----------------------------------------------------------------------------------------------------|
| $v_{\widehat{\mathcal{C}}}$ | Mostra tutte le periferiche di parcheggio chiamate.                                                                 |
|                             | Mostra tutte le periferiche di parcheggio chiamate disponibili all'utente.                                          |
|                             | Questo simbolo contrassegna le periferiche non utilizzate.                                                          |
|                             | Mostra solo le periferiche di parcheggio chiamate in cui sono state parcheggiate<br>le chiamate.                    |
|                             | Le periferiche con chiamate parcheggiate dall'utente sono indicate da questo simbolo.                               |
|                             | Mostra solo le periferiche di parcheggio chiamate in cui altri utenti hanno parcheggiato<br>le rispettive chiamate. |
|                             | Le periferiche con chiamate parcheggiate da altri utenti sono indicate da questo simbolo.                           |

Inoltre, vengono visualizzate le seguenti informazioni:

- **• Ultima chiamata parcheggiata alle**, mostra il numero in cui è stata parcheggiata l'ultima chiamata
- **• Parcheggiata per**, quando una chiamata viene ripristinata da un interno occupato e viene parcheggiata, in questo campo viene visualizzato il nome del contatto da cui la chiamata è stata ripristinata

L'icona **Fuori servizio** visualizzata per una periferica di parcheggio chiamate indica che la periferica è fuori servizio e non può essere utilizzata per parcheggiare le chiamate. Per ulteriori informazioni, vedere [Parcheggio chiamate](#page-82-3) e [Recupero di chiamate parcheggiate.](#page-82-4)

Г

### <span id="page-35-0"></span>**Riquadro Composizione veloce**

Il riquadro Composizione veloce (premere **F6** per visualizzarlo) contiene un elenco dei contatti chiamati di frequente, che consente di comporli rapidamente. Per ciascun contatto presente nel riquadro Composizione veloce, vengono visualizzate le seguenti informazioni:

- **•** Nome e **cognome**
- **• Società**
- **• Numero** di telefono

È possibile eseguire operazioni di gestione delle chiamate per i contatti, nelle modalità seguenti:

- selezionando un contatto e facendo clic su uno strumento qualsiasi della [Riquadro Dettagli contatto.](#page-30-0)
- **•** utilizzando il tasto di scelta rapida come descritto nella sezione [Utilizzo della tastiera.](#page-13-0)

### <span id="page-35-1"></span>**Barra di stato**

La barra di stato è un riquadro contenente informazioni e si trova nella parte inferiore della finestra di Cisco Unified Attendant Console; è suddivisa in sezioni, ciascuna delle quali riporta informazioni sullo stato corrente di un aspetto dell'applicazione. Le sezioni mostrano, da sinistra a destra:

- <Nome login> connesso all'<Interno>
- **•** Stato dell'applicazione. Ad esempio, **Pronto**.
- **•** Connessione al database

Se viene persa la connessione al Server di pubblicazione Cisco Unified Attendant Console, il sistema procede in uno dei modi seguenti:

#### **L'utente viene disconnesso dalla console.**

- **•** Viene visualizzato il seguente messaggio di errore: *Impossibile accedere, non si riesce a individuare un server*. Fare clic su **OK** per chiudere il messaggio.
- **•** L'utente non potrà accedere alla console finché l'amministratore di sistema non ripristina il servizio per il server Cisco Unified Attendant Console.

#### **Viene effettuata la connessione al server del sottoscrittore Cisco Unified Attendant Console**.

- **•** Viene visualizzato un punto esclamativo a sinistra di **Nome login** e **Connessione al database**. L'icona persiste finché non ci si riconnette al server principale. Se si passa con il mouse sull'icona, viene visualizzato un messaggio: *Si è connessi al server "nome server sottoscrittore", ovvero il server del sottoscrittore.* Fare clic su **X** per chiudere l'avviso.
- **•** Mentre si è connessi al server del sottoscrittore, non è possibile memorizzare modifiche alle impostazioni operatore, creare o modificare gruppi elenchi personali o composizioni veloci, creare o modificare i contatti.
- **•** Quando il server di pubblicazione Cisco Unified Attendant Console diventa disponibile, l'utente riceve un messaggio: *Il server di pubblicazione "nome del server di pubblicazione" è di nuovo online. Si desidera connettersi di nuovo*? Fare clic su **Sì** per riconnettersi o su **No** per rimanere connessi al server del sottoscrittore.
- **•** In **Opzioni > Impostazioni operatore > Visualizza> Flessibilità**, è inoltre possibile disattivare il messaggio, in modo da collegarsi automaticamente al server di pubblicazione non appena diventa disponibile. Questa opzione è nascosta se non è disponibile un server del sottoscrittore.
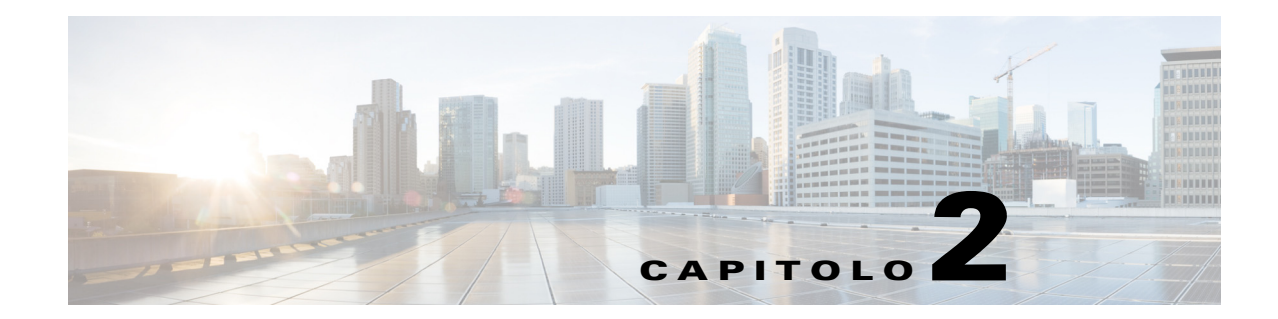

# **Personalizzazione di Cisco Unified Attendant Console Advanced**

In questa sezione viene descritto:

- **•** [Ruoli](#page-36-0)
- **•** [Controllo della modalità di visualizzazione dei riquadri](#page-37-0)
- **•** [Controllo della funzionalità dell'applicazione](#page-39-0)

A seconda del ruolo assegnato al login, è possibile personalizzare sia l'aspetto che le funzionalità di Cisco Unified Attendant Console, in modo da poter lavorare con il prodotto nel modo più efficiente e confortevole. Eventuali impostazioni personalizzate applicate vengono memorizzate sul server. In questa procedura, le impostazioni seguono il nome di login dell'utente in qualsiasi console acceda. È possibile modificare le impostazioni solo se:

- **•** si è connessi al server di pubblicazione. Non è possibile modificarle quando si è connessi al server del sottoscrittore;
- **•** si dispone di una connessione al database.

#### <span id="page-36-0"></span>**Ruoli**

A ciascun utente della console viene assegnato un ruolo quando viene creato il rispettivo login dall'amministratore del sistema. I ruoli definiscono quali delle seguenti parti dell'interfaccia della console sono disponibili per un utente e se l'utente è autorizzato a nasconderle o spostarle:

- **•** Riquadro Cronologia chiamate
- **•** Riquadro Code
- **•** Riquadro Chiamate in entrata in coda
- **•** Riquadro Elenchi
- **•** Riquadro Dettagli contatto
- **•** Barra degli strumenti Gestione chiamate
- **•** Riquadro Chiamate in corso
- **•** Riquadro Chiamate attive
- **•** Riquadro Chiamate parcheggiate
- **•** Riquadro Composizione veloce
- **•** Barra di stato

Г

Per le descrizioni delle posizioni e delle funzioni di queste parti, vedere [Interfaccia](#page-20-0).

Al login di ciascun utente viene assegnato uno di questi ruoli predefiniti:

- **•** COMPLETO
- **•** VIOC

I ruoli controllano quanto elencato di seguito per tutte le parti dell'interfaccia sopra indicate:

- **•** Se è presente nell'interfaccia.
- **•** Se gli utenti possono nasconderla quando è presente nell'interfaccia.

Nessun ruolo consente agli utenti di nascondere il riquadro Code, Chiamate attive o Chiamate in corso.

**•** Se gli utenti possono scollegarla (disancorarla) dall'interfaccia, spostarla e ricollegarla (ancorarla) all'interfaccia.

Nessun ruolo consente agli utenti di eseguire queste operazioni Code, nel riquadro Chiamate attive o nelle barre degli strumenti. Il ruolo VIOC non consente agli utenti di eseguire queste operazioni in nessuna parte dell'interfaccia.

Per i dettagli sulle operazioni consentite dai ruoli predefiniti e su come vengono assegnati agli utenti, consultare il *Manuale di amministrazione e installazione di Cisco Unified Attendant Console Advanced*.

Se all'utente è stato assegnato un ruolo che consente di disancorare almeno un riquadro, il menu Layout contiene l'opzione **Layout Finestra singola**. Quando questa opzione è selezionata i riquadri non possono essere disancorati. Quando è deselezionata i riquadri possono essere disancorati. Quando gli utenti chiudono l'applicazione, i layout dell'interfaccia (sia in modalità finestra singola che in modalità finestre multiple) vengono salvati separatamente per consentirne il riutilizzo in futuro.

### <span id="page-37-1"></span><span id="page-37-0"></span>**Controllo della modalità di visualizzazione dei riquadri**

Se il proprio ruolo lo consente, è possibile nascondere o visualizzare i seguenti riquadri, controlli e informazioni utilizzando le opzioni del menu **Visualizza**:

- **•** Riquadro Code
- **•** Riquadro Elenchi
- **•** Riquadro Dettagli contatto
- **•** Riquadro Composizione veloce
- **•** Riquadro Parcheggio chiamata
- **•** Barra degli strumenti Code
- **•** Barra degli strumenti Elenchi
- **•** Barra degli strumenti Gestione chiamate (se visualizzata)
- **•** Statistiche delle code

È anche possibile nascondere uno qualsiasi dei riquadri facendo clic sulla **x** nella barra del titolo.

È possibile ridimensionare e spostare tutti i riquadri all'interno dell'interfaccia e ad essa collegati (ancorati) o all'esterno dell'interfaccia (disancorati), a eccezione dei seguenti:

- **•** Chiamate in coda: è possibile ridimensionare questo riquadro trascinando il bordo superiore sul riquadro Chiamate attive.
- **•** Barra degli strumenti Gestione chiamate
- **•** Chiamate attive: è possibile ridimensionare questo riquadro trascinandone il bordo superiore

Le informazioni sui riquadri visualizzati, le relative posizioni e dimensioni sono memorizzate dall'applicazione tra una sessione e l'altra, pertanto al successivo avvio, l'interfaccia presenta lo stesso aspetto che aveva all'ultima chiusura.

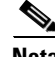

**Nota** La console può essere eseguita in modalità **finestra singola** o meno. In modalità finestra singola, tutti i riquadri sono in posizioni fisse all'interno dell'interfaccia e non possono essere spostati. Quando non è attiva la modalità finestra singola, i riquadri all'interno dell'interfaccia possono essere spostati in qualsiasi posizione all'interno dell'interfaccia (ancorati) o sul desktop (disancorati).

#### **Ridimensionamento dei riquadri**

Per ridimensionare un riquadro, è sufficiente fare clic su qualsiasi bordo o angolo (è possibile selezionare un angolo solo se il riquadro è disancorato), trascinare per estendere il riquadro, quindi rilasciare il pulsante del mouse per fissare il riquadro nella dimensione specificata. Non è possibile limitare un riquadro in modo da visualizzare meno di una riga di informazioni.

#### **Spostamento dei riquadri**

Per spostare un riquadro:

- **Passaggio 1** Deselezionare **Layout > Finestra singola**. Quando questa opzione di menu è selezionata, i riquadri sono confinati all'interno dell'interfaccia dell'applicazione.
- **Passaggio 2** Spostare il cursore sulla barra dei titoli del riquadro da spostare.
- **Passaggio 3** Fare clic e tenere premuto. La barra del titolo del riquadro è evidenziata.
- **Passaggio 4** Tenendo premuto il pulsante del mouse, trascinare il riquadro sul punto desiderato.

Quando si trascina il riquadro, viene visualizzato un set di controlli all'interno dell'interfaccia:

- Un controllo freccia viene visualizzato accanto a ciascun bordo dell'interfaccia (ad esempio,  $\Box$ <sup>\*</sup> viene visualizzato vicino al bordo sinistro). Utilizzare questo controllo per posizionare il riquadro lungo tale bordo.
- **•** Quando il cursore viene trascinato su un altro riquadro, al centro di tale riquadro viene visualizzato anche un gruppo di controlli:

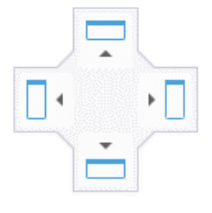

Utilizzare questi controlli per posizionare il riquadro trascinato relativo a quello sottostante.

**Passaggio 5** Continuando a tenere premuto il pulsante del mouse (e a trascinare il riquadro), puntare al controllo desiderato.

> La posizione in cui sarà collocato il riquadro all'interno dell'interfaccia viene evidenziata; gli altri riquadri verranno adeguati automaticamente in modo da creare spazio sufficiente.

Se non si punta a un controllo, non viene evidenziato nulla e il riquadro rimane disancorato sul desktop. Se si riduce l'interfaccia a icona, i riquadri disancorati scompaiono finché non si ingrandisce nuovamente l'interfaccia.

**Passaggio 6** Rilasciare il pulsante del mouse. Il riquadro viene posizionato dove specificato.

 $\mathbf I$ 

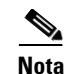

**Nota** Qualsiasi riquadro disancorato dalla finestra principale viene sempre spostato nella parte superiore della finestra principale.

Prestare attenzione durante lo spostamento dei riquadri perché si potrebbero nascondere parti dell'interfaccia che vengono visualizzate quando una chiamata è in entrata. Si consiglia di non sovrapporre i riquadri.

#### **Ripristino del layout dell'interfaccia**

Che si stia lavorando in modalità finestra singola o meno, è possibile ripristinare il layout predefinito dell'interfaccia, con tutti i riquadri ancorati, facendo clic su **Layout > Reimposta layout corrente**. Se si dispone di più monitor, il ripristino del layout determina anche lo spostamento dell'interfaccia sul monitor principale. In alternativa, premere **Alt+Backspace**. Questa combinazione di tasti può essere molto utile se sono presenti dei riquadri disancorati su un sistema che prevede l'uso di più monitor.

Il ripristino dell'applicazione non modifica la modalità della finestra.

#### <span id="page-39-0"></span>**Controllo della funzionalità dell'applicazione**

Per accedere alle impostazioni della console, selezionare **Opzioni > Preferenze** nel menu principale. Viene visualizzata la finestra **Preferenze**.

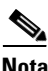

**Nota** Alcune opzioni potrebbero non essere disponibili per determinati utenti in quanto dipendono dalle autorizzazioni assegnate singolarmente dall'amministratore o dal supervisore.

Sono disponibili le seguenti opzioni:

- **•** [Generale](#page-40-0)
- **•** [Visualizza](#page-40-1)
- **•** [Presenza](#page-42-0)
- **•** [Composizione](#page-42-1)
- **•** [Trasferimenti di chiamata](#page-42-2)
- **•** [Parcheggio chiamata](#page-43-0)
- **•** [Mute](#page-43-1)
- **•** [Toni](#page-43-2)
- **•** [Chiamate in coda](#page-43-3)
- **•** [Elenco](#page-44-0)
- **•** [Gruppi di elenchi personali](#page-45-0)
- **•** [Barra laterale dei contatti](#page-46-0)
- **•** [Numeri alternativi](#page-46-1)
- **•** [Intestazioni campi](#page-46-2)
- **•** [Ordinamento secondario](#page-47-0)
- **•** [Filtra ricerca](#page-48-0)
- **•** [Sicurezza](#page-49-0)
- **•** [Registrazione](#page-49-1)
- **•** [Avanzate](#page-50-0)

**Cisco Unified Attendant Console Advanced - Manuale utente**

## <span id="page-40-0"></span>**Generale**

In questa scheda sono disponibili le impostazioni seguenti:

**• Applicativo popup quando**

Cisco Unified Attendant Console Advanced consente di scegliere di visualizzare l'applicazione in caso di:

- **– Le chiamate in coda sono in attesa di risposta**
- **– Squillo periferica locale** (se la periferica in uso è quella con cui è stato effettuato l'accesso)
- **– Riduci a icona se non in uso**

Selezionando la prima o la seconda opzione, oppure entrambe, l'applicazione viene visualizzata sul desktop se era ridotta a icona. La terza opzione consente di ridurre l'applicazione a icona quando non sono presenti chiamate attive o in coda.

**• Funzione automatica non disponibile**

Definire i minuti per i quali il computer deve essere rimasto inattivo prima che in Cisco Unified Attendant Console Advanced la modalità dell'utente venga impostata automaticamente su *utente non disponibile*. Scegliere di **passare a** "**non disponibile**" **quando il computer è rimasto inattivo per un periodo di tempo specifico**, quindi scegliere tra **5**, **10**, **15** o **30 minuti** o **1 ora**.

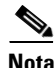

**Nota** Se l'amministratore di sistema ha impostato un valore di disconnessione automatica per le sessioni inattive più breve della durata impostata per Funzione automatica non disponibile, questo valore di disconnessione automatica ha la precedenza.

#### **• Priorità dei numeri dei contatti interni**

Questo elenco mostra l'ordine in cui viene scelto il tipo di numero del contatto interno per popolare il campo Numero. Se il contatto non dispone di un numero del tipo presente in cima all'elenco, viene utilizzato il tipo successivo e così via.

È possibile riordinare l'elenco selezionando il tipo di numero e spostandolo con i tasti Freccia Su o Giù.

#### **• Priorità dei numeri dei contatti esterni**

Questo elenco mostra l'ordine in cui viene scelto il tipo di numero di un contatto esterno per popolare il campo Numero. Se il contatto non dispone di un numero del tipo presente in cima all'elenco, viene utilizzato il tipo successivo e così via.

È possibile riordinare l'elenco selezionando il tipo di numero e spostandolo con i tasti Freccia Su o Giù.

## <span id="page-40-1"></span>**Visualizza**

La scheda **Visualizza** consente di impostare le seguenti opzioni:

**• Ordine code:** se non si desidera ordinare le code nell'ordine in cui sono state create, selezionare **Ordina code alfabeticamente**.

- **• Quando si seleziona una sezione:** selezionare **Modifica colore carattere** per modificare i colori dei caratteri delle etichette Cisco Unified Attendant Console Advanced per il riquadro selezionato **A questo colore**. Ciò consente di visualizzare facilmente il riquadro selezionato mentre si utilizza la console. Fare clic su **Colore** per accedere alla paletta dei colori nella quale scegliere il colore che si desidera utilizzare. Il colore predefinito è il rosso.
- **• Visualizza informazioni chiamata**
	- **– Mostra tag di instradamento** consente di visualizzare il nome della coda per ogni chiamata, oltre ai dettagli standard. Questa è l'impostazione predefinita.
	- **– Mostra condizioni di scadenza tempo** consente di visualizzare i dettagli relativi al motivo della restituzione della chiamata alla console.
- **• Quando una chiamata è selezionata** controlla se visualizzare le periferiche di parcheggio delle chiamate correlate all'utente tramite i gruppi di elenchi.

La selezione dell'opzione **Visualizza periferiche di parcheggio relative alla chiamata** determina il seguente comportamento:

- **–** Quando non sono selezionate chiamate, vengono visualizzate tutte le periferiche di parcheggio.
- **–** Quando una chiamata è selezionata, verranno visualizzate solo le periferiche di parcheggio correlate alla coda su cui è arrivata la chiamata.
- **–** Se non sono presenti periferiche di parcheggio correlate, non viene visualizzata alcuna periferica di parcheggio.

Se l'opzione **Visualizza periferiche di parcheggio relative alla chiamata** non è selezionata, verranno visualizzate tutte le periferiche di parcheggio, che una chiamata sia selezionata o meno.

- **• Quando si effettuano chiamate:** consente di controllare la visualizzazione del prompt Presenza. Se lo stato Campo spia di occupato o dell'origine Presenza predefinita riflettono uno stato diverso da agganciato e disponibile, viene visualizzato il prompt. Per impostazione predefinita, **Chiedi se stato presenza è impostato** non è selezionato.
- **• Quando si trascina la selezione:** l'opzione **Visualizza immagine della chiamata trascinata** consente di visualizzare un'immagine a schermo intero della chiamata che si sta trascinando sullo schermo.
- **• Dimensioni carattere:** questa opzione consente di modificare le dimensioni del carattere utilizzato nell'interfaccia di Cisco Unified Attendant Console Advanced per semplificarne l'utilizzo. Selezionare **Predefinito**, **Medio**, **Grande** o **Molto grande**. È inoltre possibile impostare questo parametro dal menu principale dell'applicazione scegliendo **Opzioni > Dimensioni carattere**.
- **• Note colorate avanzate**. Se si seleziona **Evidenzia tutta la riga con il colore delle note**, le caratteristiche del riquadro Elenco vengono modificate in modo che quando una nota viene applicata a un contatto, il colore selezionato di tale nota si rifletta in una barra lungo la parte inferiore della voce relativa a tale contatto nell'elenco e nel colore dello sfondo del riquadro Dettagli contatto se sono visualizzate note.
- **• Flessibilità:** *viene visualizzata solo per le installazioni flessibili.* Selezionare **Richiedi conferma quando si passa a un altro server** (impostazione predefinita) per richiedere la conferma quando si passa da un server a un altro in caso di ripristino o di errore del server (per ulteriori informazioni, vedere [Barra di stato\)](#page-35-0).

### <span id="page-42-0"></span>**Presenza**

Questa scheda consente di configurare quali informazioni sulla presenza e sul campo spia di occupato vengono visualizzate.

- **• Telefono:** selezionare **Abilita stato campo spia di occupato** (impostazione predefinita) per visualizzare i simboli dello stato del telefono Campo spia di occupato nei riquadri Elenchi e Chiamata in corso. Deselezionare **Abilita stato spia di occupato** per disattivare Cisco Unified Attendant Console Advanced le funzioni dipendenti dal Campo spia di occupato.
- **• Contatto:** selezionare **Attiva stato** per visualizzare l'icona dello stato presenza (Cisco IM&P, WebEx Messenger o Skype for Business Presence), se configurato dall'amministratore di sistema.

## <span id="page-42-1"></span>**Composizione**

In questa scheda sono disponibili le seguenti opzioni:

- **• Posta vocale:** in **Prefisso posta vocale** immettere un prefisso per inviare la chiamata direttamente alla posta vocale di un interno quando si fa clic con il pulsante destro del mouse su un contatto e si sceglie **Trasferisci a posta vocale**.
- **• Composizione automatica:** selezionare questa opzione per comporre automaticamente un numero interno o esterno dopo un ritardo (da 0 a 10 secondi) definito mediante il controllo **Ritardo composizione automatica**.

## <span id="page-42-2"></span>**Trasferimenti di chiamata**

In questa scheda sono disponibili le seguenti opzioni:

**• Quando si trascina la selezione o si fa doppio clic**

Scegliere il tipo di trasferimento che si desidera eseguire quando si trascina la selezione o si fa doppio clic su una chiamata:

- **– Esegui trasferimento con consultazione**
- **– Esegui trasferimento senza consultazione** (selezione predefinita)
- <span id="page-42-3"></span>**• Quando si esegue il trasferimento senza consultazione**

Quando si esegue il trasferimento senza consultazione, è possibile selezionare l'opzione **Camp-on automatico su occupato**, Il campo-on è una funzionalità che consente all'utente di "acquisire" una chiamata su un interno di un contatto interno quando questo risponde con il segnale di occupato (non funziona se gli interni sono dotati di posta vocale). Durante questa fase, il server invia ripetutamente chiamate alla linea finché questa non diventa disponibile. Una volta che la linea è disponibile, il trasferimento viene completato.

Il camp-on deve essere abilitato dall'amministratore di sistema.

**• Quando si ristabilisce una chiamata**

Quando si ristabilisce una chiamata, è possibile selezionare l'opzione **Camp-on automatico su occupato**, Il camp-on viene descritto nella sezione [Trasferimento senza consultazione.](#page-42-3)

 $\mathbf I$ 

## <span id="page-43-0"></span>**Parcheggio chiamata**

In **Dopo il parcheggio di una chiamata**, selezionare **Mostra tutte le periferiche di parcheggio** per visualizzare tutte le periferiche di parcheggio nel riquadro Chiamate parcheggiate.

## <span id="page-43-1"></span>**Mute**

Questa scheda consente di selezionare **Imposta automaticamente le chiamate su Mute**:

- **• Ricerca in corso:** selezionare questa opzione per attivare la funzione mute quando si fa clic in qualsiasi campo di ricerca.
- **• Composizione dei numeri mediante la pressione dei tasti numerici in corso:** selezionare questa opzione per attivare la funzione mute quando si compone un numero.
- **• Modifica o selezione delle schermate Elenco in corso:** selezionare questa opzione per attivare la funzione mute quando si seleziona un elenco.

Quando si seleziona una di queste opzioni, la telefonata viene messa in attesa in locale (sul ricevitore) e il chiamante ascolta la musica in attesa.

# <span id="page-43-2"></span>**Toni**

Questa scheda consente di attivare o disattivare i toni in base a eventi specifici:

- **• Quando l'utente si è reso non disponibile:** selezionare **Non riprodurre alcun tono** per evitare la riproduzione dei toni quando si è lontani dalla Console.
- **• Quando una chiamata in coda è in attesa di risposta:** selezionare **Riproduci squillo** per riprodurre uno squillo mentre una chiamata è in attesa in coda.
- **• Quando il tempo di una chiamata è scaduto:** selezionare **Riproduci squillo** per riprodurre uno squillo quando una chiamata viene ripristinata dai riquadri Chiamate in corso o Chiamate parcheggiate.

## <span id="page-43-3"></span>**Chiamate in coda**

Questa scheda consente di codificare le chiamate con i colori per indicare da quale coda derivano (ad esempio, nel riquadro Chiamate attive) e di connettere automaticamente le chiamate in coda e con recapito forzato al telefono dell'utente.

Per riuscire a distinguere le chiamate nelle diverse code, è possibile impostare un indicatore con colore diverso per ciascuna coda. In **Colori chiamata in coda** selezionare **Mostra indicatore** per ciascuna coda da codificare con i colori, quindi in **Colore** cercare la finestra di dialogo **Colore** e selezionare il colore da utilizzare. È possibile ripristinare i colori originali delle code facendo clic su **Ripristina predefiniti**.

In **Connessione automatica**, scegliere quali tipi di chiamate connettere automaticamente *quando il telefono squilla*:

**• Chiamate in coda:** solo le chiamate provenienti dalle code con recapito broadcast vengono connesse automaticamente al telefono dell'utente. Tutte le altre chiamate continueranno a squillare sul telefono finché non ricevono risposta.

**• Recapito forzato chiamate:** solo le chiamate in coda con recapito forzato vengono connesse automaticamente al telefono dell'utente. Tutte le altre chiamate continueranno a squillare sul telefono finché non ricevono risposta.

Se si selezionano entrambe le opzioni, tutte le chiamate in coda vengono connesse automaticamente al telefono.

Quando si seleziona una delle due opzioni, è anche possibile specificare un **ritardo**, ovvero il periodo di tempo (da 0,5 a 9 secondi in incrementi di mezzo secondo) durante il quale il telefono squilla prima che la chiamata venga connessa automaticamente. Se non si specifica un ritardo, tale tipo di chiamata viene connessa immediatamente.

## <span id="page-44-0"></span>**Elenco**

La scheda Elenco consente di configurare e intervenire sulle modalità di visualizzazione delle informazioni sul contatto nel riquadro Elenchi di Cisco Unified Attendant Console. La scheda è composta dalle sezioni indicate di seguito:

**• Gruppi di elenchi:** utilizzare questa sezione per controllare la modalità di visualizzazione di ciascun elenco. Selezionare **Tutti i gruppi di elenchi utilizzando le stesse impostazioni**, quindi selezionare l'elenco di cui utilizzare i parametri. Se sono visibili più elenchi, la modifica della posizione o della larghezza di una colonna di uno di essi comporta la modifica immediata di tutti gli altri nello stesso modo.

In alternativa, se non si seleziona **Tutti i gruppi di elenchi utilizzando le stesse impostazioni**, è possibile selezionare un elenco dalla tabella e configurarlo indipendentemente dagli altri.

L'ordine degli elenchi nell'elenco **Gruppi di elenchi** (dall'alto in basso) corrisponde all'ordine di visualizzazione nel riquadro Elenchi (da sinistra verso destra). È possibile modificare l'ordine degli elenchi selezionando un elenco dalla lista, quindi procedendo come segue:

- **–** Utilizzando i comandi **Freccia Su** e **Freccia Giù**
- **–** Trascinandolo in alto o in basso nell'elenco
- **• Ordine di visualizzazione predefinito:** i dati presenti in questo campo record contatto vengono utilizzati per ordinare i contatti quando vengono visualizzati nell'elenco. Selezionare **Reparto**, **Nome**, **Qualifica**, **Cognome** (impostazione predefinita), **Ubicazione**, **Numero** e **Campo utente 1**.

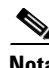

**Nota** Se si modifica l'**Ordine di visualizzazione predefinito**, le modifiche non saranno visibili sullo schermo finché non si effettua la disconnessione da Cisco Unified Attendant Console e si riesegue il login.

**• Mostra le seguenti informazioni:** selezionare la casella di controllo per un campo dati del contatto da visualizzare nell'elenco. L'ordine in cui sono elencati i campi è l'ordine in cui vengono visualizzati. Per modificare l'ordine di visualizzazione, selezionare un campo, quindi trascinarlo o utilizzare i tasti Freccia su e Freccia giù per spostarlo nella nuova posizione nell'elenco.

Se è necessario che i campi siano visualizzati sulla seconda riga, selezionare il campo e utilizzare il tasto freccia Destra per spostare il campo sulla seconda riga. Per abilitare il tasto freccia Destra e per aggiungere elementi alla seconda riga, è necessario selezionare almeno due elementi (escluse le icone) per la prima riga.

- **• Ricerca basata su:** selezionare quanti e quali campi di ricerca utilizzare per eseguire la ricerca di un record nel riquadro Elenco. È possibile scegliere un massimo di sei **campi di ricerca**. È possibile controllare il numero di campi di ricerca da visualizzare utilizzando **Visualizza il numero di campi di ricerca indicato**. I campi predefiniti sono:
	- **–** Cognome
	- **–** Nome
	- **–** Reparto
- **–** Parola chiave
- **–** Numero
- **–** Ricerca rapida: campo di ricerca unificato che mostra i risultati dei seguenti campi:
	- **•** Reparto (incluso Reparti alternativi)
	- **•** Nome (incluso Nomi di battesimo alternativi)
	- **•** Cognome (incluso Cognomi alternativi)
	- **•** Ubicazione
	- **•** Campo utente 1
	- **•** Campo utente 2
	- **•** Campo utente 3
	- **•** Numero (Numero interno principale, Ufficio 1, Ufficio 2, Abitazione, Fax, Cellulare, Cercapersone)

### <span id="page-45-1"></span><span id="page-45-0"></span>**Gruppi di elenchi personali**

La scheda Gruppi di elenchi personali consente di condividere i gruppi di elenchi personali con altri utenti. Per ulteriori informazioni sui gruppi di elenchi personali, vedere [Gruppi di elenchi personali.](#page-52-0)

La scheda Gruppi di elenchi personali è disponibile solo quando sussistono le seguenti condizioni:

- **•** È stato creato almeno un gruppo di elenchi personale.
- **•** Se è stata eseguita un'installazione flessibile di Cisco Unified Attendant Console Advanced, è necessario avere eseguito il login al server di pubblicazione. La scheda non è visibile se il login è stato eseguito al server del sottoscrittore.
- È disponibile almeno un altro utente nella propria community con cui condividere il gruppo di elenchi personale.

In questa scheda sono contenuti elenchi di:

- **•** Gruppi di elenchi personali condivisibili (elenco superiore)
- **•** Utenti con cui è possibile condividere gruppi di elenchi personali (elenco inferiore)

Per condividere un gruppo di elenchi personale, procedere come descritto di seguito:

**Passaggio 1** Selezionare il gruppo dall'elenco superiore **Selezionare il gruppo di elenchi personale da condividere**. **Passaggio 2** Nell'elenco inferiore selezionare le caselle di controllo corrispondenti agli utenti con cui si desidera condividere il gruppo di elenchi personale. Per annullare la condivisione di un gruppo di elenchi personale con un utente, deselezionare la casella di controllo accanto al relativo nome. Se necessario, utilizzare i controlli per selezionare o deselezionare le caselle di controllo di tutti gli utenti.

**Passaggio 3** Fare clic su **OK** o su **Applica** (se si fa clic su **OK** si chiude la scheda).

Se gli utenti selezionati o deselezionati come parte della richiesta di modifica sono connessi attivamente a Cisco Unified Attendant Console, ricevono un avviso che li informa della modifica.

## <span id="page-46-0"></span>**Barra laterale dei contatti**

Utilizzare la scheda Barra laterale dei contatti per impostare [Riquadro Dettagli contatto.](#page-30-0)

- **• Icone di stato**. Selezionare le opzioni rilevanti per rendere disponibili le icone nella barra laterale dei contatti. L'elenco varia in base alla configurazione e alle autorizzazioni della console. I campi non selezionati vengono visualizzati in ordine alfabetico dopo quelli selezionati. L'ordine in cui sono visualizzate le icone nella barra laterale dei contatti può essere modificato selezionando un campo e utilizzando i controlli Freccia Su/Freccia Giù.
- **• Dettagli contatto**. Selezionare per rendere disponibili i campi nella barra laterale dei contatti.

Le opzioni selezionate fanno sì che i campi di dati nella barra laterale dei contatti vengano visualizzati nello stesso ordine in cui appaiono in questo elenco di configurazione. L'ordine può essere modificato selezionando un campo e utilizzando i controlli Freccia Su/Freccia Giù. È anche possibile trascinare un campo e rilasciarlo nella posizione desiderata.

I campi non selezionati vengono visualizzati in ordine alfabetico dopo quelli selezionati.

**• Note contatto**. È possibile scegliere di visualizzare le informazioni sul contatto o le note sull'assenza selezionando la casella accanto al tipo di nota pertinente.

Se è stato specificato un colore per una categoria di nota specifica, viene visualizzato nella barra laterale dei contatti. Il colore viene impostato quando si aggiungono le informazioni sul contatto e il messaggio di assenza.

Dopo aver completato la configurazione, fare clic su **Applica** o su **OK** per rendere effettive le modifiche.

### <span id="page-46-1"></span>**Numeri alternativi**

Utilizzare la scheda Numeri alternativi per definire come visualizzare le informazioni su eventuali numeri alternativi di un contatto.

L'impostazione **Mostra le seguenti informazioni** consente di specificare quali informazioni visualizzare per un contatto. Fare clic sulle caselle di controllo per selezionare le informazioni. Selezionare un tipo di informazioni e utilizzare le frecce su/giù per modificare l'ordine in cui vengono visualizzate le informazioni.

Utilizza **Ordine di visualizzazione dei numeri alternativi** per selezionare un numero alternativo, quindi utilizzare le frecce su/giù per specificare l'ordine di visualizzazione delle informazioni. Impostare lo stesso ordine utilizzato nel riquadro Elenco.

## <span id="page-46-2"></span>**Intestazioni campi**

È possibile modificare il testo delle **Intestazioni campi** che viene visualizzato nell'applicazione sostituendo il **Testo visualizzato** di qualsiasi voce di **Testo** *predefinito* con il testo che si preferisce. Queste modifiche avranno effetto solo sul proprio account utente.

Per modificare il **Testo visualizzato** delle **Intestazioni campi**, procedere come indicato di seguito:

**Passaggio 1** Selezionare il testo nella colonna **Testo visualizzato**. Inizialmente si tratta del **Testo predefinito**.

**Passaggio 2** Digitare nuovo **Testo visualizzato**.

**Passaggio 3** Fare clic su **OK**.

Per ripristinare il testo predefinito per tutte le intestazioni campi, fare clic su **Ripristina predefiniti**.

### <span id="page-47-0"></span>**Ordinamento secondario**

Quando si effettua la ricerca in un elenco, i contatti corrispondenti vengono prima ordinati in base alla colonna in cui si esegue la ricerca, quindi in base alla *colonna di ordinamento secondario*. Ad esempio, se si esegue la ricerca di un *cognome* che inizia con "Ro" e nella colonna Cognome è definito *Nome* come colonna di ordinamento secondario, è possibile che vengano visualizzati risultati simili ai seguenti:

Rosi Mario - Vendite

Rossi Anna - Vendite

Rossi Michele - Marketing

Rossi Maria - Amministrazione

Rossini Paolo - Marketing

I Rossi sono ordinati in base al nome.

Se adesso si modifica la colonna di ordinamento secondario Cognome in *Reparto*, verranno restituiti gli stessi risultati di ricerca:

Rosi Mario - Vendite Rossi Maria - Amministrazione

Rossi Michele - Marketing

Rossi Anna - Vendite

Rossini Paolo - Marketing

Ciascuna colonna nell'elenco include una colonna di ordinamento secondario predefinita. È possibile modificare questo valore predefinito in qualsiasi colonna richiesta.

Procedere come segue per modificare la colonna di ordinamento secondario:

**Passaggio 1** Nel riquadro **Ordinamento secondario**, per la **Colonna ordinamento** scelta, fare clic sul valore corrispondente nella **Colonna ordinamento secondario**.

**Passaggio 2** Dal menu scegliere una nuova colonna di ordinamento secondario. È possibile modificare la colonna di ordinamento secondario per tutte le colonne di ordinamento necessarie.

**Passaggio 3** Fare clic su **OK**.

Se si modifica una colonna di ordinamento secondario, è possibile ripristinare tutti i valori predefiniti facendo clic su **Ripristina predefiniti**.

#### <span id="page-48-1"></span><span id="page-48-0"></span>**Filtra ricerca**

Quando si esegue la ricerca in un campo di ricerca degli elenchi esterni, è possibile specificare la modalità di esecuzione della ricerca sullo schermo. Questa scheda consente di impostare le impostazioni operatore selezionando le seguenti opzioni:

#### **• Durante la gestione chiamate**

Selezionare **Mantieni ricerca elenchi esistente** per mantenere i risultati di ricerca durante gli eventi di gestione chiamate. Se non si seleziona questa opzione, gli eventi di gestione chiamate, ad esempio risposta a una chiamata, nuova chiamata effettuata direttamente al numero interno di un utente e fine di una chiamata, rimuovono i risultati di ricerca e visualizzano di nuovo l'elenco completo. Quando si seleziona questa opzione, è necessario premere **Maiusc+F3** per cancellare i risultati di ricerca.

#### **• Ricerca avanzata**

Consente di selezionare due criteri e di eseguire la ricerca delle voci che li soddisfano entrambi. Ad esempio, *Aldo* per il campo **Nome** e *Rossi* per il campo **Cognome**. La ricerca restituisce solo i dettagli che soddisfano i criteri immessi in *entrambi* i campi.

Selezionare **Utilizza ricerca avanzata** per abilitare la funzione.

**Nota** È inoltre possibile attivare questa funzione scegliendo **Opzioni** > **Filtra ricerca** e quindi **Utilizza Ricerca avanzata**.

> Con la funzione attivata, per impostazione predefinita digitando in un campo di ricerca viene cancellato il campo a destra, imponendo all'utente di definire la ricerca da sinistra a destra. È possibile disattivare questa funzione deselezionando **Cancella i campi di ricerca rimanenti durante la digitazione**.

- **• Quando si esegue una ricerca filtrata**
	- **– Premere Invio per eseguire la ricerca:** una volta immesse le informazioni in un qualsiasi campo di ricerca, questa opzione consente di eseguire una ricerca alla pressione del tasto **Invio**.
	- **– Ricerca a ogni tasto:** quando si seleziona questa opzione, i risultati della ricerca vengono aggiornati ogni volta che si preme un tasto per immettere un valore di ricerca nel campo. Questa è l'impostazione predefinita. Questa opzione viene disabilitata quando si seleziona **Utilizza ricerca avanzata**.
	- **– Ritarda la ricerca:** se si seleziona questa opzione e si immettono informazioni nel campo di ricerca, i risultati corrispondenti verranno visualizzati dopo il numero di secondi specificato tramite il dispositivo di scorrimento **Ritardo ricerca**.
- **• Ricerca laterale**

La funzione Ricerca laterale consente di eseguire la ricerca di un contatto alternativo premendo **Ctrl+F2**. Scegliere tra **Nessuno**, **Nome**, **Cognome**, **Campo utente 1**, **Qualifica**, **Ubicazione**, **Reparto** o **Numero**. Se si seleziona **Nessuno**, la ricerca laterale verrà disabilitata.

### <span id="page-49-0"></span>**Sicurezza**

Questa scheda consente di modificare il proprio tipo di login utente fra Accesso singolo (SSO) e locale (non SSO), nonché di impostare se l'applicazione deve ricordare i dettagli di login dell'utente. *È possibile accedere a questa scheda anche quando non si è connessi.* Per informazioni su SSO, vedere [Accesso.](#page-15-0)

Per modificare il proprio tipo di login, in **Login**:

**Passaggio 1** È possibile: **•** Selezionare **Utilizza Single Sign On (SSO)** per utilizzare SSO al prossimo accesso. **•** Deselezionare **Utilizza Single Sign On (SSO)** per connettersi, al prossimo accesso, come utente locale. **Passaggio 2** È possibile:

- **•** Selezionare **Ricorda il mio nome di login** in modo che:
	- **–** Per i login locali (non SSO), il nome di login venga inserito automaticamente al prossimo accesso.
	- **–** Per i login SSO, la prossima volta in cui si apre la finestra di dialogo **Login** l'accesso avvenga automaticamente.
- **•** Deselezionare **Ricorda il mio nome di login** in modo che:
	- **–** Per i login locali (non SSO), sia necessario digitare il nome di login al prossimo accesso.
	- **–** Per i login SSO, la prossima volta in cui si apre la finestra di dialogo **Login** sia possibile modificare il nome utente.

**Passaggio 3** Fare clic su **Applica** per rendere effettive le modifiche al prossimo accesso.

## <span id="page-49-1"></span>**Registrazione**

Lasciare invariate queste impostazioni, tranne se richiesto diversamente dall'amministratore del sistema.

Questa scheda consente di attivare o disattivare la registrazione. Utilizzare le caselle di controllo per gestire le funzioni indicate di seguito:

- **• Database:** selezionare per abilitare la registrazione dell'attività del database.
- **• Comunicazione server:** selezionare per abilitare la registrazione della comunicazione server.

Il nome file e il percorso del registro dell'utente vengono visualizzati come riferimento.

## <span id="page-50-0"></span>**Avanzate**

La scheda Avanzate controlla:

- **•** Quali tipi di chiamate trasferite direttamente (in base alla loro destinazione) vengono inviate di nuovo all'utente se non vi è alcuna risposta. Contattare l'amministratore del sistema prima di apportare modifiche a queste impostazioni, in quanto potrebbero influire sul flusso chiamate e sull'esperienza dell'utente.
- **•** Quali campi dati dei contatti offrono valori immessi in precedenza durante la digitazione, consentendo di aggiungere e modificare i dati in modo rapido ed efficiente. Tutti i campi "Società" e "Utente" sono dotati di questa funzionalità.

#### **Durante il trasferimento di chiamate**

In **Durante il trasferimento di chiamate** selezionare quale tipo di chiamate trasferite direttamente senza risposta inviare di nuovo all'utente allo scadere del tempo:

- **• Tutte le chiamate** (impostazione predefinita): abilita la funzionalità di richiamo dei trasferimenti per tutte le chiamate. I chiamanti ascolteranno la musica di attesa (invece dello squillo) quando la chiamata sarà in attesa di essere accettata. Il codice CLI di origine (Caller Line Identification o ID chiamante) non viene mostrato alla periferica dell'interlocutore fino alla connessione della chiamata.
- **• Chiamate interne**
- **• Chiamate esterne**
- **• Nessuna chiamata:** disabilita la funzionalità di richiamo dei trasferimenti per tutte le chiamate. Questa opzione visualizza il codice CLI di origine quando la chiamata sta squillando sulla periferica dell'interlocutore. I chiamanti sentiranno uno squillo (invece della musica di attesa) durante il trasferimento.

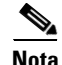

**Nota** Questa funzione richiede circa un minuto per diventare attiva dopo l'accesso o l'abilitazione.

#### <span id="page-50-1"></span>**Contenuto campo predefinito**

È possibile impostare i seguenti campi dati dei contatti, che vengono visualizzati nella finestra **Dettagli contatto** e nella scheda **Aggiungi contatto** del riquadro Dettagli contatto, in modo che quando si digita in questi campi viene visualizzato un elenco di dati corrispondenti già inseriti nel database (per gli Elenchi ai quali è possibile accedere):

- **•** Società
- **•** Centro di costo
- **•** Reparto \*
- **•** Qualifica \*
- **•** Ubicazione \*
- **•** Nome stanza \*
- **•** Sezione \*
- **•** Campo utente 1
- **•** Campo utente 2
- **•** Campo utente 3

Il risultato più simile viene evidenziato nell'elenco e il testo necessario per far corrispondere la stringa che si sta digitando viene aggiunto automaticamente. Per i campi contrassegnati da un asterisco in questo elenco, inoltre, viene aggiunta la prima lettera maiuscola mentre si digita, in base alle regole impostate per tali campi.

Ad esempio, se il database contiene già il reparto Vendite Europa e per un contatto si desidera immettere il reparto Vendite Asia non salvato in precedenza, dopo aver digitato Vendite, viene visualizzata la parola Europa, evidenziata nell'elenco e aggiunta ed evidenziata automaticamente dopo Vendite.

- **•** Per accettare la stringa estesa, è sufficiente premere **Invio** o **Tab** (il tasto Tab consente anche di spostare il cursore nel campo successivo).
- **•** Per immettere Vendite Asia, è sufficiente continuare a digitare, quindi premere **Invio** o **Tab**.
- **•** Se si desidera immettere solo Vendite, premere Canc per rimuovere la parte evidenziata aggiunta alla stringa, quindi premere **Invio** o **Tab**.

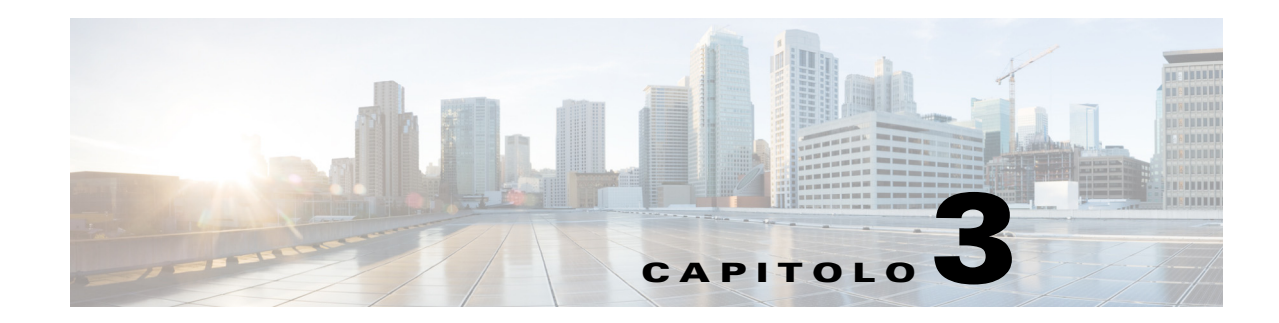

## <span id="page-52-3"></span>**Gestione di elenchi e composizioni veloci**

In questa sezione viene fornita la descrizione su come utilizzare Cisco Unified Attendant Console Advanced per gestire i Gruppi di elenchi personali e la Composizione veloce:

- **•** [Elenco completo](#page-52-1)
- **•** [Gruppi di elenchi personali](#page-52-2)
	- **–** [Creazione di gruppi di elenchi personali](#page-53-0)
	- **–** [Visualizzazione dei dettagli dei gruppi di elenchi personali](#page-54-0)
	- **–** [Modifica di gruppi di elenchi personali](#page-54-1)
	- **–** [Eliminazione di gruppi di elenchi personali](#page-54-2)
- **•** [Gestione delle Composizioni veloci](#page-55-0)
	- **–** [Aggiunta di voci al riquadro Composizione veloce](#page-55-1)
	- **–** [Eliminazione delle voci dal riquadro Composizione veloce](#page-56-0)
	- **–** [Aggiornamento delle voci nel riquadro Composizione veloce](#page-56-1)

### <span id="page-52-1"></span>**Elenco completo**

La scheda **Elenco completo** è dove vengono visualizzati i contatti aziendali (se configurato dall'amministratore di sistema) e i contatti generati manualmente. Per creare, modificare ed eliminare contatti, vedere [Capitolo 3, "Gestione di elenchi e composizioni veloci".](#page-52-3)

## <span id="page-52-2"></span><span id="page-52-0"></span>**Gruppi di elenchi personali**

Per un elenco di funzionalità del Gruppo di elenchi personale, vedere [Gruppi di elenchi personali.](#page-45-1)

Г

### <span id="page-53-0"></span>**Creazione di gruppi di elenchi personali**

Per creare un gruppo di elenchi personale: **Passaggio 1** Selezionare il riquadro Elenchi ed effettuare una delle operazioni seguenti: **•** Fare clic sulla scheda **Crea un nuovo gruppo di elenchi personale** o sull'icona . **•** Premere **F4. •** Fare clic con il tasto destro del mouse e scegliere **Gruppo di elenchi personale > Nuovo**. Verrà visualizzata la finestra di dialogo **Nuovo gruppo di elenchi personale**. **Passaggio 2** Alla voce **Dettagli**, digitare un **Nome** e una **Descrizione** significativi per il gruppo. **Passaggio 3** Alla voce **Filtro**, selezionare un **Campo** in base al quale filtrare i contatti. **Passaggio 4** Alla voce **Filtro**, selezionare il confronto da effettuare: **• inizia con • contiene • termina con • è uguale a • è maggiore o uguale a** (solo dati di campi numerici) **• è minore o uguale a** (solo dati di campi numerici) **Passaggio 5** Alla voce **Filtro**, digitare un **Valore** con cui confrontare i dati del campo. Ad esempio: Campo: **Cognome**, confronto: **inizia con** e Valore: **K**, consente di creare un elenco di contatti il cui cognome inizia con K. **Passaggio 6** È possibile fare clic su **Nuovo** per aggiungere altri criteri, al massimo tre. Fare clic su **Rimuovi** per rimuovere i criteri. **Passaggio 7** Fare clic su **OK** per creare il gruppo di elenchi personale. **Nota •** Dopo aver condiviso un gruppo di elenchi personale, non è possibile modificare i criteri utilizzati per crearlo. **•** Gli elenchi personali che utilizzano il campo **Numero** come filtro confronteranno il valore con tutti i campi numerici indicizzati (Numero interno principale, Ufficio 1, Ufficio 2 e Cellulare). **•** Non è disponibile alcuna opzione per limitare l'ambito di un campo numerico specifico. Di conseguenza, l'elenco visualizza il Numero interno principale o la sua sostituzione prioritaria (**Opzioni > Impostazioni operatore > Generale > Priorità dei numeri dei contatti interni**). Il risultato sullo schermo potrebbe apparire incoerente se confrontato con il filtro.

Ad esempio:

- **–** Il Contatto A dispone del numero principale **22222** e di un numero Ufficio 1 **1111**.
- **–** Nell'Elenco completo, il numero del Contatto A risulta **22222**.
- **–** L'utente crea un Gruppo di elenchi personale con il filtro **Numero è uguale a 1111**.
- **–** Quando viene visualizzato il Gruppo di elenchi personale, il Contatto A presenta il numero **22222**.

Г

### <span id="page-54-0"></span>**Visualizzazione dei dettagli dei gruppi di elenchi personali**

Per visualizzare i dettagli di un gruppo di elenchi personale, ad esempio il proprietario e il filtro, procedere come descritto di seguito:

**Passaggio 1** Selezionare il gruppo di elenchi personale.

**Passaggio 2** Effettuare una delle operazioni seguenti:

- **•** Premere **Maiusc+F4**.
- **•** Fare clic con il tasto destro del mouse e scegliere **Gruppo di elenchi personale > Dettagli**

Verrà visualizzata la finestra di dialogo **Dettagli gruppo di elenchi personale**.

**Passaggio 3** Fare clic su **Annulla** per chiuderla.

### <span id="page-54-1"></span>**Modifica di gruppi di elenchi personali**

Solo il proprietario di un gruppo di elenchi personale può modificare i criteri utilizzati per crearlo. Se un Gruppo di elenchi personale è stato condiviso, non è possibile modificarlo finché non si interrompe la condivisione.

Per modificare un gruppo di elenchi personale, procedere come descritto di seguito:

**Passaggio 1** Visualizzare i dettagli del gruppo di elenchi personale.

**Passaggio 2** Nella finestra di dialogo **Dettagli gruppo di elenchi personale** modificare i criteri come richiesto.

**Passaggio 3** Fare clic su **OK**.

### <span id="page-54-2"></span>**Eliminazione di gruppi di elenchi personali**

**•** Se si tenta di eliminare un gruppo di elenchi personale a cui sono stati aggiunti manualmente i contatti, è possibile scegliere di spostarli nell'elenco completo anziché eliminarli.

Per eliminare un gruppo di elenchi personale, procedere come descritto di seguito:

**Passaggio 1** Selezionare il gruppo di elenchi personale.

**Passaggio 2** Effettuare una delle operazioni seguenti:

- **•** Premere **Ctrl+F4**.
- **•** Fare clic con il tasto destro del mouse e scegliere **Gruppo di elenchi personale > Elimina**.

Quando si eliminano Gruppi di elenchi personali, ricordare quanto segue: **•** Un gruppo di elenchi personale può essere eliminato solo dal proprietario. **•** Se un Gruppo di elenchi personale viene eliminato, non esiste più nel sistema.

Verrà visualizzata la finestra di dialogo **Elimina gruppo di elenchi personale**. Vengono elencati i contatti del gruppo di elenchi personale; i contatti con numeri alternativi sono visualizzati nella parte superiore dell'elenco.

Verrà visualizzata una richiesta di conferma dell'eliminazione del gruppo di elenchi personale. Se il gruppo è condiviso, nella finestra di dialogo è presente anche un avviso per ricordare che il gruppo è condiviso con altri utenti e che, se si completa l'operazione, verrà rimosso dai loro schermi.

**Passaggio 3** Se il gruppo di elenchi personale non contiene contatti aggiunti manualmente, continuare al [Passaggio 5.](#page-55-2)

Se nel Gruppo di elenchi personale sono presenti contatti aggiunti manualmente *che non esistono in alcun altro Gruppo di elenchi personale*, ciò viene segnalato il fatto e viene offerta la possibilità di spostarli nell'Elenco completo prima di eliminare il Gruppo di elenchi personale.

**Passaggio 4** Per eliminare il gruppo di elenchi personale e tutti i contatti in esso contenuti, selezionare **Elimina contatti**.

OPPURE

Per spostare i contatti nell'elenco completo prima di eliminare il gruppo di elenchi personale:

**a.** Selezionare **Sposta contatti nell'elenco completo**.

Verranno elencati i contatti aggiunti manualmente. Per impostazione predefinita, sono tutti selezionati per lo spostamento nell'elenco completo.

**b.** Selezionare i contatti da spostare nell'Elenco completo; deselezionare quelli che non si desidera spostare.

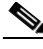

**Nota** Se si deselezionano *tutti* i contatti, è necessario selezionarne alcuni da spostare oppure selezionare **Elimina contatti** prima di continuare.

#### <span id="page-55-2"></span>**Passaggio 5** Fare clic su **Sì**.

- **•** Se nel Gruppo di elenchi personale *non sono presenti* contatti *aggiunti manualmente*, il gruppo viene eliminato.
- **•** Se *non si è scelto di spostare i contatti aggiunti manualmente* nell'Elenco completo, i contatti e il Gruppo di elenchi personale vengono eliminati.
- **•** Se *si è scelto di spostare i contatti aggiunti manualmente* nell'Elenco completo, i contatti vengono spostati e il Gruppo di elenchi personale viene eliminato.

**Nota** Qualsiasi utente con cui in precedenza è stato condiviso il Gruppo di elenchi personale visualizza un messaggio che indica l'avvenuta eliminazione del gruppo. La scheda scompare dalle schermate dell'utente.

### <span id="page-55-0"></span>**Gestione delle Composizioni veloci**

#### <span id="page-55-1"></span>**Aggiunta di voci al riquadro Composizione veloce**

Per aggiungere un numero nel riquadro Composizione veloce, procedere in uno dei seguenti modi:

**•** Trascinare un contatto da un elenco al riquadro Composizione veloce.

**–** Nella finestra di dialogo **Conferma composizione veloce privata** fare clic su **Sì**. oppure

- Premere Alt+F6 o fare clic con il pulsante destro del mouse sul riquadro Composizione veloce, quindi selezionare **Aggiungi composizione veloce**.
	- **–** Digitare **Numero**, **Nome** e **Società** del contatto da salvare come composizione veloce.
	- **–** Se si desidera che la composizione veloce sia visibile a tutti gli utenti, deselezionare la casella di controllo **Composizione veloce privata**.
	- **–** Fare clic su **OK**.

#### <span id="page-56-0"></span>**Eliminazione delle voci dal riquadro Composizione veloce**

Per eliminare una voce dal riquadro Composizione veloce, procedere come illustrato di seguito:

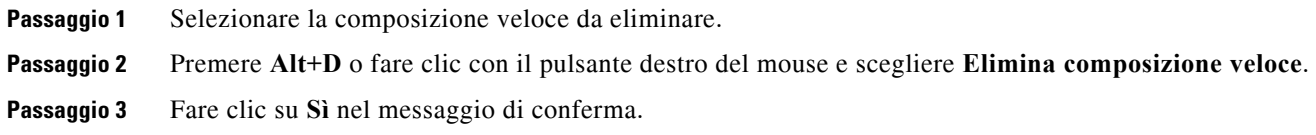

#### <span id="page-56-1"></span>**Aggiornamento delle voci nel riquadro Composizione veloce**

Per aggiornare una voce nel riquadro Composizione veloce, procedere come descritto di seguito:

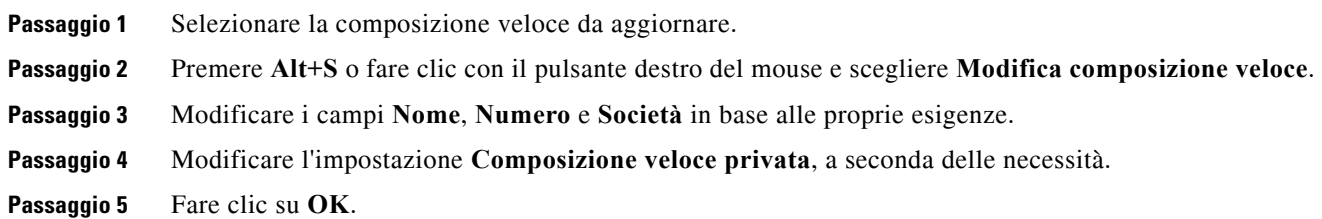

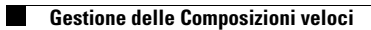

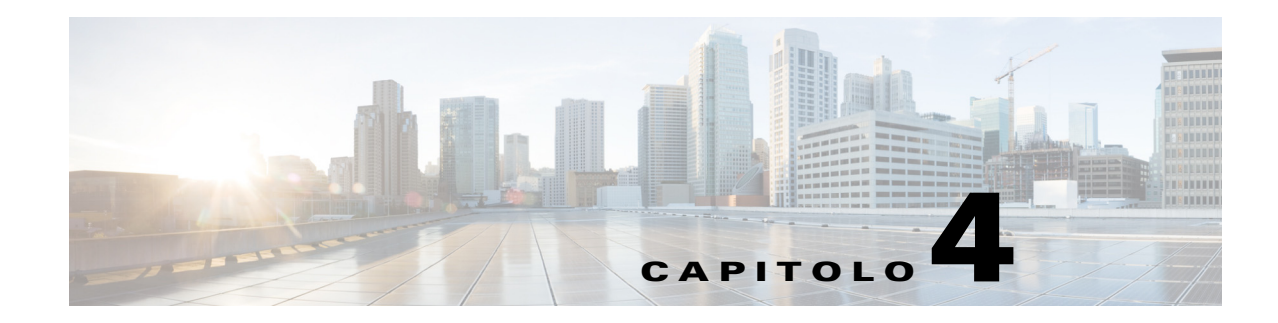

## **Gestione di contatti in elenco**

In questa sezione viene descritto come utilizzare Cisco Unified Attendant Console Advanced per gestire i contatti in elenco nei seguenti modi:

- **•** [Aggiunta di contatti a elenchi](#page-58-0)
	- **–** [Aggiunta di contatti dal riquadro Elenco](#page-60-0)
	- **–** [Aggiunta di contatti quando si riceve una chiamata](#page-60-1)
	- **–** [Aggiunta di contatti dal riquadro Dettagli contatto](#page-61-0)
- **•** [Eliminazione di contatti dagli elenchi](#page-61-1)
- **•** [Modifica di Dettagli contatto](#page-62-0)
	- **–** [Definizione e modifica di un assistente e di contatti alternativi](#page-62-1)

#### <span id="page-58-0"></span>**Aggiunta di contatti a elenchi**

È possibile creare nuovi contatti all'interno di qualsiasi elenco visualizzato: completo o personale. I contatti aggiunti all'elenco completo sono disponibili per tutti gli utenti. I contatti aggiunti a un Gruppo di elenchi personale sono disponibili solo per il proprietario (autore) del gruppo e per qualsiasi altro utente con cui è stato condiviso il gruppo. Il proprietario di un gruppo di elenchi personale e gli utenti che condividono il gruppo possono aggiungere, eliminare e modificare i contatti in esso contenuti e le modifiche saranno visibili a tutti gli utenti che condividono il gruppo di elenchi personale.

È possibile selezionare un contatto nell'elenco completo e trascinarlo nella scheda di un gruppo di elenchi personale creato in precedenza, indipendentemente dal fatto che soddisfi o meno i criteri impostati per il gruppo. Non è possibile trascinare i contatti aggiunti ai gruppi di elenchi personali nell'elenco completo.

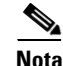

**Nota** Se è stata eseguita un'installazione flessibile di Cisco Unified Attendant Console Advanced, è necessario avere effettuato il login al server di pubblicazione per poter aggiungere, eliminare o modificare i contatti.

Gli operatori possono creare nuovi contatti interni o esterni purché si fornisca il numero. Tutte le altre informazioni sono facoltative.

È possibile aggiungere contatti come segue:

- **•** Dal riquadro Elenco
- **•** Durante la ricezione di una chiamata
- **•** Dal riquadro Dettagli contatto

#### <span id="page-60-0"></span>**Aggiunta di contatti dal riquadro Elenco**

Per aggiungere un contatto dal riquadro Elenco:

**Passaggio 1** Selezionare il riquadro Elenco premendo **F3**, poi **Alt+<numero>** per l'elenco desiderando o facendo clic sulla scheda **Gruppo di elenchi personale**. **Passaggio 2** Premere **Ctrl+T** o fare clic con il pulsante destro del mouse all'interno dell'elenco e selezionare **Aggiungi contatto**. Verrà visualizzata la finestra **Dettagli contatto**. **Passaggio 3** Aggiungere i dettagli del contatto in base alle proprie esigenze. A tale scopo, è possibile utilizzare la funzionalità [Contenuto campo predefinito.](#page-50-1) **Passaggio 4** Premere Invio o fare clic su **OK**.

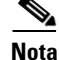

**Nota** Nella scheda Numeri contatto potrebbe essere necessario inserire informazioni nei campi seguenti. Contattare l'amministratore di sistema per verificare se queste impostazioni sono necessarie:

- **• Limita Campo spia di occupato a Nome dispositivo:** il nome del dispositivo CUCM viene utilizzato per recuperare le informazioni sul campo spia di occupato di un contatto. Tale nome di dispositivo può essere:
	- **–** Parte dei dettagli del contatto, inseriti nel campo **Nome dispositivo** di seguito.
	- **–** Calcolato automaticamente da Cisco Unified Attendant Console Advanced tramite l'algoritmo di selezione del dispositivo.

Se il contatto ha un unico telefono, selezionare **Limita Campo spia di occupato a Nome dispositivo** e inserire manualmente il nome del dispositivo del contatto. Se il contatto ha più telefoni o utilizza la mobilità dell'interno, deselezionare **Limita Campo spia di occupato a Nome dispositivo**.

- **• Nome dispositivo:** nome del dispositivo Cisco Unified Communications Manager. Distingue fra maiuscole e minuscole. Questo campo non è attivo se l'opzione **Limita Campo spia di occupato a Nome dispositivo** non è selezionata.
- **• Disattiva campo spia di occupato:** per impostazione predefinita, questa opzione è deselezionata, pertanto l'operatore recupererà lo stato del campo spia di occupato. Tuttavia, gli utenti possono disabilitare il campo spia di occupato per qualsiasi contatto selezionando questa opzione. Se si seleziona **Disattiva campo spia di occupato**, le opzioni **Limita Campo spia di occupato a Nome dispositivo** e **Nome dispositivo** diventano non disponibili.

#### <span id="page-60-1"></span>**Aggiunta di contatti quando si riceve una chiamata**

Per aggiungere un contatto quando si riceve una chiamata:

**Passaggio 1** Premere **F12** quando è in arrivo una chiamata per visualizzare la finestra **Dettagli contatto**.

- **Passaggio 2** Il numero del chiamante viene visualizzato nella scheda Numeri contatto. Un numero interno viene visualizzato nel campo Numero interno principale e un numero esterno nel campo Ufficio 1.
- **Passaggio 3** Aggiungere altre informazioni da salvare su questo contatto e premere Invio o fare clic su **OK** per salvare.

 $\mathbf I$ 

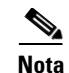

**Nota** I dettagli del contatto vengono salvati nell'elenco o nel gruppo di elenchi personale aperto al momento. Se il contatto viene salvato nel gruppo di elenchi personale, sarà disponibile solo per gli operatori con accesso a tale gruppo.

#### <span id="page-61-0"></span>**Aggiunta di contatti dal riquadro Dettagli contatto**

È possibile aggiungere contatti utilizzando il riquadro Dettagli contatto se tutte le seguenti condizioni sono vere:

- **•** Il riquadro Dettagli contatto è visibile. Per informazioni su come renderlo visibile, vedere [Controllo](#page-37-1)  [della modalità di visualizzazione dei riquadri.](#page-37-1)
- **•** Si sta esplorando il gruppo di elenchi personale o si sta esplorando l'elenco completo e si dispone dei diritti per crearvi un nuovo contatto.

Per aggiungere un contatto dal riquadro Dettagli contatto:

#### **Passaggio 1** Selezionare la scheda **Aggiungi contatto**.

- **Passaggio 2** È possibile:
	- **•** Trascinare i dettagli di un contatto esistente dall'elenco visualizzato e rilasciarli nell'elenco dei campi, quindi modificare i dettagli in base alle proprie esigenze. È possibile trascinare e rilasciare i dettagli solo quando non si è ancora immessa alcuna informazione nei campi.
	- **•** Immettere nuovi dettagli sul contatto nei campi. A tale scopo, è possibile utilizzare la funzionalità [Contenuto campo predefinito](#page-50-1).

È possibile continuare a esplorare gli elenchi per i contatti mentre si immettono nuovi dettagli sul contatto.

**Passaggio 3** Fare clic su **Salva** per salvare il contatto nel database.

È possibile aggiungere il contatto a un gruppo di elenchi personale condiviso. Verrà visualizzato un messaggio di avviso che indica che altri utenti possono modificare o eliminare il contatto.

Se ci si disconnette senza salvare i dettagli sul contatto, viene chiesto di continuare ad aggiungerli o di eliminare il contatto e proseguire con la disconnessione.

#### <span id="page-61-1"></span>**Eliminazione di contatti dagli elenchi**

È possibile rimuovere i contatti aggiunti manualmente da qualsiasi elenco. Non è possibile eliminare contatti appartenenti a un elenco aziendale.

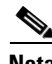

**Nota** L'eliminazione di un contatto da un elenco comporta la rimozione definitiva dello stesso dal sistema.

Per eliminare un contatto, procedere come descritto di seguito:

- **Passaggio 1** Selezionare il contatto, quindi premere **CTRL+D** o fare clic con il pulsante destro del mouse e selezionare **Elimina contatto**. Verrà visualizzata una finestra di conferma.
- **Passaggio 2** Fare clic su **Sì** per eliminare il contatto dall'elenco.

### <span id="page-62-0"></span>**Modifica di Dettagli contatto**

Per visualizzare informazioni aggiuntive associate ai contatti nell'elenco, è possibile aprire la finestra Dettagli contatto. La finestra Dettagli contatto visualizza tutte le informazioni disponibili per il contatto selezionato. Da questa finestra è inoltre possibile modificare i dettagli di contatto. I dettagli sono suddivisi tra cinque schede:

- **•** Dettagli: inclusi, senza limitazione, nome, indirizzo e indirizzo di posta elettronica
- **•** Numeri contatto: inclusi, senza limitazione, numero interno principale, cellulare, numero di telefono dell'abitazione
- **•** Contatti alternativi: assistente e contatto(i) alternativo(i)
- **•** Società: inclusi, senza limitazione, qualifica, società, reparto
- **•** Parole chiave: Dettagli parola chiave elenca le parole chiave associate a questo contatto. Per aggiungerne altre, digitarle nel campo e fare clic su **Aggiungi**. Per sostituire una parola chiave esistente, selezionarla, digitarne una diversa e fare clic su **Sostituisci**. Per eliminare una parola chiave, selezionarla e fare clic su **Elimina**.
- **•** Note: messaggio di assenza della persona contattata e informazioni sul contatto

Tutti gli utenti hanno accesso alla visualizzazione e alla modifica (tranne per i campi in grigio) di contatti appartenenti all'elenco. Qualsiasi modifica sarà visibile a tutti gli utenti.

Per modificare i dettagli contatto, procedere come segue:

Passaggio 1 Selezionare un contatto.

- **Passaggio 2** Aprire la finestra **Dettagli contatto**. Effettuare una delle operazioni seguenti:
	- **–** Premere **F12**.
	- **–** Fare clic con il pulsante destro del mouse e scegliere **Contatto > Dettagli contatto**.
	- **–** Fare clic su **Dettagli contatto** .
- **Passaggio 3** Apportare modifiche a qualsiasi campo non disponibile.

**Passaggio 4** Al termine delle modifiche, fare clic su **OK**.

**Nota** I campi non disponibili appartengono all'elenco aziendale. Se occorre apportare modifiche, rivolgersi all'amministratore di sistema.

#### <span id="page-62-1"></span>**Definizione e modifica di un assistente e di contatti alternativi**

Aprire la finestra Dettagli contatto, dove è possibile specificare:

- **•** Un **Assistente**
- **•** Uno o più **Contatti alternativi**

Per aggiungere, modificare o rimuovere un contatto alternativo o un assistente, procedere come segue:

**Passaggio 1** Aprire la finestra **Dettagli contatto**.

**Passaggio 2** Fare clic su **Contatti alternativi** nel riquadro di navigazione.

Г

**Passaggio 3** Fare clic su **Aggiungi** o **Sostituisci** sotto le intestazioni Assistente o Alternativo, come necessario. OPPURE

Fare clic su **Elimina** per rimuovere contatti e andare al passaggio 5.

**Passaggio 4** Nella finestra **Seleziona assistente** o **Seleziona alternativo**, cercare e selezionare il contatto desiderato. Fare clic su **Aggiungi**.

Ripetere i passaggi 3 e 4 per aggiungere contatti.

**Passaggio 5** Al termine, fare clic su **OK**.

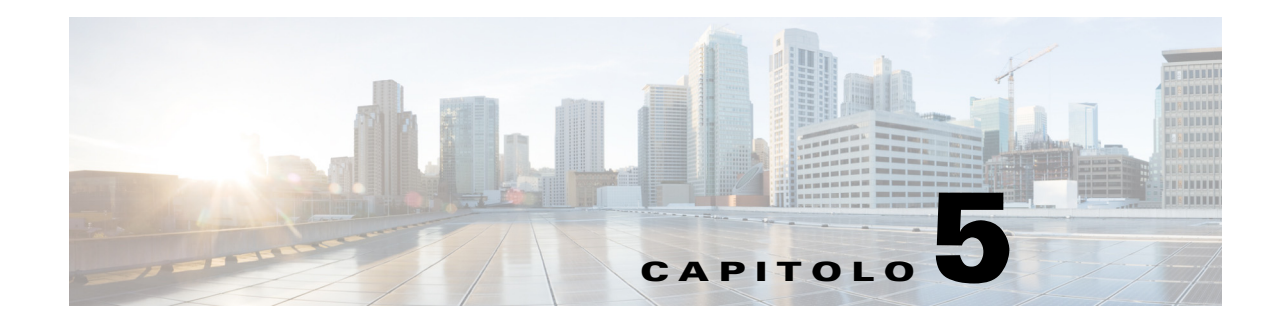

## **Utilizzo di elenchi**

In questa sezione viene descritto come ricorrere a Cisco Unified Attendant Console Advanced per utilizzare gli elenchi nei seguenti modi:

- **•** [Ricerca nell'elenco](#page-64-0)
- **•** [Ricerca laterale](#page-65-0)
- **•** [Dettagli contatto espanso](#page-66-0)
	- **–** [Aprire Dettagli contatto](#page-66-1)
	- **–** [Invio di messaggi di posta elettronica ai contatti dalla finestra Dettagli contatto](#page-67-0)
	- **–** [Invio di numeri esterni dalla finestra Dettagli contatto](#page-67-1)
	- **–** [Aggiunta, modifica e rimozione di messaggio di assenza e informazioni sul contatto](#page-68-0)
	- **–** [Stato telefono, Stato presenza e Contatti alternativi per il contatto di cui si visualizzano i dettagli](#page-69-0)
- **•** [Visualizzazione dei dettagli di una chiamata attiva sull'interno di un contatto in elenco](#page-72-0)

### <span id="page-64-0"></span>**Ricerca nell'elenco**

Per individuare una persona o un numero, procedere come descritto di seguito:

**Passaggio 1** Premere **F3** per posizionare il cursore nel primo campo di ricerca della scheda dell'elenco selezionato. OPPURE

Per accedere alla scheda di un altro elenco:

- **•** Utilizzando la tastiera, procedere in uno dei seguenti modi:
	- **–** Premere **Ctrl+Tab** e **Ctrl+Maiusc+Tab** per selezionare l'elenco precedente o successivo.
	- **–** Accedere direttamente a una qualsiasi delle prime dieci schede premendo **Alt+<numero>**, dove <numero> è un valore compreso tra 0 e 9, con 0 che rappresenta la decima scheda e 1 la prima.
- **•** Utilizzando il mouse, procedere come segue:
	- **–** Fare clic sulla scheda dell'elenco richiesto.

**Nota** Quando si seleziona la scheda di un elenco tramite la tastiera o il mouse, per impostazione predefinita il cursore viene posizionato nel primo campo di ricerca dell'elenco selezionato.

Г

#### **Passaggio 2** Iniziare a digitare se si desidera eseguire una ricerca nell'elenco utilizzando il primo campo di ricerca. Passare al campo successivo premendo il tasto **Tab**. Premendo **Ctrl+Tab** il cursore torna al primo campo di ricerca.

Per eseguire ricerche simultaneamente in base a due campi, deve essere abilitata la ricerca avanzata (vedere [Filtra ricerca\)](#page-48-1).

Digitare i criteri di ricerca nei campi corrispondenti, spostandosi da sinistra a destra. I risultati vengono visualizzati durante la digitazione.

**Nota** I risultati vengono visualizzati durante la digitazione o dopo aver premuto il tasto **Invio**. Questa preferenza viene definita nel menu **Opzioni > Impostazioni operatore > Filtra ricerca**, come descritto nella sezione **Quando si esegue una ricerca filtrata**.

### <span id="page-65-0"></span>**Ricerca laterale**

Quando si esegue una ricerca laterale, l'elenco dei contatti viene filtrato in modo da visualizzare il campo <specificato nelle opzioni dell'utente> corrispondente a quello del contatto selezionato.

Ad esempio, se si imposta la **Ricerca laterale** su **Reparto** e si seleziona un contatto con il nome del reparto *Contabilità*, quando si esegue una ricerca laterale nella finestra dei risultati Ricerca laterale vengono elencati tutti i contatti con il reparto Contabilità.

<span id="page-65-1"></span>Per definire il campo Ricerca laterale, scegliere **Opzioni > Impostazioni operatore > Filtra ricerca**, quindi selezionare un campo nel menu a discesa. Scegliere uno dei seguenti **campi indicizzati**:

- **•** Nessuno: la ricerca laterale è disattivata
- **•** Nome
- **•** Cognome
- **•** Campo utente 1
- **•** Qualifica
- **•** Ubicazione
- **•** Reparto
- **•** Numero (esegue ricerche nei campi Numero interno principale, Ufficio 1 e Cellulare)

Per eseguire una ricerca laterale:

**Passaggio 1** In un elenco selezionare un contatto con i dati nel campo della ricerca laterale definito.

**Passaggio 2** Premere **Ctrl+F2**.

Viene visualizzata la finestra **Ricerca laterale** che contiene i contatti corrispondenti. La barra dei titoli contiene i dettagli della ricerca.

**Passaggio 3** Premere **Esc** per chiudere la finestra, quindi continuare.

OPPURE

Per restringere ulteriormente la ricerca, tenere premuto **Maiusc** e fare clic sul campo contenente i dati cercati.

Ad esempio, per trovare tutti i contatti con il nome *Mario Rossi* in un elenco di risultati di **Ricerca laterale** per il cognome Rossi, fare clic su qualsiasi contatto con *Mario* nel campo **Nome**. Vengono visualizzati solo i contatti con il nome Mario Rossi.

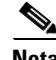

**Nota** È possibile selezionare qualsiasi campo non grafico visualizzato per qualsiasi contatto, ammesso che sia stato indicizzato nell'elenco. Per un elenco di campi indicizzati, vedere [Campi indicizzati](#page-65-1).

#### **Ricerca con caratteri jolly**

Gli utenti possono eseguire ricerche con caratteri jolly per trovare i contatti più facilmente utilizzando \* per più caratteri o ? per un solo carattere.

- **•** Il carattere **\*** può essere immesso in qualsiasi posizione all'interno di un termine di ricerca e corrisponde a più caratteri, ad esempio se si cerca "A\*o" verranno restituiti i nomi "Antonio", "Alessandro", "Alberto", "Ascanio".
- **•** Il carattere **?** può essere immesso in qualsiasi posizione all'interno di un termine di ricerca e corrisponde a un solo carattere, ad esempio se si cerca "A?o" verranno restituiti i nomi "Alonzo", "Adolfo" e "Aronne", ma non "Antonio". Allo stesso modo, se si cerca "A??o" verranno restituite tutte le parole che iniziano con la A e contengono almeno quattro lettere, dove la quarta è una O.

### <span id="page-66-0"></span>**Dettagli contatto espanso**

#### <span id="page-66-1"></span>**Aprire Dettagli contatto**

Per visualizzare informazioni aggiuntive associate ai contatti nell'elenco, è possibile aprire la finestra **Dettagli contatto**. La finestra Dettagli contatto visualizza tutte le informazioni disponibili per il contatto selezionato. Da questa finestra è inoltre possibile modificare i dettagli di contatto. I dettagli sono suddivisi tra cinque schede:

- **•** Dettagli: inclusi, senza limitazione, nome, indirizzo e indirizzo di posta elettronica
- **•** Numeri contatto: inclusi, senza limitazione, numero interno principale, cellulare, numero di telefono dell'abitazione
- **•** Contatti alternativi: assistente e contatto(i) alternativo(i)
- **•** Società: inclusi, senza limitazione, qualifica, società, reparto
- **•** Parole chiave: Dettagli parola chiave elenca le parole chiave associate a questo contatto. Per aggiungerne altre, digitarle nel campo e fare clic su **Aggiungi**. Per sostituire una parola chiave esistente, selezionarla, digitarne una diversa e fare clic su **Sostituisci**. Per eliminare una parola chiave, selezionarla e fare clic su **Elimina**.
- **•** Note: messaggio di assenza della persona contattata e informazioni sul contatto

Tutti gli utenti hanno accesso alla visualizzazione e alla modifica (tranne per i campi non disponibili) di contatti appartenenti all'elenco. Qualsiasi modifica sarà visibile a tutti gli utenti.

 $\mathbf I$ 

Per aprire una finestra Dettagli contatto, procedere come segue:

- **Passaggio 1** Selezionare un contatto.
- **Passaggio 2** Effettuare una delle operazioni seguenti:
	- **–** Premere **F12**.
	- **–** Fare clic con il pulsante destro del mouse e scegliere **Contatto > Dettagli contatto**.
	- **–** Fare clic su **Dettagli contatto** .

Verrà visualizzata la finestra Dettagli contatto.

### <span id="page-67-0"></span>**Invio di messaggi di posta elettronica ai contatti dalla finestra Dettagli contatto**

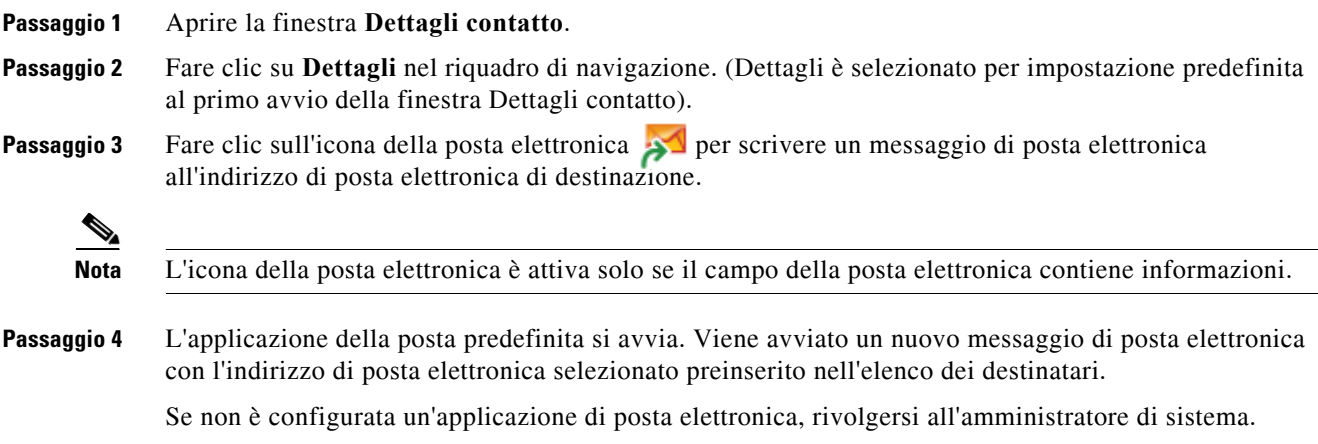

### <span id="page-67-1"></span>**Invio di numeri esterni dalla finestra Dettagli contatto**

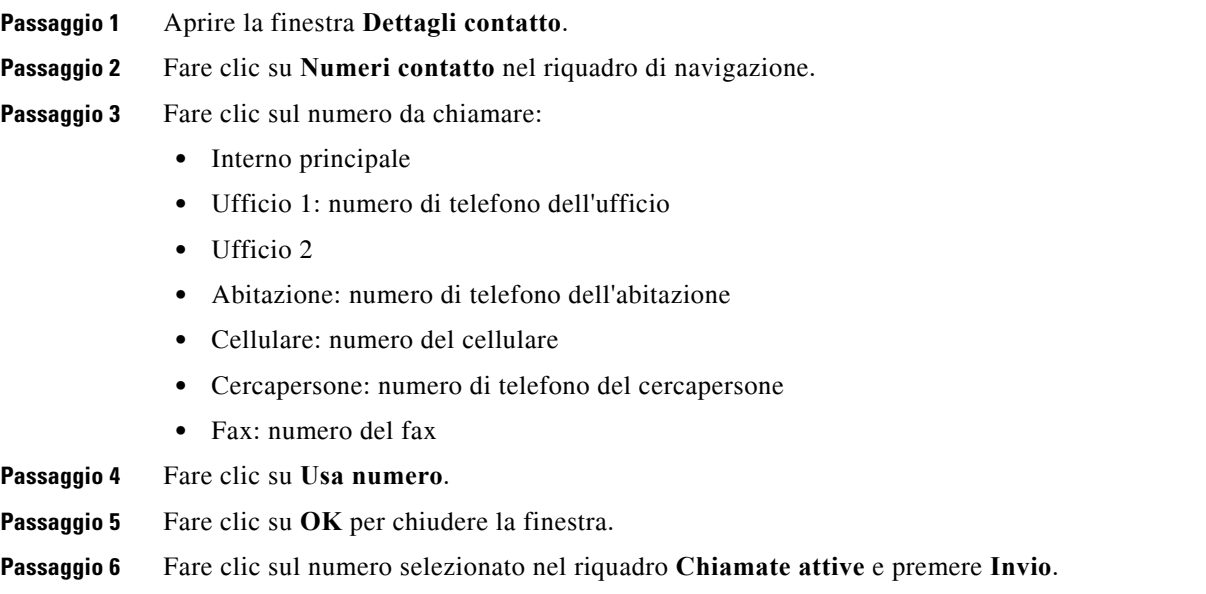

#### <span id="page-68-0"></span>**Aggiunta, modifica e rimozione di messaggio di assenza e informazioni sul contatto**

È possibile allegare ai contatti ulteriori informazioni sul contatto e un messaggio di assenza. Si tratta di campi di testo libero che possono riguardare informazioni come vacanze, desiderio di non essere disturbati o assenza.

Le informazioni sul contatto possono essere allegate a qualsiasi contatto negli elenchi e un messaggio di assenza a qualsiasi periferica nel campo spia di occupato degli elenchi.

Per aggiungere le informazioni sul contatto o un messaggio di assenza:

**Passaggio 1** Per aprire la finestra Note contatto,

- **•** selezionare un contatto dall'elenco e premere **Ctrl+N**.
- in alternativa, selezionare il contatto desiderato dal riquadro Elenco. Poi fare clic con il pulsante destro del mouse sul contatto e selezionare **Contatto**. Dal menu aggiuntivo selezionare **Note contatto**.
- **Passaggio 2** Viene visualizzata la finestra di dialogo **Dettagli contatto** contenente la scheda **Nota**.
- **Passaggio 3** Selezionare **Colore icona Note contatto**. Questa opzione consente di assegnare un codice di colore alla nota. Ad esempio, le note rosse possono indicare che un contatto è in vacanza.

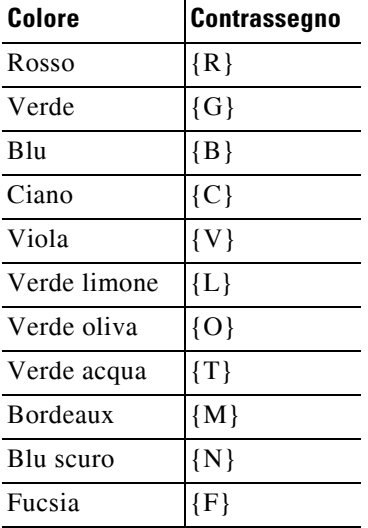

**Passaggio 4** Immettere le informazioni sul contatto o un messaggio di assenza della persona contattata

**Passaggio 5** Fare clic su **OK**.

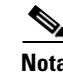

**Nota •** I messaggi di assenza non sono disponibili per i contatti esterni.

**•** Nella scheda **Opzioni > Preferenze > Visualizza**, sotto **Note colorate avanzate** selezionare **Evidenzia tutta la riga con il colore delle note** per applicare un colore di sfondo al contatto nonché alle caselle Informazioni sul contatto e Messaggio di assenza.

Tutte le informazioni immesse vengono visualizzate sugli schermi di tutti gli operatori quando è visualizzato lo stesso contatto. Se per un contatto sono disponibili ulteriori informazioni o un messaggio di assenza, nel riquadro Dettagli contatto viene visualizzata l'icona di una nota. Se si passa il puntatore del mouse sul contatto o sull'icona della nota, il contenuto della nota viene visualizzato in una descrizione comando.

Procedere come segue per rimuovere le informazioni aggiuntive:

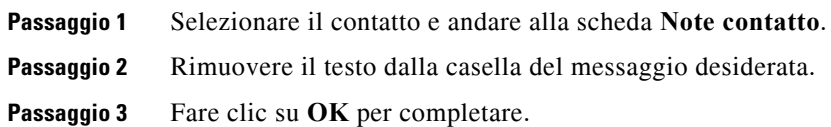

#### <span id="page-69-0"></span>**Stato telefono, Stato presenza e Contatti alternativi per il contatto di cui si visualizzano i dettagli**

**Lo Stato spia di occupato dell**e lo stato **Origine presenza predefinita** per impostazione predefinita sono visualizzati nelle schede degli elenchi della console, sotto le intestazioni corrispondenti. Vengono presentati sotto forma di icone e descrizioni comando (vedere [Tabella 5-1](#page-70-0) per un elenco di indicatori di stato del Campo spia di occupato e [Tabella 5-2](#page-71-0) per un elenco di icone di stato Origine presenza).

Per ulteriori informazioni sullo Stato presenza e i Numeri alternativi di un contatto, procedere in uno dei seguenti modi:

- **•** Premere **F2**.
- **•** Fare clic con il pulsante destro del mouse su un contatto e selezionare **Contatto (nome) > Visualizza numeri alternativi con presenza**.

Verrà visualizzata la finestra **Numeri alternativi per <contatto> - [<presenza>]**.

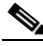

**Nota** Questa finestra viene visualizzata anche quando si trasferisce una chiamata a un interno con uno stato presenza assegnato.

In **Dettagli stato presenza**, è possibile utilizzare il riquadro di navigazione a sinistra per visualizzare le pagine contenenti le seguenti informazioni:

- **• Riepilogo:** l'impostazione predefinita che mostra lo stato del telefono e qualsiasi stato presenza configurato.
- **• Telefono:** Stato spia occupato del numero interno del contatto. (vedere [Tabella 5-1](#page-70-0) per un elenco di icone di Stato spia occupato).
- **• Origini presenza** abilitate (se configurate dall'amministratore del sistema):
	- **–** WebEx Messenger
	- **–** Skype for Business
	- **–** Cisco IM&P

Vedere [Tabella 5-2](#page-71-0) per un elenco di icone di origini presenza.

**• Note:** visualizza informazioni sul contatto e messaggi di assenza.

- **• Dettagli contatto alternativo** visualizza:
	- **–** Tutti i numeri associati al contatto (numero interno principale, abitazione, ufficio 1, ufficio 2, cercapersone e cellulare)
	- **–** Dettagli contatto assistente
	- **–** Dettagli contatto(i) alternativo(i)

Utilizzare le operazioni di gestione chiamate in Dettagli contatto alternativo per:

- **–** Rispondere a una chiamata: è possibile accettare le chiamate in entrata su qualsiasi linea presentata.
- **–** Iniziare una chiamata: selezionare una chiamata utilizzando i tasti Freccia Su e Giù o il mouse. Premere il tasto Invio o fare clic su Chiamata ...
- **–** Eseguire un'operazione di gestione chiamate in riferimento a una chiamata attiva: se si sta elaborando attivamente una chiamata quando si avviano finestre Numeri alternativi, le operazioni di gestione chiamate vengono effettuate sulla chiamata attiva.

Le operazioni disponibili di gestione chiamate includono:

- **•** Trasferimento con consultazione (tasto di scelta rapida: premere una volta il tasto Invio)
- **•** Trasferimento senza consultazione (tasto di scelta rapida: premere Invio due volte in rapida successione)
- **•** Trasferisci a posta vocale
- **•** Attesa
- **•** Attesa con note
- **•** Inizia conferenza
- **•** Parcheggia chiamata

<span id="page-70-0"></span>[Tabella 5-1](#page-70-0) descrive le icone di stato Campo spia di occupato.

*Tabella 5-1 Icone di stato Campo Spia di occupato*

| <b>Icone</b> | <b>Descrizione</b>                                                                                                    |
|--------------|----------------------------------------------------------------------------------------------------|
| 崛            | Agganciato                                                                                                    |
| I\$          | Chiamata connessa                                                                                                    |
| UŠ           | Non disponibile                                                                                                    |
| Î,           | Chiamata in entrata                                                                                                    |
| îî           | Chiamata in uscita                                                                                                    |
|              | Deviata: se si passa il cursore del mouse su un contatto dell'elenco<br>con questo stato, nella descrizione comando viene visualizzato<br>l'interno deviato. |
|              | Deviata a posta vocale                                                                                                    |
| 롣            | Note                                                                                                    |

Г

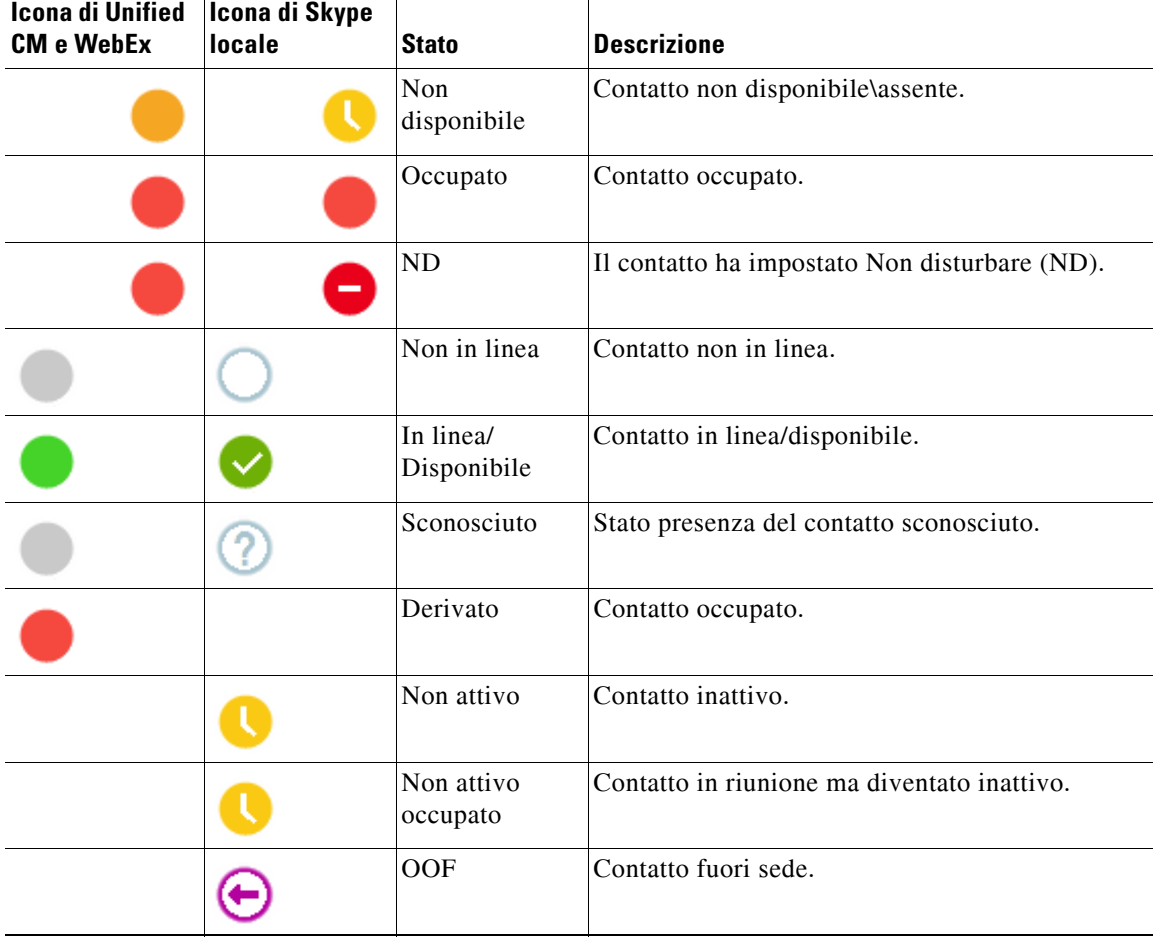

<span id="page-71-0"></span>[Tabella 5-2](#page-71-0) descrive le icone di presenza di Cisco IM&P, WebEx Messenger e Skype for Business.

*Tabella 5-2 Icone di presenza di Cisco IM&P, WebEx Messenger e Skype for Business*
# **Visualizzazione dei dettagli di una chiamata attiva sull'interno di un contatto in elenco**

È possibile visualizzare lo stato e i dettagli delle chiamate attive sul numero interno principale di un contatto in elenco.

Per visualizzare lo stato, aprire la finestra di stato nel seguente modo:

**Passaggio 1** Fare clic con il pulsante destro del mouse su un contatto nell'elenco.

**Passaggio 2** Selezionare **Contatto > Stato > Chiamate**.

Nel riquadro Chiamate vengono presentate le seguenti informazioni:

- **• Nome** del contatto (se disponibile).
- **•** Numero **CLI** dal quale è stata eseguita la chiamata.
- **•** Numero **DDI** al quale è stata eseguita la chiamata.
- **• Stato** della chiamata (suoneria, in attesa, connessa o occupato).

È possibile rispondere a qualsiasi chiamata in entrata facendo clic su **Rispondi** .

**Passaggio 3** Fare clic su **OK** per chiudere la finestra.

**Visualizzazione dei dettagli di una chiamata attiva sull'interno di un contatto in elenco**

П

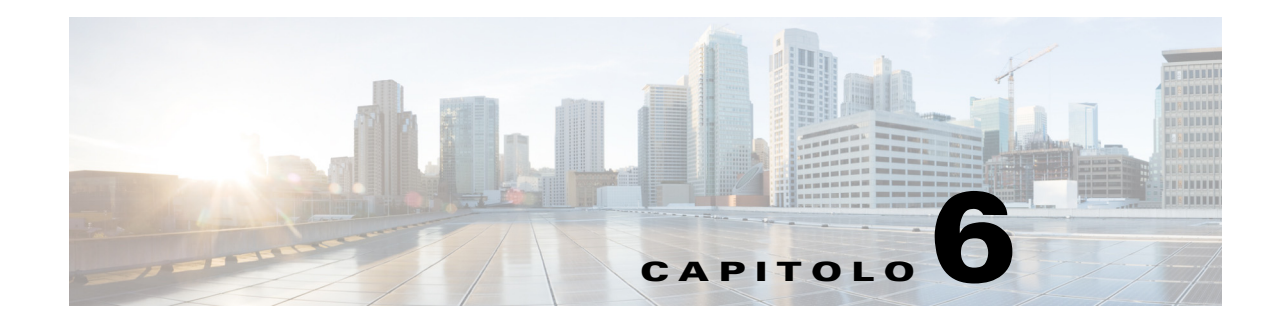

# **Operazioni di gestione delle chiamate**

In questa sezione viene descritto come utilizzare Cisco Unified Attendant Console Advanced per le seguenti operazioni:

- **•** [Esecuzione di chiamate in uscita](#page-75-0)
- **•** [Cancellazione di chiamate](#page-75-1)
- **•** [Risposta a chiamate](#page-76-0)
- **•** [Trasferimento di chiamate](#page-78-0)
- **•** [Messa in attesa delle chiamate](#page-81-0)
- **•** [Attivazione della funzione Mute per le chiamate](#page-81-1)
- **•** [Parcheggio chiamate](#page-82-0)
- **•** [Recupero di chiamate parcheggiate](#page-82-1)
- **•** [Chiamate in conferenza](#page-82-2)
- **•** [Alternanza chiamate](#page-83-0)
- **•** [Gestione delle chiamate ripristinate](#page-83-1)
- **•** [Ristabilire le chiamate](#page-85-0)
- **•** [Specifica dei codici FAC e CMC](#page-85-1)
- **•** [Inoltro di code a una destinazione in modalità Emergenza](#page-85-2)
- **•** [Invio di messaggi di posta elettronica](#page-86-0)

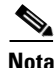

**Nota** Quando si utilizza una periferica di accesso come un telefono Cisco IP o un softphone Jabber per eseguire le operazioni di gestione delle chiamate, considerare quanto elencato di seguito:

- **•** Per utilizzare tutte le funzioni di gestione delle chiamate di Cisco Unified Attendant Console Advanced e creare report completi, oltre a rispondere e terminare le chiamate, è necessario eseguire le operazioni di gestione delle chiamate (trasferire, mettere in attesa, parcheggiare, eseguire conferenze e così via) all'interno dell'applicazione della console.
- **•** È possibile rispondere e terminare le chiamate dalla periferica di accesso o da una cuffia attrezzata. Per evitare di duplicare la risposta o terminare richieste generando errori di gestione delle chiamate, eseguire l'operazione di gestione delle chiamate dall'applicazione client della console o dalla periferica di accesso.
- **•** Le operazioni di gestione delle chiamate avviate dall'applicazione della console devono essere completate all'interno della stessa applicazione. Ad esempio, se si avvia un trasferimento con consultazione dall'applicazione della console, è necessario completarlo utilizzando la stessa applicazione. La stessa regola è valida per l'uso della periferica di accesso per eseguire le operazioni di gestione delle chiamate. Ad esempio, se si avvia un trasferimento con consultazione dalla periferica di accesso, è necessario completarlo utilizzando la stessa periferica.

 $\mathbf{r}$ 

# <span id="page-75-0"></span>**Esecuzione di chiamate in uscita**

### **Esecuzione di una chiamata a un contatto in elenco o un numero di composizione veloce**

Per eseguire una chiamata in uscita a un contatto o un numero di composizione veloce selezionato utilizzando la tastiera, premere il tasto **Invio** per iniziare la chiamata.

Per eseguire una chiamata in uscita a un contatto o un numero di composizione veloce selezionato utilizzando il mouse, procedere in uno dei seguenti modi:

- **•** Fare doppio clic sul contatto o sul numero di composizione veloce.
- Fare clic con il pulsante destro del mouse sul contatto o sul numero di composizione veloce e selezionare **Chiamata**.

## **Esecuzione di una chiamata a un numero composto manualmente**

Anziché selezionare un contatto da un elenco e quindi effettuare la chiamata, se il cursore non si trova in un campo di ricerca, è possibile comporre direttamente il numero utilizzando la tastiera (formattando il numero come se lo si stesse componendo al telefono). Mentre si digita il numero, le cifre vengono visualizzate nel campo presente nella parte inferiore del riquadro Chiamate attive. È possibile utilizzare i tasti di scelta rapida seguenti per modificare il numero:

- **•** Backspace, per cancellare una cifra
- **•** Barra spaziatrice, per cancellare il numero durante la composizione
- **•** Invio, per iniziare la chiamata

**Nota** Per eseguire chiamate esterne, può essere necessario inserire un codice di accesso esterno (per dettagli, vedere [Specifica dei codici FAC e CMC\)](#page-85-1).

## <span id="page-75-1"></span>**Cancellazione di chiamate**

<span id="page-75-2"></span>Per cancellare una chiamata utilizzando la tastiera, procedere come segue:

**Passaggio 1** Premere **F7** per selezionare il riquadro Chiamate attive.

#### **Passaggio 2** Premere **Invio**.

Per cancellare una chiamata utilizzando il mouse, procedere in uno dei seguenti modi:

- **•** Fare clic doppio clic sulla chiamata nel riquadro Chiamate attive.
- Nel riquadro Chiamate attive fare clic con il pulsante destro del mouse sulla chiamata e selezionare **Cancella chiamata**.
- **•** Fare clic sul pulsante **Cancella chiamata** sulla barra degli strumenti Gestione chiamate.

# <span id="page-76-0"></span>**Risposta a chiamate**

<span id="page-76-1"></span>Per rispondere a una chiamata che sta squillando sul ricevitore (il tag della chiamata nel riquadro Chiamate attive mostra lo stato Suoneria), procedere come segue:

- **•** Non effettuare alcuna azione: se la Connessione automatica è abilitata per le chiamate in coda, la chiamata passa automaticamente allo stato In conversazione. (Percorso della preferenza: menu **Opzioni > Impostazioni operatore > Chiamate in coda > Connessione automatica**)
- **•** Sollevare il ricevitore.
- **•** Premere **Invio**.
- **•** Fare doppio clic sulla chiamata.
- Fare clic su Rispondi alla chiamata ...

## **Ricezione di chiamate dalle code di Cisco Unified Attendant Console**

Le chiamate in entrata nelle code di Cisco Unified Attendant Console vengono ordinate in base alla priorità e impilate nel riquadro Chiamate in entrata in coda. La modalità di accettazione di tali chiamate dipende dal tipo di coda. Nel riquadro Code (F9), l'icona accanto ai singoli nomi delle code indica il tipo di coda.

- Code di recapito broadcast: rappresentate da icone blu
- Code di recapito forzato: rappresentate da icone verdi ...

È possibile elaborare solo una chiamata per volta. Di conseguenza, i seguenti passaggi sono validi solo quando non sono presenti chiamate attive nel riquadro corrispondente.

## **Code di recapito broadcast**

In base alla loro priorità (impostata dall'amministratore di sistema), le chiamate in entrata nelle code di recapito broadcast vengono impilate in ordine decrescente nel riquadro Chiamate in entrata in coda (F8). Le chiamate nelle code broadcast devono essere accettate manualmente dall'utente nella coda. È possibile accettare una chiamata da una coda broadcast in due modi:

- **• Rispondi alla prossima:** accetta automaticamente la chiamata successiva in coda con la priorità più elevata.
- **• Selezione di una determinata chiamata:** per accettare una chiamata in coda, selezionarla manualmente.

## **Rispondi alla prossima**

Utilizzare Rispondi alla prossima per rispondere alla successiva chiamata in coda con la priorità più elevata. Per accettare la chiamata successiva utilizzando la tastiera, procedere come segue:

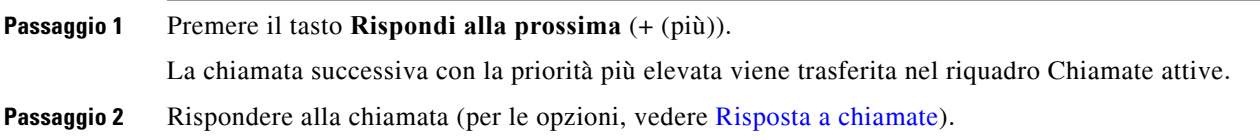

 $\mathbf I$ 

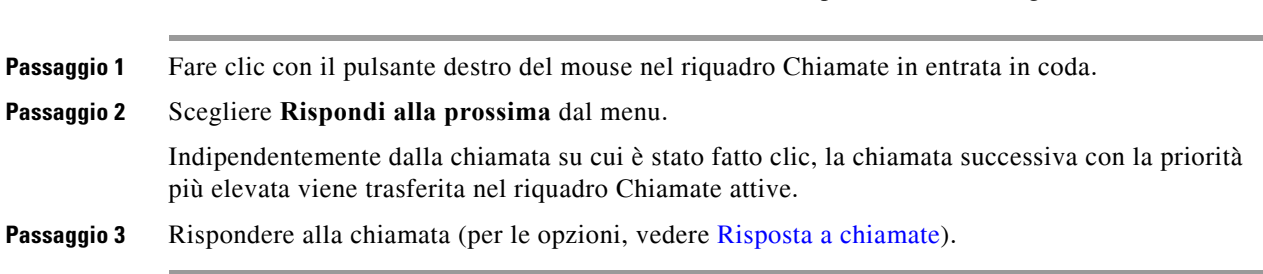

Per accettare la chiamata successiva utilizzando il mouse, procedere come segue:

### **Selezione di una determinata chiamata**

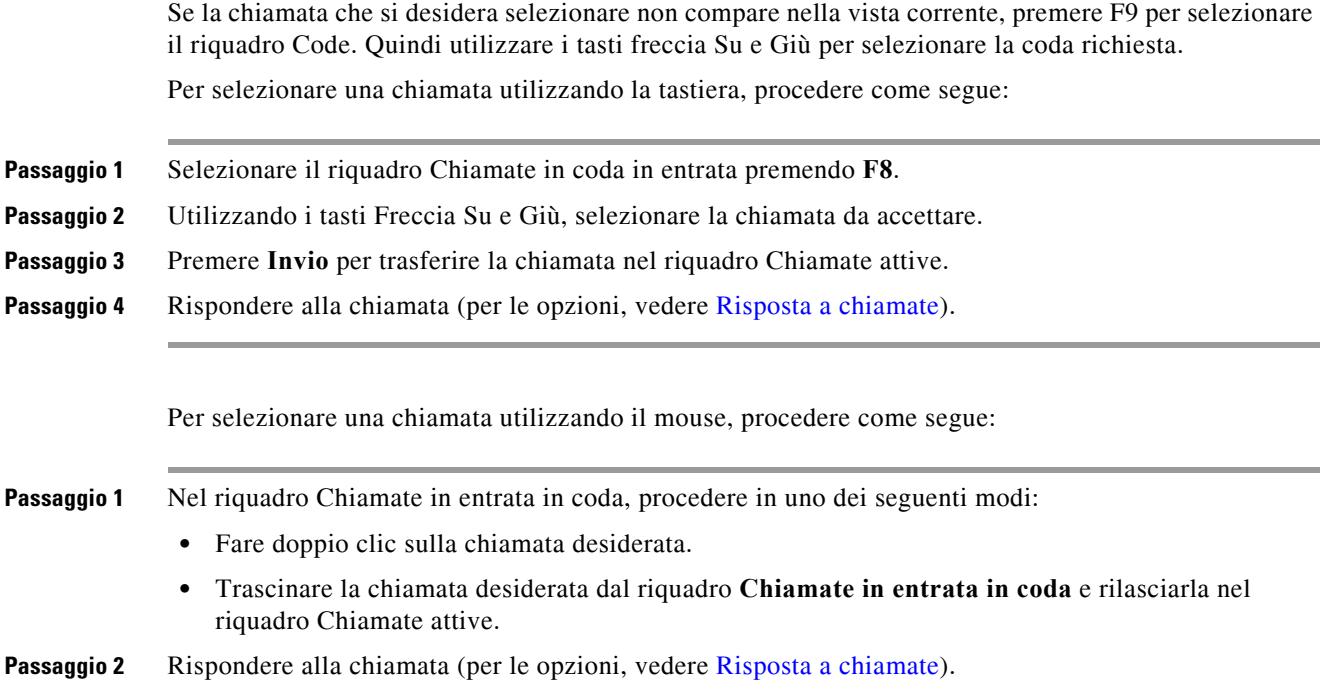

### **Code di recapito forzato**

Le chiamata nelle code di recapito forzato vengono recapitate direttamente agli utenti disponibili, non impegnati in una chiamata attiva. Gli utenti vengono selezionati in modalità round robin o circolare, in base all'ordine in cui accedono all'applicazione della console. Se non vi sono utenti disponibili, quando le chiamate arrivano in coda vengono ordinate in base a priorità e impilate nella coda, finché un utente non si libera.

- **•** Per accettare chiamate da code di recapito forzato, l'utente non deve inserire nulla.
- **•** Quando la chiamata viene visualizzata nel riquadro Chiamate attive, è possibile rispondervi (per le opzioni, vedere [Risposta a chiamate\)](#page-76-0).

Se si non si risponde alla chiamata entro un intervallo impostato (definito dall'amministratore di sistema), la chiamata viene instradata al successivo utente disponibile. Se non sono disponibili altri utenti, il sistema tenta nuovamente di recapitare la chiamata all'utente iniziale.

<span id="page-78-1"></span>Г

# <span id="page-78-0"></span>**Trasferimento di chiamate**

Per trasferire chiamate sono disponibili due metodi:

- **• Trasferimento senza consultazione:** il trasferimento viene iniziato e completato senza consultarsi con il destinatario.
- **• Trasferimento con consultazione** (annunciato): il trasferimento viene completato dopo una consultazione con il destinatario.

Una chiamata, per essere trasferita, deve essere nello stato *In conversazione*.

## **Messaggi Codice di autorizzazione forzata (FAC) e Codice di argomento client (CMC)**

È possibile che durante il trasferimento di una chiamata a un numero esterno o internazionale all'utente venga richiesto di fornire il Codice di autorizzazione forzata (FAC, Forced Authorization Code) e/o il Codice di argomento client (CMC, Client Matter Code). Se necessario, quando si inizia la consultazione o il trasferimento senza consultazione a un numero esterno o internazionale, si verifica quanto segue:

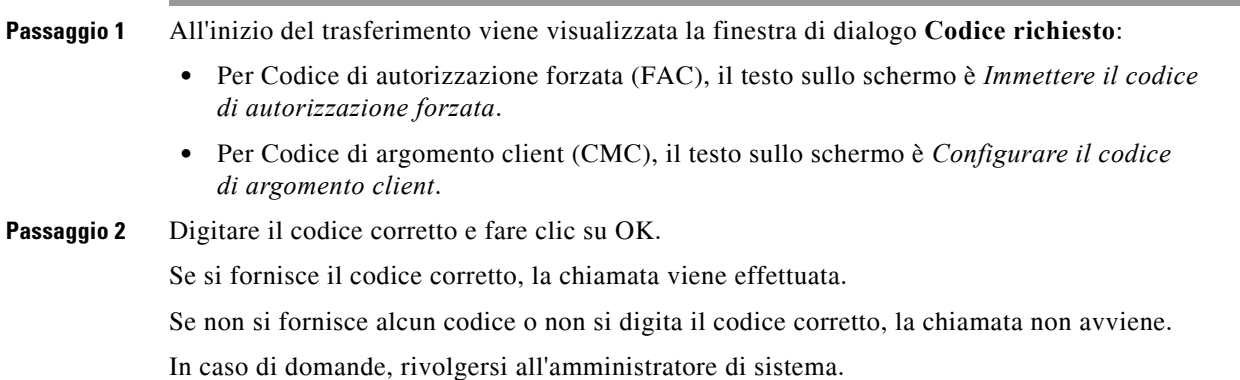

## **Trasferimento di chiamate senza consultazione**

#### **Trasferimento di chiamate senza consultazione a un numero composto**

Per trasferire una chiamata senza consultazione a un numero composto, procedere come segue:

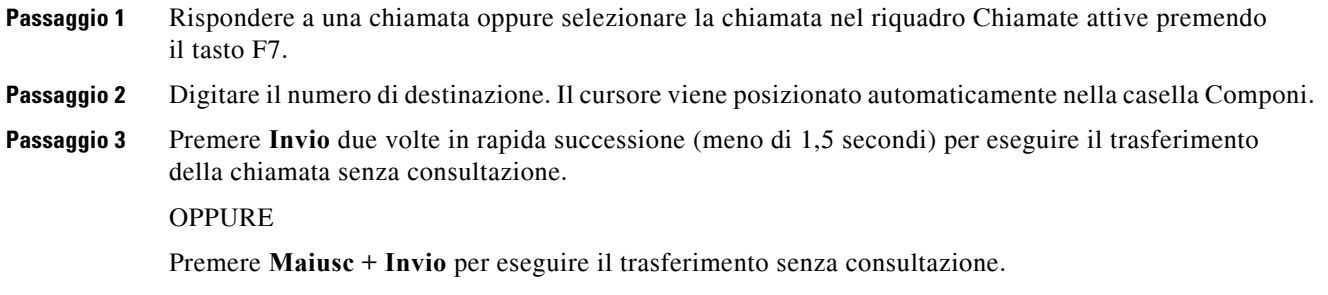

**Cisco Unified Attendant Console Advanced - Manuale utente**

#### **Trasferimento senza consultazione a un contatto nell'elenco**

Per trasferire una chiamata senza consultazione a un contatto presente in elenco tramite la tastiera, procedere come segue:

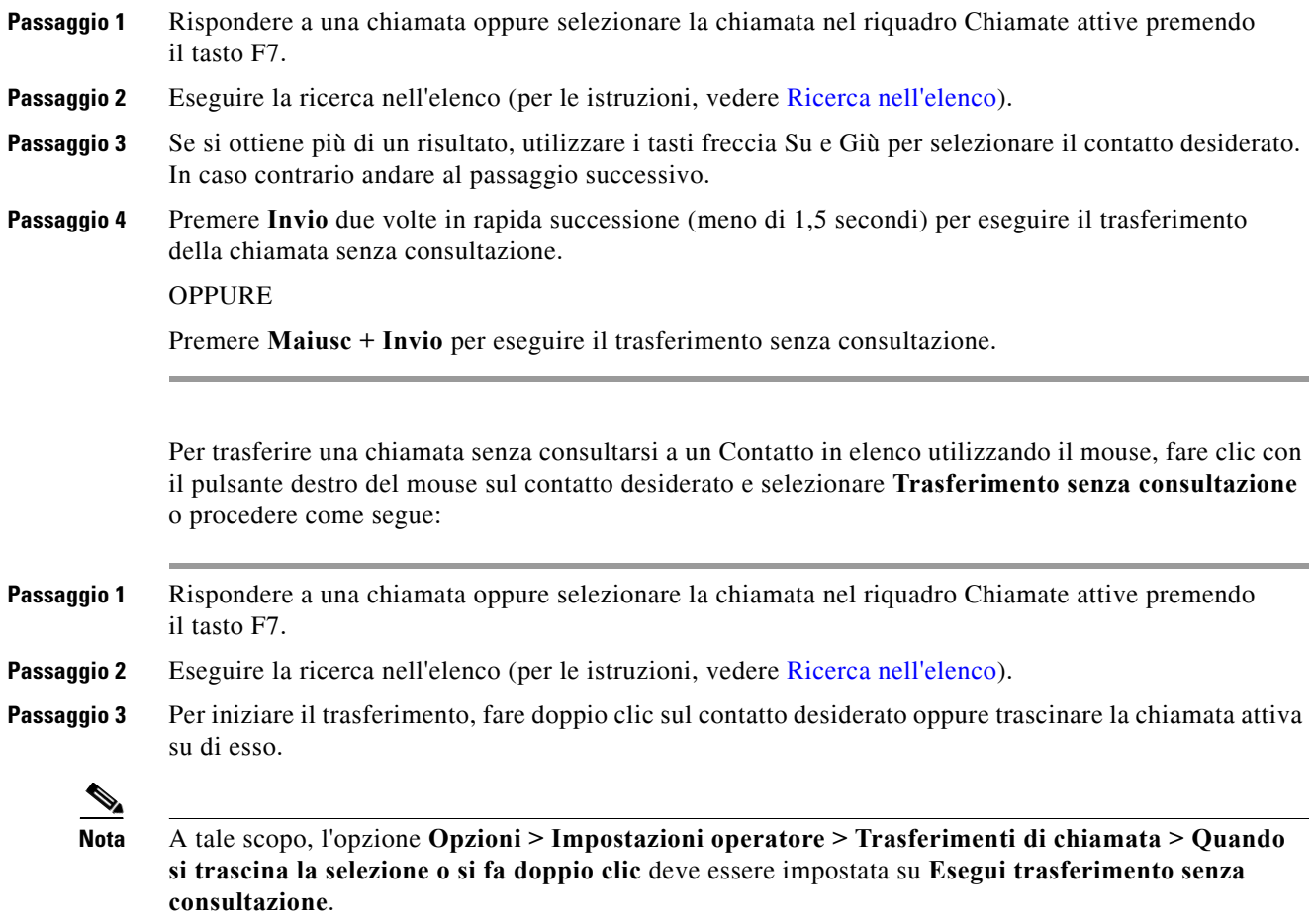

## **Chiamate di trasferimento con consultazione**

#### **Trasferimento con consultazione a un numero composto**

<span id="page-79-0"></span>Per trasferire una chiamata con consultazione a un numero composto utilizzando la tastiera, procedere come segue:

<span id="page-79-1"></span>**Passaggio 1** Rispondere a una chiamata oppure selezionare la chiamata nel riquadro Chiamate attive premendo il tasto F7. **Passaggio 2** Digitare il numero di destinazione. Il cursore viene posizionato automaticamente nella casella Componi. **Passaggio 3** Premere **Invio** per effettuare la chiamata di consultazione. **Passaggio 4** Dopo la consultazione con la destinazione, premere **Invio** per completare il trasferimento.

Per trasferire una chiamata con consultazione a un numero composto utilizzando il mouse, procedere come segue:

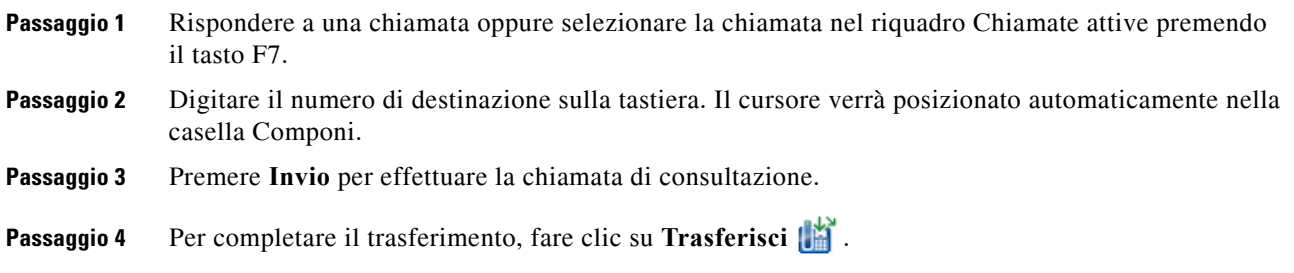

#### **Trasferimento con consultazione a un contatto nell'elenco**

Per trasferire una chiamata con consultazione a un contatto nell'elenco utilizzando la tastiera

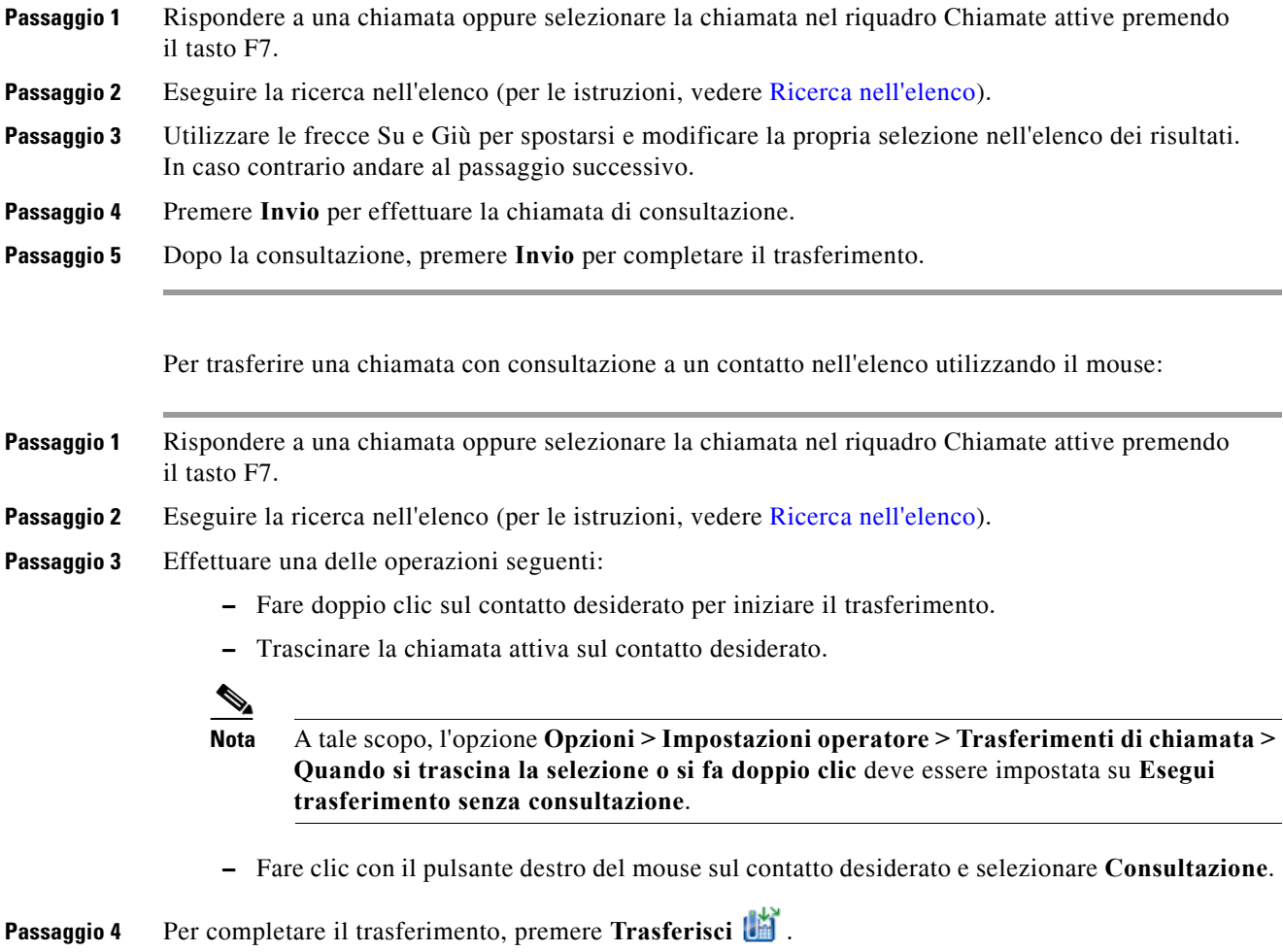

 $\mathcal{L}_{\rm{max}}$ 

## <span id="page-81-2"></span><span id="page-81-0"></span>**Messa in attesa delle chiamate**

<span id="page-81-3"></span>Permettere in attesa una chiamata attiva utilizzando la tastiera, premere **Pag Giù**.

Per mettere in attesa una chiamata attiva utilizzando il mouse, procedere in uno dei seguenti modi:

- **•** Trascinare la chiamata attiva nel riquadro Chiamate in corso.
- **•** Fare clic con il pulsante destro del mouse sulla chiamata attiva e scegliere **Attesa** .
- <span id="page-81-4"></span>**•** Fare clic sulla chiamata attiva per selezionarla, quindi su **Attesa** dalla barra degli strumenti Gestione chiamate.

### **Recupero di chiamate in attesa**

Per recuperare una chiamata messa in attesa utilizzando la tastiera, procedere come segue:

**Passaggio 1** Premere **F5** per selezionare il riquadro Chiamate in corso. **Passaggio 2** Selezionare una chiamata utilizzando i tasti Freccia Su e Giù. **Passaggio 3** Premere **Pag Giù** per recuperare la chiamata in attesa.

Per recuperare una chiamata messa in attesa utilizzando il mouse, procedere come segue:

- **•** Fare doppio clic sulla chiamata messa in attesa.
- Fare clic sulla chiamata messa in attesa e selezionare **Recupera** dalla barra degli strumenti Gestione chiamate.
- Fare clic con il pulsante destro del mouse sulla chiamata messa in attesa e selezionare **Recupera .**
- **•** Trascinare la chiamata messa in attesa e rilasciarla nel riquadro Chiamate attive

## <span id="page-81-1"></span>**Attivazione della funzione Mute per le chiamate**

Per attivare la funzione Mute per le chiamate attive, procedere come segue:

- **•** Utilizzando la tastiera, premere **Ctrl+Q**.
- Utilizzando il mouse, fare clic su **Mute**
- **•** Utilizzando il mouse, fare clic con il pulsante destro del mouse sulla chiamata attiva e selezionare **Mute** .

Per disattivare la funzione Mute sulle chiamate, ripetere la stessa operazione effettuata per attivarla.

È possibile configurare la console in modo da attivare automaticamente la funzione Mute sulle chiamate nei seguenti scenari:

- **•** Ricerca nell'elenco
- **•** Composizione di un numero
- **•** Modifica di schede dell'elenco

Per modificare la preferenza, accedere alla scheda **Opzioni > Preferenze > Mute**

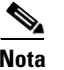

**Nota** Quando la funzione Mute è attiva per una chiamata, il chiamante ascolta la musica in attesa.

# <span id="page-82-0"></span>**Parcheggio chiamate**

<span id="page-82-5"></span>Parcheggiare chiamate è simile a mettere chiamate in attesa, ma allo scopo di consentire a un altro utente di riprenderle. Quando si parcheggia una chiamata tramite Cisco Unified Attendant Console, qualsiasi operatore connesso può recuperarla. Anche i contatti interni possono recuperare la chiamata, componendo l'interno di parcheggio.

Per parcheggiare una chiamata attiva (stato In conversazione) utilizzando la tastiera, premere **Home**.

Per parcheggiare una chiamata attiva (stato In conversazione) utilizzando il mouse, procedere in uno dei seguenti modi:

- **•** Fare clic su **Parcheggia chiamata** .
- <span id="page-82-4"></span>**•** Trascinare la chiamata attiva su una periferica di parcheggio disponibile.

### <span id="page-82-1"></span>**Recupero di chiamate parcheggiate**

Per recuperare una chiamata parcheggiata utilizzando la tastiera, comporre l'interno della periferica di parcheggio.

Per recuperare una chiamata parcheggiata utilizzando il mouse, procedere in uno dei seguenti modi:

- **•** Fare doppio clic sulla chiamata parcheggiata.
- **•** Trascinare la chiamata parcheggiata nel riquadro Chiamate attive.
- <span id="page-82-3"></span>• Fare clic con il pulsante destro del mouse sulla chiamata parcheggiata e selezionare **Recupera** dal menu.

## <span id="page-82-2"></span>**Chiamate in conferenza**

Una chiamata in conferenza consente di aggiungere una terza persona alla sessione di una chiamata.

Durante una chiamata attiva, per iniziare una conferenza con un terzo partecipante utilizzando la tastiera, procedere come segue:

- **Passaggio 1** Selezionare il contatto/il numero di composizione veloce o comporre il numero che si desidera aggiungere alla conferenza.
- **Passaggio 2** Premere **Fine**.
- **Passaggio 3** Attendere che il terzo partecipante risponda, quindi prima premere **Fine** per mettere in conferenza le tre parti.

Г

Durante una chiamata attiva, per iniziare una conferenza con un terzo partecipante utilizzando il mouse, procedere come segue: **Passaggio 1** Selezionare il contatto/il numero di composizione veloce o comporre il numero che si desidera aggiungere alla conferenza. **Passaggio 2** Fare clic su **Inizia conferenza** . **Passaggio 3** Attendere che il terzo partecipante risponda, quindi fare clic su **Conferenza**. Per uscire da una conferenza in corso, utilizzando la tastiera, procedere come segue: **Passaggio 1** Utilizzare i tasti freccia Su e Giù per selezionare il Gestore conferenza nel riquadro Chiamate attive. **Passaggio 2** Premere **Invio** per cancellare la chiamata. Per uscire da una conferenza in corso, utilizzando il mouse, procedere in uno dei seguenti modi: **Passaggio 1** Fare clic doppio clic su Gestore conferenza nel riquadro Chiamate attive. **Passaggio 2** Fare clic con il pulsante destro del mouse su Gestore Conferenza nel riquadro Chiamate attive e selezionare **Cancella chiamata**.

# <span id="page-83-0"></span>**Alternanza chiamate**

<span id="page-83-2"></span>Con due chiamate attive in corso, una in attesa e l'altra connessa, è possibile alternare tra le due.

Ad esempio:

Quando si chiama un contatto per la consultazione, la chiamata in entrata viene messa in attesa. Quando la destinazione accetta di rispondere, è possibile procedere in uno dei seguenti modi per alternare fra il chiamante in entrata e la destinazione:

- **•** Nel riquadro Chiamate attive, fare clic con il pulsante destro del mouse sulla chiamata in entrata e scegliere **Alterna**.
- **•** Premere il tasto **+** (più). La chiamata in entrata che era stata messa in attesa durante la consultazione diventa attiva.

# <span id="page-83-3"></span><span id="page-83-1"></span>**Gestione delle chiamate ripristinate**

È possibile ripristinare chiamate nel riquadro Chiamate in corso per uno qualsiasi dei seguenti motivi:

- **•** Destinazione non valida.
- Scadenza tempo attesa (se configurato, le chiamate rimaste in attesa per un intervallo superiore a quello impostato si interrompono).
- Scadenza tempo trasferimento (se configurato, le chiamate trasferite ma non gestite dalla destinazione entro un intervallo impostato si interrompono).
- **•** Scadenza tempo parcheggio (se configurato, le chiamate parcheggiate e non gestite entro un intervallo impostato si interrompono).
- **•** Camp-on (se configurato, le chiamate con camp-on non gestite entro un intervallo impostato si interrompono).

Dopo aver trasferito la chiamata nel riquadro Chiamate attive, Gestione chiamate standard diventa **Controlli chiamate ripristinate**. L'unica differenza fra Controlli chiamate ripristinate e Gestione chiamate standard è che le azioni vengono eseguite utilizzando i criteri della chiamata originale. Per un elenco dei controlli e delle relative funzioni, vedere la tabella [Controlli chiamate utilizzati sulle](#page-84-0)  [chiamate ripristinate](#page-84-0).

Ad esempio, si supponga che un chiamante sia stato trasferito, senza consultazione, a un contatto in elenco e che tale contatto non abbia risposto. La chiamata viene ripristinata nel riquadro Chiamate in corso. Quando si riprende la chiamata, è possibile fare clic con il pulsante destro del mouse su di essa e selezionare Trasferimento senza consultazione per trasferire la chiamata automaticamente e senza consultazione alla destinazione precedente. È inoltre possibile premere Elimina per ristabilire il trasferimento senza consultazione.

<span id="page-84-0"></span>[Tabella 6-1](#page-84-0) riepiloga i controlli che è possibile utilizzare per le chiamate ripristinate.

*Tabella 6-1 Controlli chiamate utilizzati sulle chiamate ripristinate*

| Nome controllo                          | <b>Icona</b> | <b>Descrizione</b>                                                                                                    |
|-----------------------------------------|--------------|----------------------------------------------------------------------------------------------------|
| Cancella chiamata                       | ü            | Consente di cancellare una chiamata alla quale si è risposto.                                                                                                    |
| Trasferimento<br>senza<br>consultazione | 崰            | Consente di trasferire la chiamata a cui si è risposto al numero<br>dell'interno dal quale la chiamata era stata inizialmente ripristinata.                                                               |
| Ristabilisci                            | 협            | Consente di ripetere un'azione eseguita in precedenza sulla chiamata<br>ripristinata.                                                                                                    |
| Attesa con note                         | 詥            | Consente di allegare note alla chiamata corrente prima di metterla<br>in attesa.                                                                                                    |
| Attesa                                  | U.           | Consente di mettere direttamente in attesa la chiamata ripristinata<br>per lo stesso numero dell'interno/del contatto dal quale la chiamata<br>era stata ripristinata, senza creare note per il contatto. |
| Proprietà contatto                      | Œ            | Consente di aggiungere o aggiornare i dettagli del contatto dal quale<br>la chiamata era stata ripristinata.                                                                                              |
| Inizia conferenza                       | 嵧            | Consente di consultare il destinatario e avviare la conferenza con<br>il contatto dal quale la chiamata era stata ripristinata.                                                                           |
| Camp-on                                 | 喈            | Consente di trasferire una chiamata a un utente occupato.                                                                                                    |
| Parcheggia<br>chiamata                  | K            | Consente di parcheggiare la chiamata su una periferica di parcheggio<br>chiamate.                                                                                                    |

Г

# <span id="page-85-0"></span>**Ristabilire le chiamate**

La funzione Ristabilisci consente di ripetere l'azione di Gestione chiamate precedente su una chiamata ripristinata attiva facendo clic su **Ristabilisci** o premendo **Elimina**. Queste azioni comprendono:

- **•** Trasferimento senza consultazione
- **•** Camp-on

# <span id="page-85-1"></span>**Specifica dei codici FAC e CMC**

È possibile che all'operatore venga richiesto di fornire il Codice di autorizzazione forzata (FAC, Forced Authorization Code) e il Codice di argomento client (CMC, Client Matter Code) durante l'esecuzione di una chiamata esterna senza consultazione. Tali codici vengono configurati dall'amministratore mediante Cisco Unified Attendant Console Advanced Administration. Se è necessario specificare tali codici durante un trasferimento con consultazione, sullo schermo viene visualizzata una finestra di dialogo che consente di immettere il codice corretto per effettuare la chiamata.

## **Codice di autorizzazione forzata (FAC, Forced Authorization Code)**

Nei call center, accade spesso che per alcuni operatori l'effettuazione di trasferimenti con consultazione a determinati numeri esterni o internazionali venga bloccata. L'opzione Codice di autorizzazione forzata consente agli operatori di sbloccare queste chiamate. Quando gli operatori tentano trasferimenti di chiamata esterni, viene visualizzata la finestra di dialogo **Codice richiesto** nella quale è necessario immettere il codice FAC per poter continuare la chiamata. La mancata o errata immissione di un codice FAC impedisce l'esecuzione della chiamata.

## **Codice di argomento client (CMC, Client Matter Code)**

I codici di argomento client sono utilizzati in Cisco Unified Communications Manager per fornire funzionalità aggiuntive di registrazione delle chiamate. Tali codici consentono di registrare chiamate per vari client.

Il concetto alla base del codice CMC è il seguente: è necessario immette il codice CMC prima che una chiamata esterna o un trasferimento di chiamata possano venire eseguiti. I dettagli della chiamata vengono aggiornati con il codice CMC insieme alle informazioni sulla chiamata. È quindi possibile utilizzarli in un momento successivo per addebitare chiamate a centri di costo diversi.

# <span id="page-85-2"></span>**Inoltro di code a una destinazione in modalità Emergenza**

Cisco Unified Attendant Console Advanced consente di impostare qualsiasi coda su Modalità emergenza. Quando le code sono in modalità emergenza, tutte le chiamate vengono automaticamente reindirizzate a un'altra destinazione, ad esempio Servizio notturno oppure Posta vocale. Tali destinazioni sono configurate tramite Cisco Unified Attendant Console Advanced Administration.

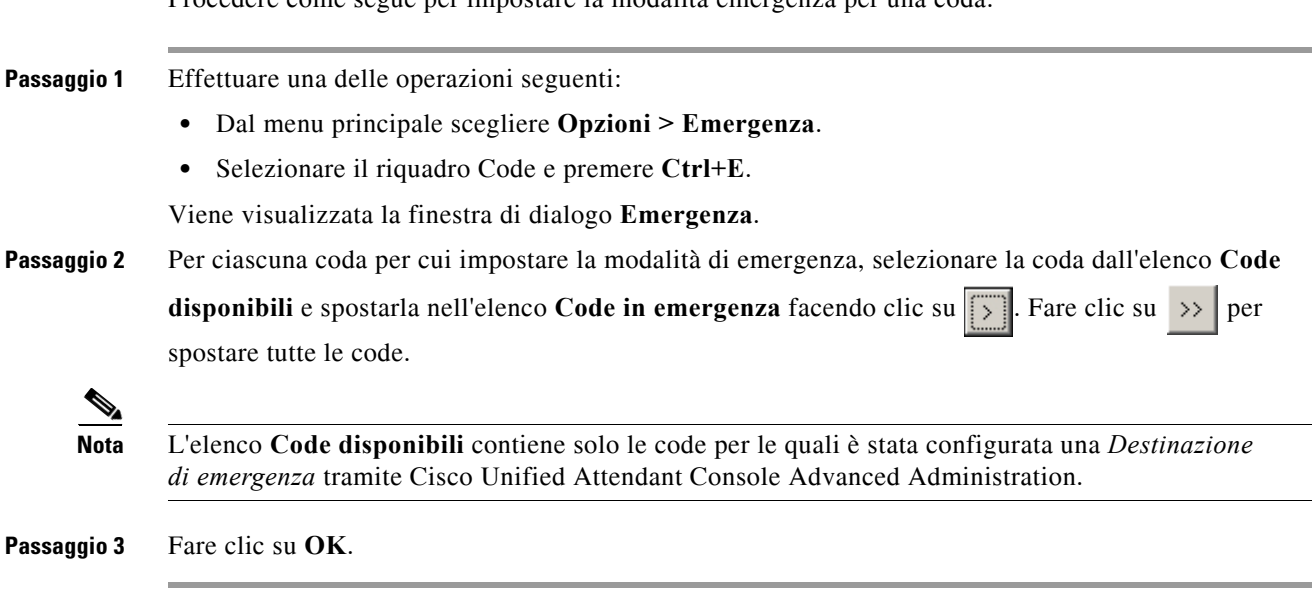

Procedere come segue per impostare la modalità emergenza per una coda:

<span id="page-86-1"></span>Per annullare l'impostazione di emergenza per le code, adottare le stessa procedura, ma selezionare la coda dall'elenco **Code in emergenza**, quindi riportarla nell'elenco **Code disponibili**.

# <span id="page-86-0"></span>**Invio di messaggi di posta elettronica**

Quando si inoltra una chiamata a un numero interno e alla scadenza la chiamata viene restituita, è possibile inviare un messaggio di posta elettronica alla persona desiderata fornendo informazioni rilevanti sulla chiamata. Il tasto di scelta rapida per inviare un messaggio di posta elettronica è **Ctrl+M**. In alternativa, è possibile selezionare un contatto facendo clic con il pulsante destro del mouse e scegliendo l'opzione Invia posta nel sottomenu **Contatto**.

 $\overline{\mathscr{C}}$ 

**Nota** Per poter funzionare, è necessario che sia presente un indirizzo di posta elettronica in Dettagli contatto di Cisco Unified Attendant Console Advanced.

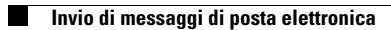

П

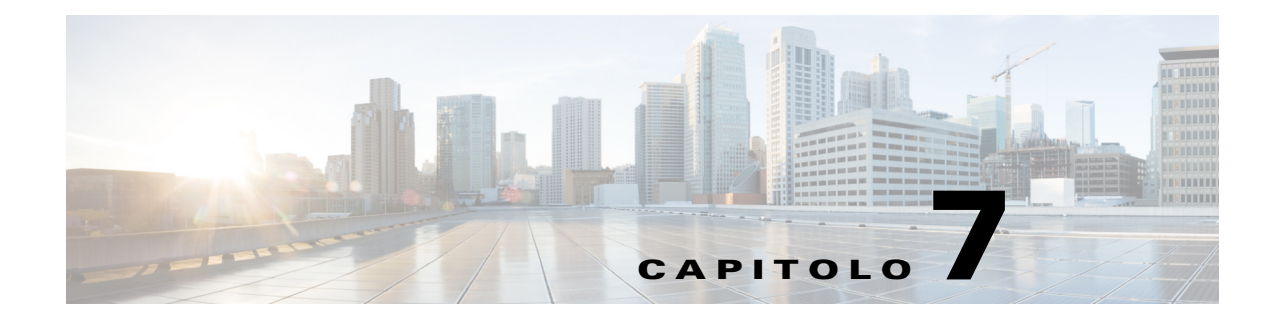

# **Raccolta di registri**

Per raccogliere registri:

**Passaggio 1** Nel menu principale della Console scegliere **Guida > Raccogli registri**.

Verrà visualizzata la finestra dello **Strumento di raccolta dei registri**.

**Passaggio 2** Accettare **Percorso archivio e nome file** predefiniti o specificare i propri. Il percorso predefinito è il computer desktop, mentre il nome file predefinito ha il formato:

*<proprio\_nome\_login>\_<AAAAMMGG>\_<HHMM>.zip*

dove *<AAAAMMGG>\_<HHMM>* è la data e l'ora di avvio dello strumento di raccolta dei registri.

- **Passaggio 3** Per disporre di un archivio personalizzato, selezionare **Avanzate** per visualizzare le **Opzioni** da applicare, quindi scegliere tra le seguenti (le opzioni contrassegnate vengono applicate indipendentemente dal fatto che sia stata selezionata l'opzione **Avanzate**):
	- **• Protetto da password:** il file archivio è protetto da apertura/spostamento/ eliminazione tramite una password interna nota solo al personale del servizio di assistenza.
	- **• Includi schermata applicazione** (selezionata per impostazione predefinita): nell'archivio viene incluso un file BMP dell'interfaccia corrente della Console.
	- **• Includi schermata desktop:** nell'archivio viene incluso un file BMP del desktop corrente.
	- **• Includi file di configurazione** (selezionata per impostazione predefinita): nell'archivio vengono inclusi i file di configurazione di Cisco Unified Attendant Console Advanced.
	- **• Includi contenuto appunti:** selezionare questa opzione quando negli appunti è disponibile un'immagine, ad esempio un'acquisizione di schermata di una finestra di dialogo o di un messaggio che consentirà di risolvere il problema.
	- **• Limita intervallo di date:** consente di raccogliere i registri solo dell'intervallo di date specificato:
		- **– Inizio** alle 00.00.00 della data specificata
		- **– Fine** alle 23:59:59 della data specificata

#### **Passaggio 4** Fare clic su **Start**.

Viene creato il file archivio ZIP.

Г

H

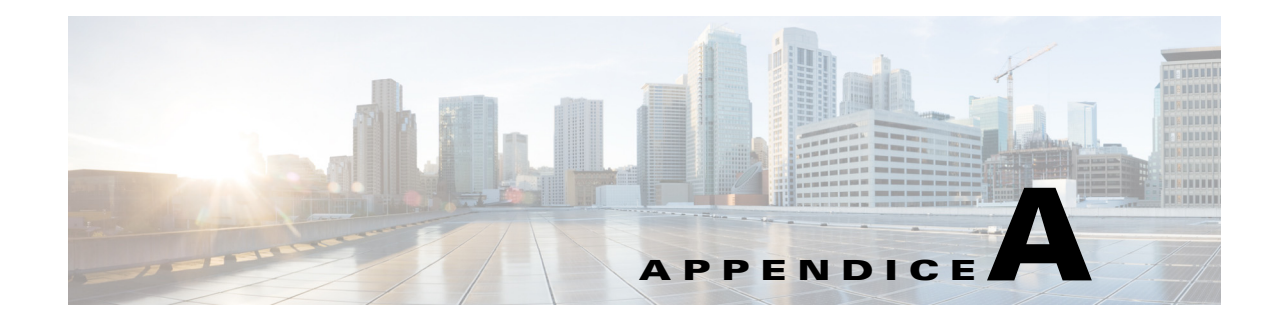

# **Riferimento rapido per il client utente della console con JAWS**

Questo capitolo funge da riferimento rapido per gli operatori che utilizzano Cisco Unified Attendant Console Advanced con uno script JAWS.

# **Sommario**

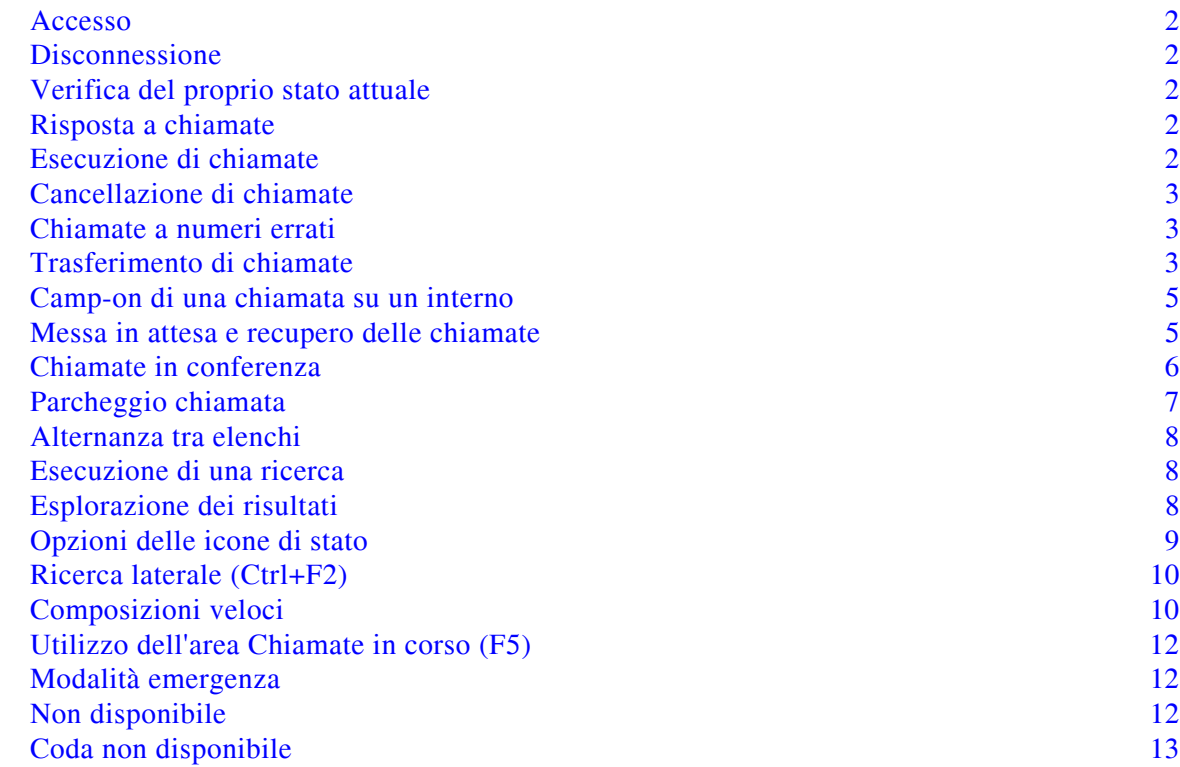

# **Attività comuni**

### <span id="page-91-0"></span>**Accesso**

**Ctrl+I** apre la finestra di dialogo di login, con evidenziato il campo Password. Il tasto freccia Su conduce al campo del nome di login, che inizialmente è vuoto ma che ricorda l'ultimo nome utilizzato per i login futuri. Sotto il campo Password è disponibile il campo del numero interno, anch'esso già compilato dal login precedente.

## <span id="page-91-1"></span>**Disconnessione**

**Ctrl+O** disconnette l'utente dalla console senza attendere conferma.

## <span id="page-91-2"></span>**Verifica del proprio stato attuale**

Per verificare il proprio stato è possibile utilizzare in qualsiasi momento **Ins+T**.

## <span id="page-91-3"></span>**Risposta a chiamate**

Le chiamate in entrata vengono accodate nella finestra Chiamate in coda **(F8)**. Vengono presentate in ordine di priorità, in base alla configurazione del sistema.

Il metodo più comune per rispondere alle chiamate è la selezione della chiamata successiva con la priorità più alta.

**Passaggio 1** Premere il tasto **Rispondi alla prossima** (più + nel tastierino numerico).

La chiamata a cui si è risposto passa nel campo Chiamate attive. **(F7)**

**Passaggio 2** Lo script legge solo i dettagli del chiamante: Tag instradamento (che identifica la coda della chiamata), un nome se disponibile e/o il numero del chiamante.

Per ripetere i dettagli premere **F7.** 

### <span id="page-91-4"></span>**Esecuzione di chiamate**

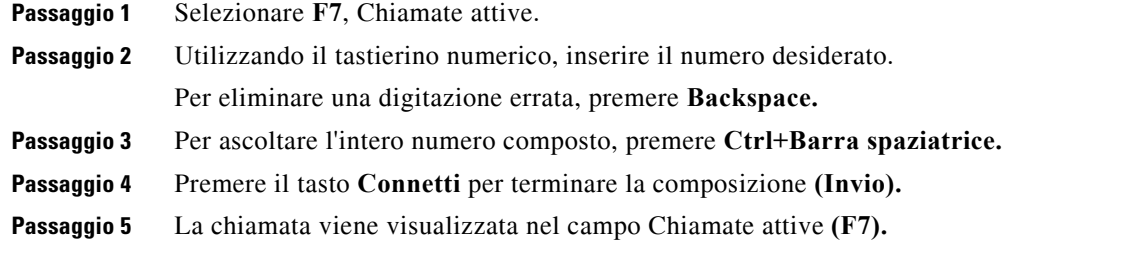

## <span id="page-92-0"></span>**Cancellazione di chiamate**

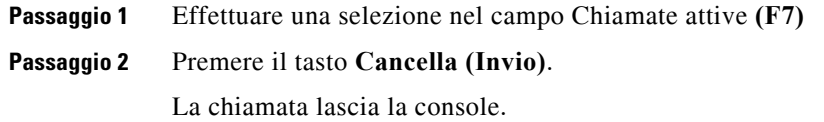

## <span id="page-92-1"></span>**Chiamate a numeri errati**

Premere il tasto **Correzione numero (Backspace).** 

## <span id="page-92-2"></span>**Trasferimento di chiamate**

#### **Trasferimento senza consultazione se l'interno è noto**

Con la chiamata nel campo Chiamate attive. **(F7)**

**Passaggio 1** Digitare il numero interno. Il numero viene letto durante la digitazione. **Passaggio 2** Premere due volte, in rapida successione, il tasto **Connetti** per completare il trasferimento. **(Invio, Invio)** La chiamata lascia la console.

#### **Trasferimento senza consultazione utilizzando una ricerca nell'elenco**

Con la chiamata nel campo Chiamate attive **(F7)**

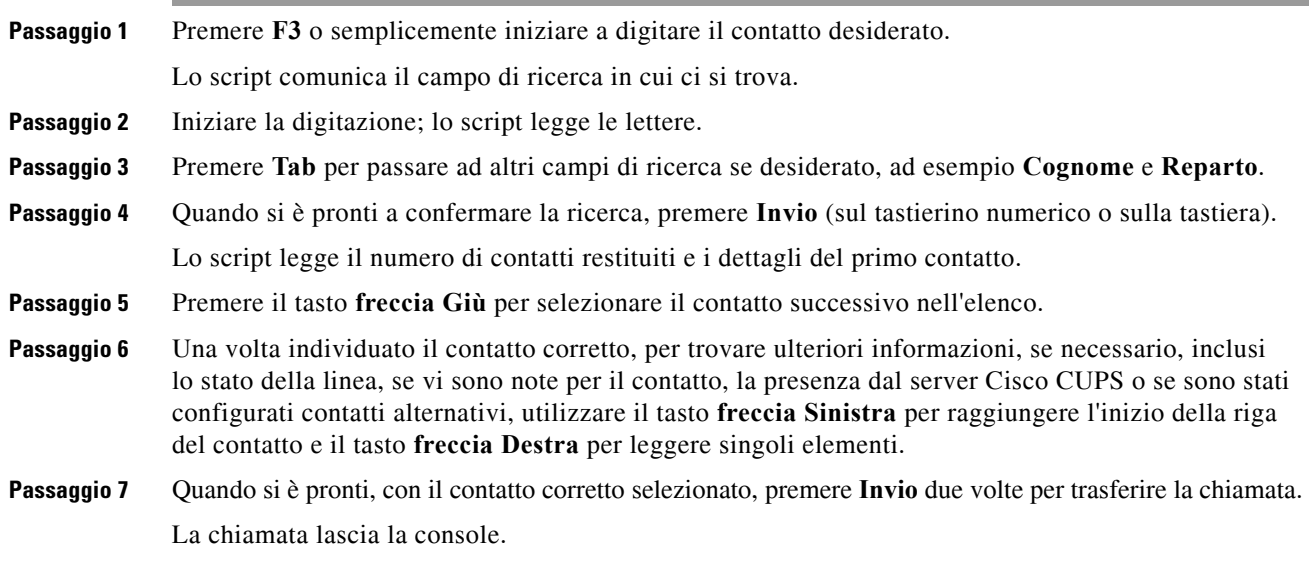

#### **Recupero in caso di Nessuna risposta**

Se l'interno di destinazione non risponde, una volta scaduto il tempo massimo la chiamata viene restituita al campo Progresso chiamata. **(F5)**

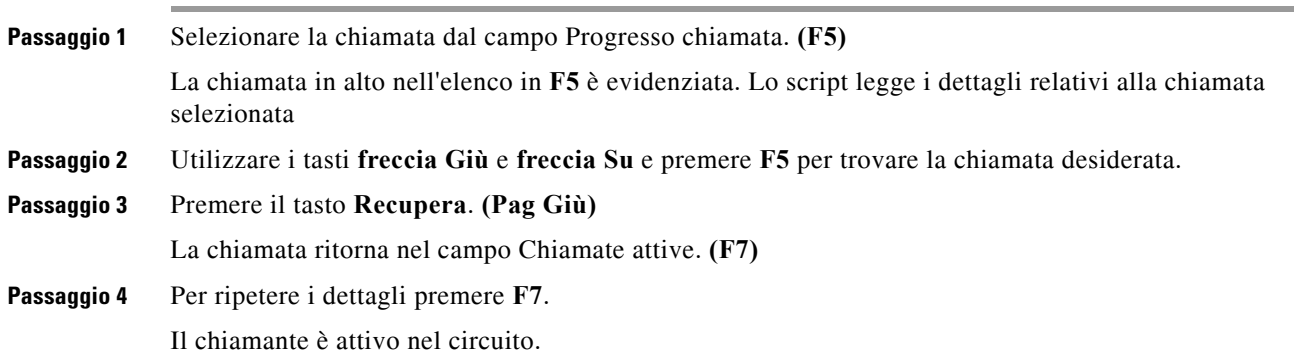

#### **Trasferimento annunciato/con consultazione**

I dettagli della chiamata in corso vengono visualizzati nel campo Chiamate attive. **(F7)**

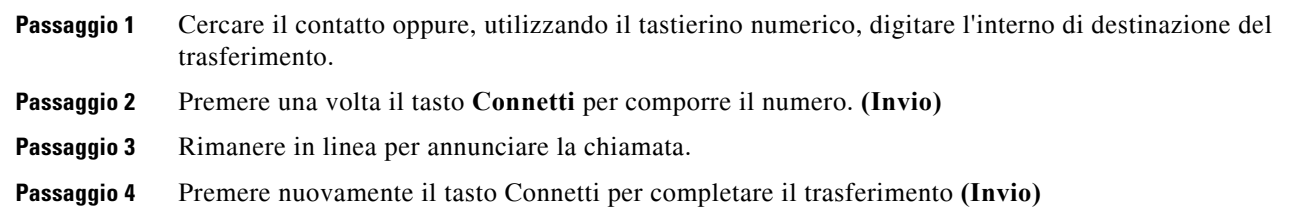

#### **Nessuna risposta**

Durante un trasferimento con consultazione, è possibile interrompere la chiamata di consultazione e tornare al chiamante originale. Premere **Annulla consultazione** per tornare al *chiamante* (**Meno -**).

#### **Alternanza tra due chiamate attive**

- **•** Premere **Alterna** per tornare al *chiamante*. **(Più +)**
- **•** Premere **Alterna** per tornare al *chiamato*. **(Più +)**

## <span id="page-94-0"></span>**Camp-on di una chiamata su un interno**

#### **Esecuzione del camp-on di chiamate utilizzando un trasferimento con consultazione**

Con la chiamata corretta selezionata nel campo Chiamate attive. **(F7)**:

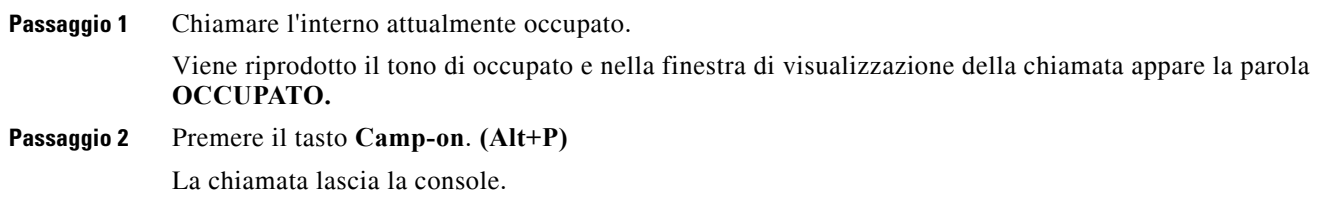

### **Esecuzione del camp-on di chiamate utilizzando un trasferimento senza consultazione**

Utilizzare questo metodo con le Impostazioni operatore configurate su Camp-on automatico se occupato. Con la chiamata corretta selezionata nel campo Chiamate attive **(F7),** effettuare un Trasferimento senza consultazione (**Invio**, **Invio**) verso il numero attualmente occupato. La chiamata lascia la console.

## <span id="page-94-1"></span>**Messa in attesa e recupero delle chiamate**

#### **Messa in attesa di una chiamata**

Durante una Chiamata attiva **(F7)**:

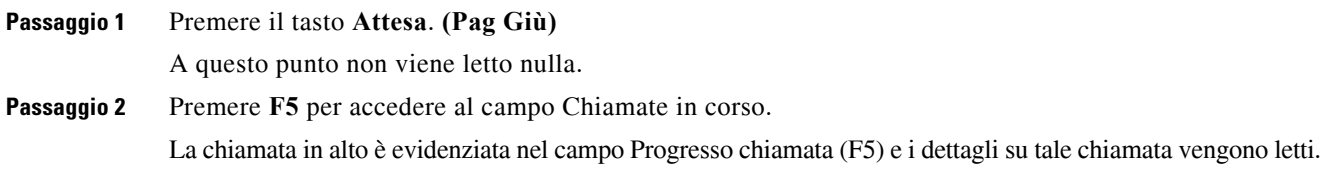

#### **Messa in attesa di una chiamata con note**

Con una Chiamata attiva selezionata **(F7)**

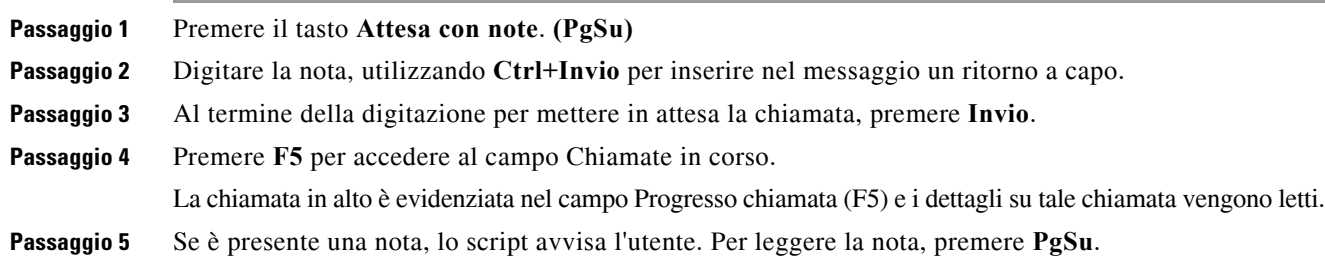

#### **Recupero di una chiamata**

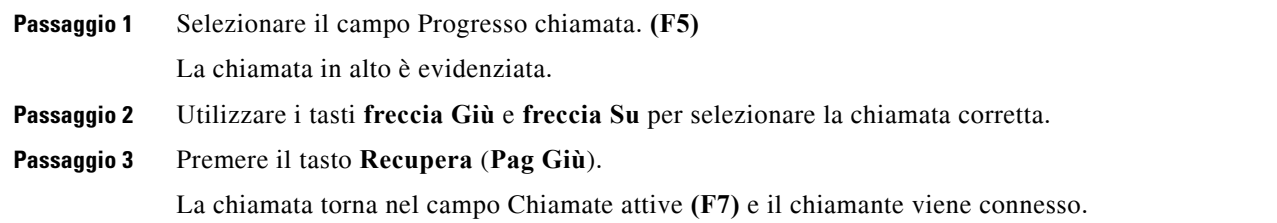

#### **Ristabilire una chiamata**

Ristabilisci consente di inviare nuovamente una chiamata alla destinazione prevista, dopo che è stata richiamata a causa di tempo scaduto dagli stati Trasferimento, Parcheggio, Camp-on o Attesa.

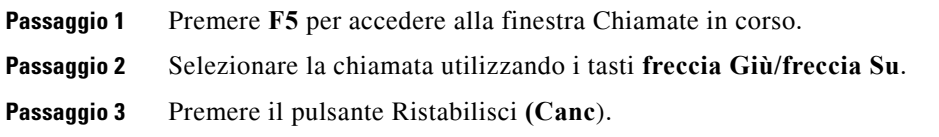

## <span id="page-95-0"></span>**Chiamate in conferenza**

È possibile creare conferenze a tre interlocutori.

Con una Chiamata attiva selezionata:

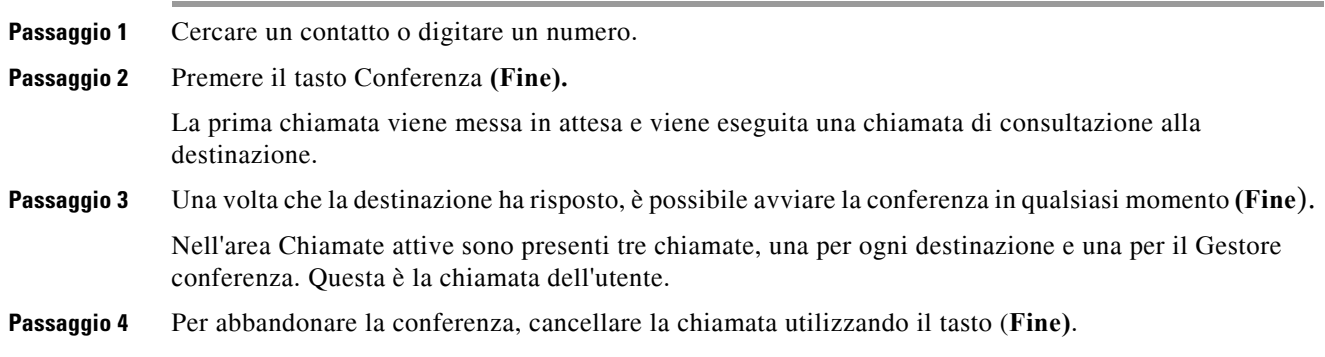

# <span id="page-96-0"></span>**Parcheggio chiamata**

### **Come mettere una chiamata in posizione di parcheggio**

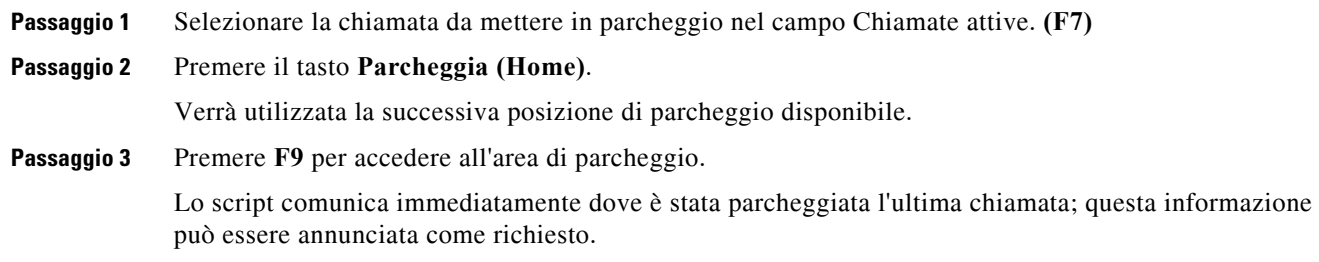

### **Recuperare la chiamata prima della scadenza del tempo**

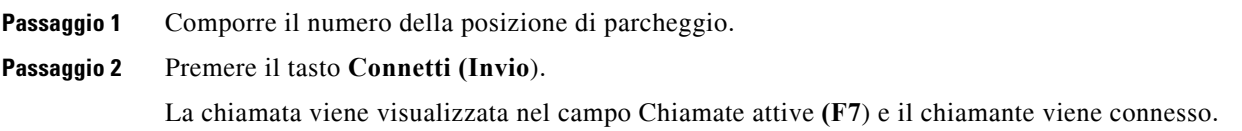

### **Recuperare la chiamata allo scadere del tempo**

Alla scadenza dell'intervallo, la chiamata viene visualizzata nella finestra Chiamate in corso (F5).

**Passaggio 1** Selezionare la chiamata dal campo Progresso chiamata. **(F5) Passaggio 2** Premere il tasto **Recupera**. **(Pag Giù)**  La chiamata viene visualizzata nel campo Chiamate attive **(F7**) e il chiamante viene connesso.

# **Utilizzo dell'elenco**

### <span id="page-97-0"></span>**Alternanza tra elenchi**

**Passaggio 1** Premere **F3** per evidenziare il primo campo di ricerca dell'ultimo Gruppo elenchi utilizzato.

**Passaggio 2** Per alternare fra Gruppi elenchi, utilizzare **Alt+***numero,* dove *numero* corrisponde alla posizione della scheda a partire da sinistra. **Ctrl+Tab** consente di spostarsi fra le schede da sinistra a destra.

### <span id="page-97-1"></span>**Esecuzione di una ricerca**

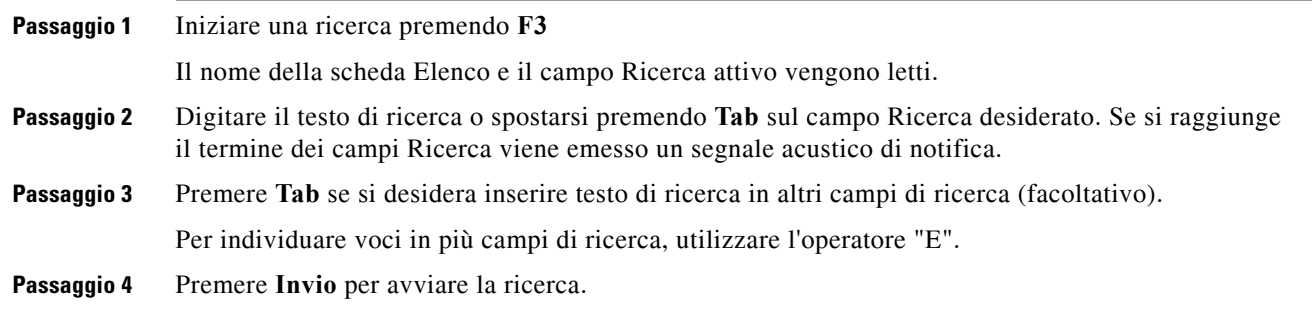

### <span id="page-97-2"></span>**Esplorazione dei risultati**

Navigazione semplice:

- **•** Spostarsi in basso nell'elenco dei risultati tasto freccia Giù
- **•** Spostarsi in alto nell'elenco dei risultati tasto freccia Su
- **•** Navigazione avanzata (lettura di celle singole):
- **•** Spostarsi in basso attraverso la colonna tasto freccia Giù
- **•** Spostarsi in alto attraverso la colonna tasto freccia Su
- **•** Spostarsi in avanti attraverso una riga tasto freccia Destra
- **•** Spostarsi all'indietro attraverso una riga tasto freccia Sinistra
- **•** Leggere le icone di stato tasto freccia Sinistra fino all'inizio del contatto, quindi spostarsi verso destra con il tasto freccia Destra leggendo un elemento per volta

#### **Utilizzo dell'elenco**

## <span id="page-98-0"></span>**Opzioni delle icone di stato**

È possibile impostare le seguenti opzioni in qualsiasi ordine, ma è consigliabile lasciarle riunite nella posizione predefinita a sinistra dell'elenco:

- **•** Stato telefono icona letta quando si seleziona un contatto:
	- **–** Inattivo
	- **–** Attivo
	- **–** Suoneria
	- **–** Fuori servizio
- **•** Note icona letta quando si seleziona un contatto.
	- **–** Viene pronunciato "Note" se è impostata una nota, quindi la nota viene letta, come appropriato.
	- **–** Per modificare o inserire una nota premere **Ctrl+N**.
	- **–** Per leggere le Note contatto, premere il tasto **freccia Giù**.
	- **–** Per leggere la Nota di assenza del contatto, premere **Tab** seguito dal tasto **freccia Giù**.
- **•** Contatti alternativi
	- **–** Viene pronunciato "Contatto con numeri alternativi", se corretto.
	- **–** Per visualizzare maggiori informazioni premere **F2** e **Tab** nei contatti. Una volta individuata la voce desiderata, è possibile eseguire la composizione premendo **Invio**.
- **•** Presenza (impostato per CUPS o Microsoft OCS, ma NON per entrambi) icona letta quando si seleziona un contatto (vedere di seguito).

### **Stato presenza (CUPS)**

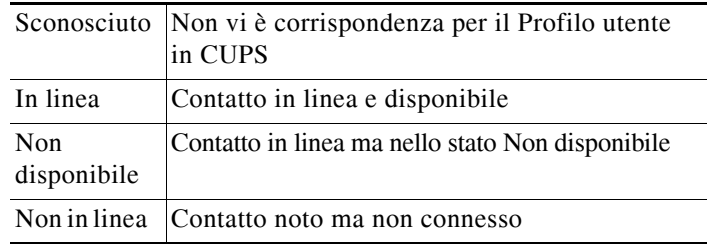

### **Stato presenza (Microsoft OCS/LCS)**

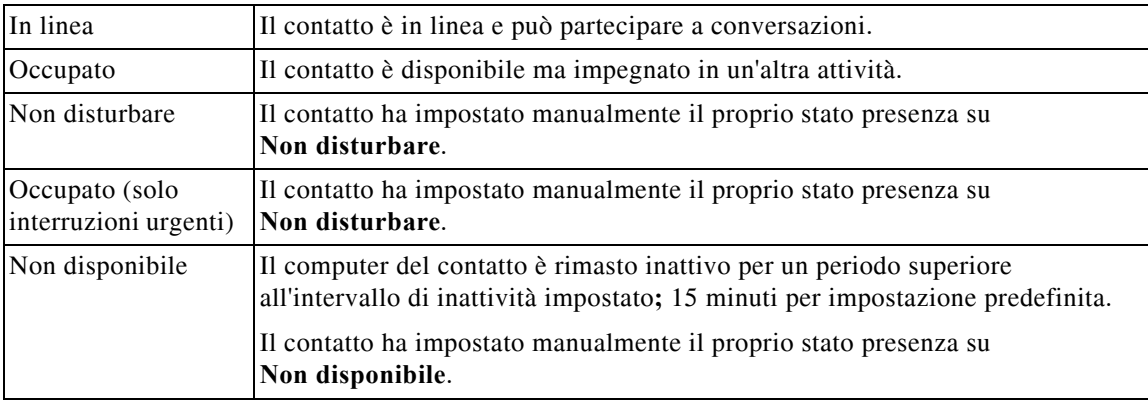

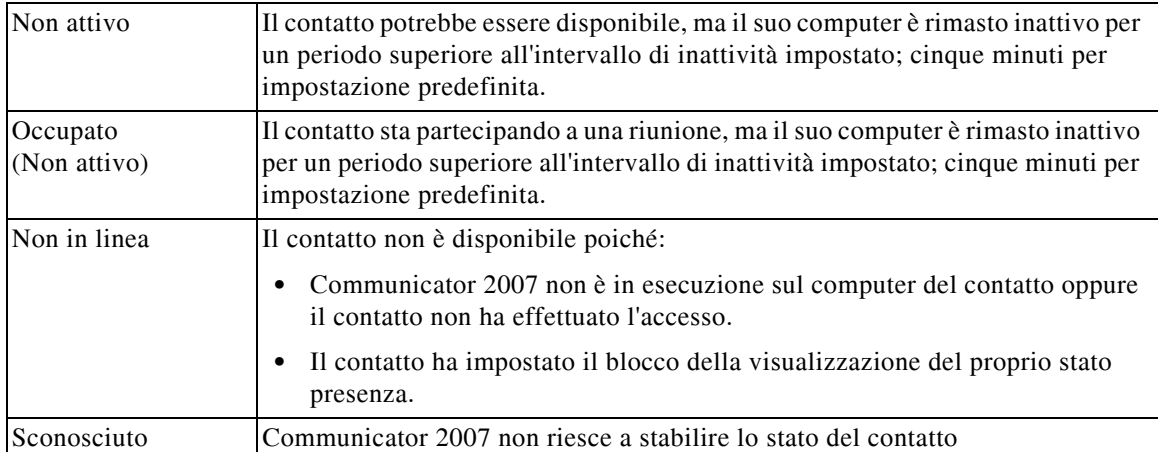

## <span id="page-99-0"></span>**Ricerca laterale (Ctrl+F2)**

Quando un contatto in elenco è selezionato, è possibile cercare i contatti correlati in base a un campo configurato, ad esempio altre persone nello stesso reparto:

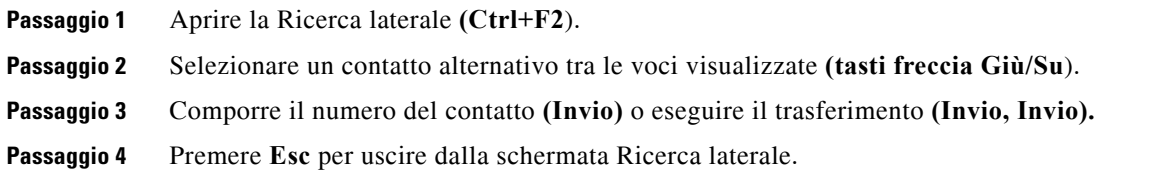

### **Configurazione della ricerca laterale**

Per impostare il campo della ricerca laterale preferita, è necessario specificare i criteri all'interno di **Impostazioni operatore**:

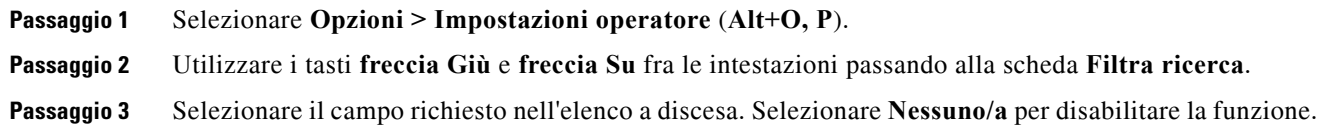

## <span id="page-99-1"></span>**Composizioni veloci**

I numeri e i contatti di Composizione veloce vengono visualizzati nella finestra F6.

### **Utilizzo di composizioni veloci**

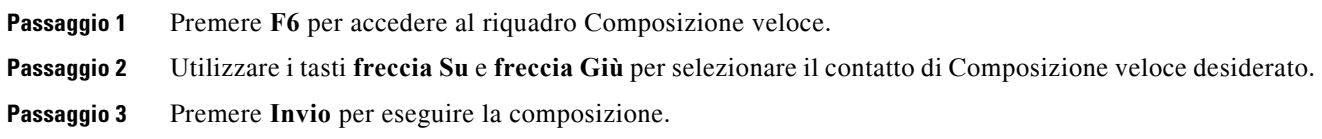

### **Aggiunta composizioni veloci**

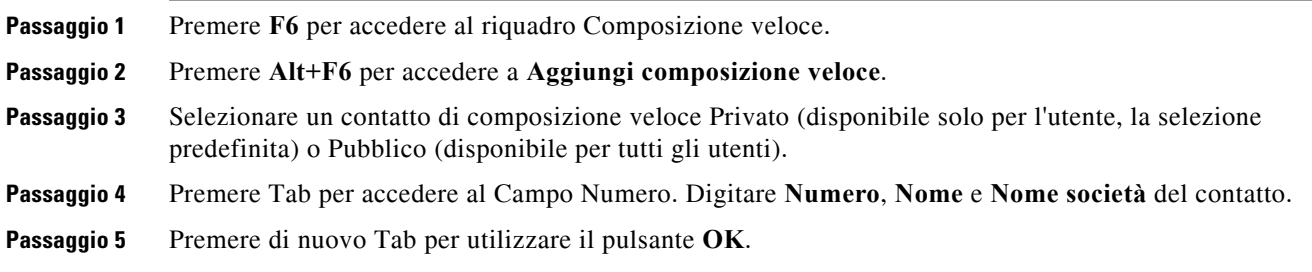

### **Eliminazione delle composizioni veloci**

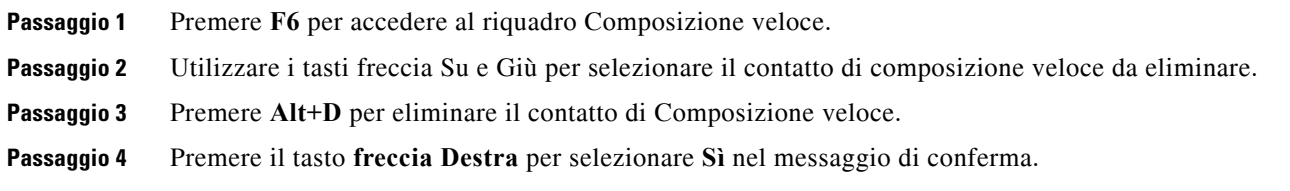

#### **Modifica delle composizioni veloci**

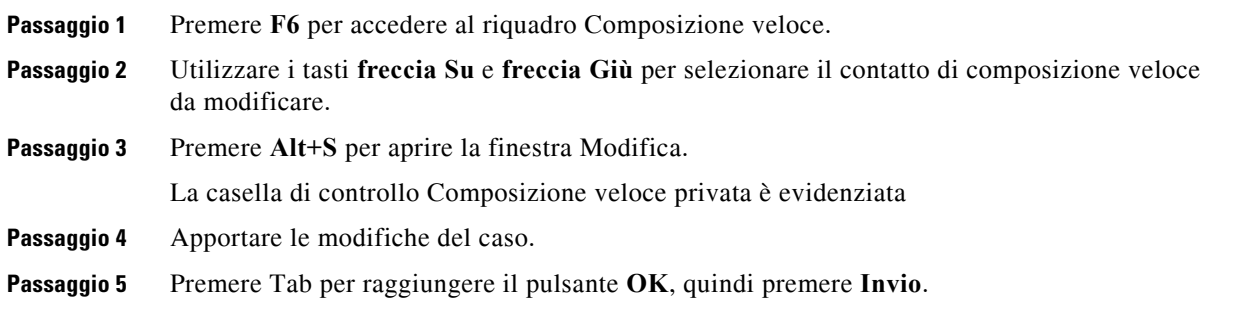

# <span id="page-101-0"></span>**Utilizzo dell'area Chiamate in corso (F5)**

Quest'area contiene chiamate in attesa o scadute, come un trasferimento, parcheggio chiamate, camp-on oppure messaggi Whisper / cercapersone, incluse le risposte.

Per utilizzare l'area:

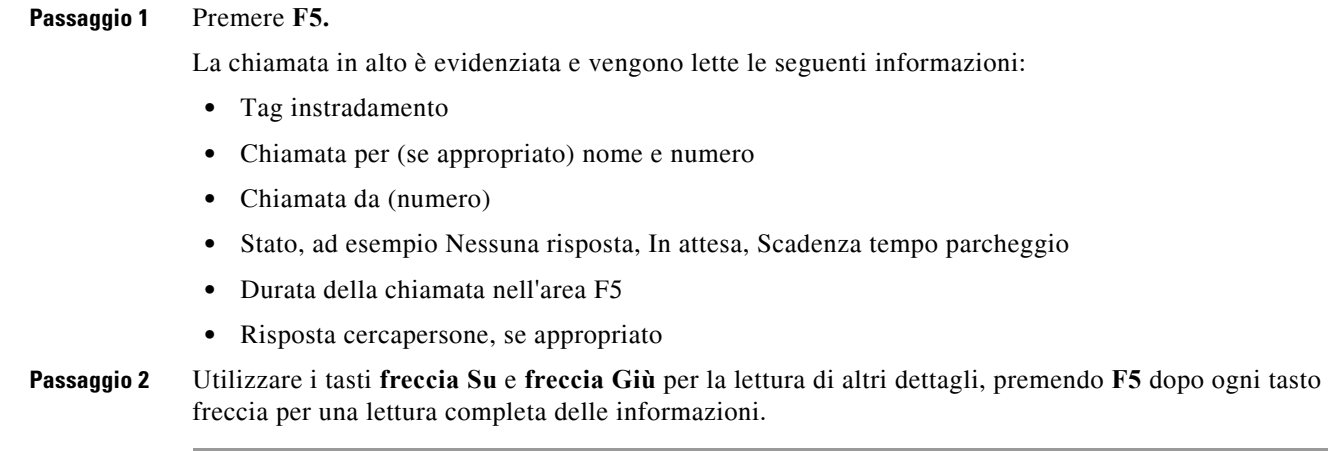

# **Funzionalità utili**

## **Composizione di numeri di telefono copiati**

Dopo aver copiato un numero che si intende utilizzare per una chiamata in uscita, premere **Ctrl+V** o **Ctrl+Ins** da qualsiasi posizione nella finestra della console ad eccezione di una casella di testo per la ricerca nell'elenco. In questo modo, i caratteri del numero di telefono copiato che possono essere utilizzati per la chiamata verranno incollati nella casella di composizione **Chiamate attive**. A questo punto è possibile effettuare la chiamata in uscita utilizzando il numero incollato.

### <span id="page-101-1"></span>**Modalità emergenza**

È possibile disporre le code di chiamata in modalità emergenza, se necessario. Premere **Ctrl+Shift+E**  per attivare le code con una destinazione di rinvio di emergenza impostata. Per disattivare la modalità emergenza, premere **Alt+Shift+E**. Se si preme **Ins+T** per controllare il proprio stato, il sistema mostra che si è in modalità di emergenza solo se *tutte* le code si trovano in tale modalità.

## <span id="page-102-0"></span>**Non disponibile**

Per rendersi non disponibili alla ricezione di chiamate, premere **F10**. Premere nuovamente **F10** per tornare disponibili.

## <span id="page-102-1"></span>**Coda non disponibile**

Premere **Ctrl+F10** per rendersi non disponibili a rispondere a chiamate in entrata (è comunque possibile gestire altre parti dell'applicazione). Premere nuovamente **F10** per tornare disponibili.

**Funzionalità utili**

П

#### INDICE

#### A

accesso **[1-4](#page-15-0)** accesso facilitato per utenti con particolari esigenze **[1-1](#page-12-0)** accesso singolo (SSO) configurazione **[2-14](#page-49-0)** alternanza chiamate **[6-10](#page-83-2)** Avanzate, preferenza **[2-15](#page-50-0)**

#### B

Barra laterale dei contatti, preferenza **[2-11](#page-46-0)**

C

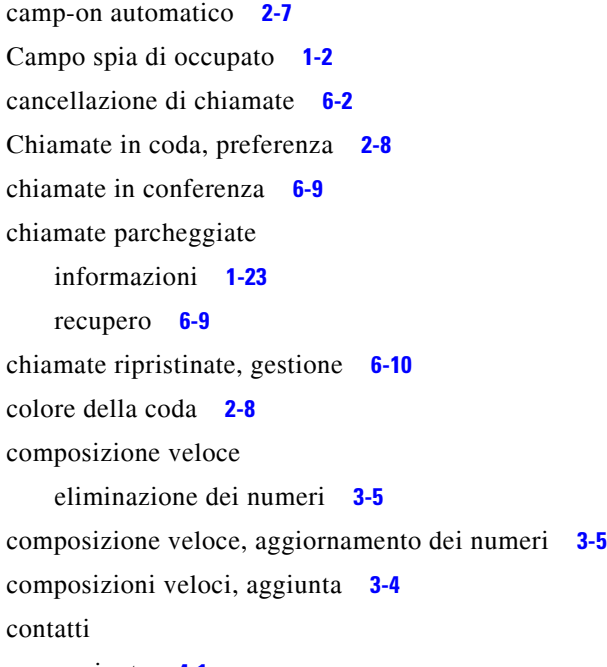

aggiunta **[4-1](#page-58-0)**

#### D

Dettagli contatto **[5-3](#page-66-0)** apertura **[5-3](#page-66-1)**

composizione di numeri esterni **[5-4](#page-67-0)** informazioni sul contatto **[5-5](#page-68-0)** messaggio di assenza **[5-5](#page-68-1)** posta elettronica **[5-4](#page-67-1)**

#### E

Elenco, preferenza **[2-9](#page-44-0)**

#### F

Filtra ricerca, preferenza **[2-13](#page-48-0)** Funzioni dipendenti dal Campo spia di occupato, disabilitazione **[2-7](#page-42-1)**

### G

gruppi di elenchi personali **[3-1](#page-52-0)** condivisione **[2-10](#page-45-0)** Gruppi di elenchi personali, preferenza **[2-10](#page-45-1)**

#### I

Impostazioni FAC e CMC **[6-8](#page-81-2)** Informazioni sul contatto **[5-5](#page-68-0)** interfaccia Barra degli strumenti Gestione chiamate **[1-20](#page-31-0)** Barra dei menu **[1-10](#page-21-0)** Chiamate attive **[1-22](#page-33-0)** Chiamate in corso **[1-21](#page-32-0)** Code **[1-14](#page-25-0)** Composizione veloce **[1-24](#page-35-0)** Cronologia chiamate **[1-11](#page-22-0)** Dettagli contatto **[1-19](#page-30-0)** Elenchi **[1-15](#page-26-0)** Gruppi di elenchi personali **[3-1](#page-52-0)** layout **[1-9](#page-20-0)** Parcheggio chiamata **[1-23](#page-34-1)** Tutte le code **[1-15](#page-26-1)**

**Cisco Unified Attendant Console Advanced - Manuale utente**

Intestazioni campi, preferenza **[2-11](#page-46-1)** invio di messaggi di posta elettronica **[6-13](#page-86-1)**

#### L

layout interfaccia **[1-9](#page-20-1)** ripristino **[2-4](#page-39-0)**

#### M

messaggi di posta elettronica, invio **[6-13](#page-86-1)** Messaggio di assenza **[5-5](#page-68-1)** messa in attesa delle chiamate **[6-8](#page-81-3)** Mute, preferenza **[2-8](#page-43-2)**

#### N

Numeri alternativi, preferenza **[2-11](#page-46-2)** numeri contatto **[1-17](#page-28-0)**

### O

Opzioni di composizione automatica **[2-7](#page-42-2)** Ordinamento secondario, preferenza **[2-12](#page-47-0)**

#### P

Parcheggio chiamata, preferenza **[2-8](#page-43-3)** parcheggio chiamate **[6-9](#page-82-5)** passa a Non disponibile **[1-8,](#page-19-0) [2-5](#page-40-0)** preferenza di composizione **[2-7](#page-42-3)** preferenza di sicurezza **[2-14](#page-49-1)** preferenza di visualizzazione **[2-5](#page-40-1)** preferenza generale **[2-5](#page-40-2)** Preferenze Avanzate **[2-15](#page-50-0)**

Barra laterale dei contatti **[2-11](#page-46-0)**

Chiamate in coda **[2-8](#page-43-0)** Composizione **[2-7](#page-42-3)** Elenco **[2-9](#page-44-0)** Filtra ricerca **[2-13](#page-48-0)** Generale **[2-5](#page-40-2)** Gruppi di elenchi personali **[2-10](#page-45-1)** Intestazioni campi **[2-11](#page-46-1)** Mute **[2-8](#page-43-2)** Numeri alternativi **[2-11](#page-46-2)** Ordinamento secondario **[2-12](#page-47-0)** Parcheggio chiamata **[2-8](#page-43-3)** Presenza **[2-7](#page-42-4)** Registrazione **[2-14](#page-49-2)** Sicurezza **[2-14](#page-49-1)** Toni **[2-8](#page-43-4)** Trasferimenti di chiamata **[2-7](#page-42-5)** Visualizza **[2-5](#page-40-1)** Prefisso posta vocale per i numeri composti **[2-7](#page-42-6)** Presenza, preferenza **[2-7](#page-42-4)**

#### R

recupero di chiamate in attesa **[6-8](#page-81-4)** recupero di chiamate parcheggiate **[6-9](#page-82-4)** Registrazione, preferenza **[2-14](#page-49-2)** ricerca ricerca con caratteri jolly **[5-3](#page-66-2)** ricerca laterale **[5-2](#page-65-0)** ricerca nell'elenco **[5-1](#page-64-1)** Ricerca avanzata **[2-13](#page-48-1)** Riquadro Chiamate in corso **[1-21](#page-32-0)** risposta a chiamate **[6-3](#page-76-1)** ristabilire le chiamate **[2-7](#page-42-7)** ruoli **[2-1](#page-36-0)**

#### S

statistiche coda, visualizzazione **[1-14](#page-25-1)**

**The Contract of the Contract of the Contract of the Contract of the Contract of the Contract of the Contract of the Contract of the Contract of the Contract of the Contract of the Contract of the Contract of the Contract** 

#### T

tasti di scelta rapida **[1-2](#page-13-1)** Toni, preferenza **[2-8](#page-43-4)** Trasferimenti di chiamata, preferenza **[2-7](#page-42-5)** trasferimenti diretti **[2-15](#page-50-1)** trasferimento di chiamate senza consultazione a numero esterno **[6-5](#page-78-1)** trasferimento senza consultazione **[2-7](#page-42-8)** trasferisci chiamata consultazione interna **[6-6](#page-79-0)** diretto **[2-15](#page-50-1)** senza consultazione a numero esterno **[6-6](#page-79-1)**

### V

visualizzazione dei riquadri **[2-2](#page-37-0)** ridimensionamento **[2-3](#page-38-0)** spostamento **[2-3](#page-38-1)**